# BBCC Website Guide for Page Editor

This document details the different structures that are used in pages and why they are used, proper media file management on the website, procedures to maintain standard accessibility, and a guide to the custom elements. While it is recommended that you read the entire document, a good starting point is the <u>Standard steps to build a page</u>.

# Table of Contents

| Page Structure                                                                                                    | 3                                                  |
|----------------------------------------------------------------------------------------------------|----------------------------------------------------|
| General Structure                                                                                                    | 3                                                  |
| Program Page/Department Page                                                                                                    | 6                                                  |
| Basic Page                                                                                                    | 6                                                  |
| Custom Pages                                                                                                    | 7                                                  |
| Media                                                                                                    | 7                                                  |
| How to upload media                                                                                                    | 7                                                  |
| File Recommendations (name, size, types)                                                                                                    | 8                                                  |
| Replacing Media                                                                                                    | 10                                                 |
| Title Background Images                                                                                                    | 11                                                 |
| Accessibility                                                                                                    | 15                                                 |
| Text Formatting                                                                                                    | 15                                                 |
| Media Accessibility                                                                                                    | 18                                                 |
| Custom Template Guide                                                                                                    | 20                                                 |
| Department Page                                                                                                    | 20                                                 |
|                                                                                                    | 20                                                 |
| Program Page                                                                                                    |                                                    |
| Program Page<br>Contact/Staff Block                                                                                                    | 22                                                 |
|                                                                                                    | 22<br>26                                           |
| Contact/Staff Block                                                                                                    | 22<br>26<br>30                                     |
| Contact/Staff Block<br>Contact/Staff/Links Block                                                                                             | 22<br>26<br>30<br>34                               |
| Contact/Staff Block<br>Contact/Staff/Links Block<br>Contact/Links Block                                                                      | 22<br>26<br>30<br>34<br>36                         |
| Contact/Staff Block<br>Contact/Staff/Links Block<br>Contact/Links Block<br>Contact Block                                                     | 22<br>26<br>30<br>34<br>36<br>42                   |
| Contact/Staff Block<br>Contact/Staff/Links Block<br>Contact/Links Block<br>Contact Block<br>Links Block                                      | 22<br>26<br>30<br>34<br>36<br>42<br>47             |
| Contact/Staff Block<br>Contact/Staff/Links Block<br>Contact/Links Block<br>Contact Block<br>Links Block<br>Basic Page                        | 22<br>26<br>30<br>34<br>36<br>42<br>47<br>49       |
| Contact/Staff Block<br>Contact/Staff/Links Block<br>Contact/Links Block<br>Contact Block<br>Links Block<br>Basic Page<br>Content/Hours Block | 22<br>26<br>30<br>34<br>36<br>42<br>47<br>49<br>50 |

| Card Block               | 61  |
|--------------------------|-----|
| Card Element             |     |
| Personnel Bio Page       | 75  |
| Personnel Card Page      | 80  |
| Featured Block           | 83  |
| Featured Element         |     |
| Featured Image Element   | 92  |
| Video Lightbox Block     | 98  |
| Video Element            |     |
| Gallery Element          |     |
| Image Element            |     |
| Default Block            |     |
| Title Element            |     |
| Text Box Element         |     |
| Space Element            |     |
| Divider Element          |     |
| White Divider Element    |     |
| Dropdown Element         |     |
| Toggle Box Element       |     |
| Accordion Element        | 140 |
| Tabs Element             |     |
| Contact Element          | 147 |
| Back To Page Element     |     |
| Alert Box Element        |     |
| Map Element              |     |
| iFrame Element           |     |
| Program Info Block       |     |
| Degrees & Certs Block    |     |
| Program News Block       |     |
| Other                    |     |
| Big Bend Brand           |     |
| Page Builder Information |     |
| How to use shortcodes    |     |

| How to modify background sync heights |  |
|---------------------------------------|--|
| How to properly resize templates      |  |
| How to properly swap blocks/elements  |  |
| Setting the parent page               |  |
| Known issues                          |  |
| How to link properly                  |  |
| How to access the website             |  |
| Standard steps to build a page        |  |
| Archived Templates                    |  |
| Contact Block (archived)              |  |
| Links Block (archived)                |  |
| Contact Element (archived)            |  |
| Basic Page (archived)                 |  |
| Back To Page Element (archived)       |  |
| Video Lightbox Block (archived)       |  |

# Page Structure

General Structure

What and Why?

The pages on the website follow a general structure of header, body, and footer.

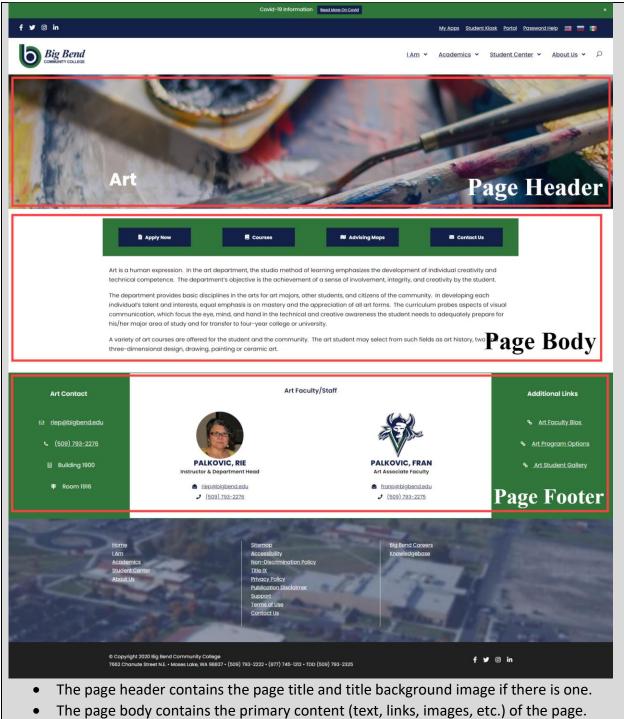

• The page footer contains contact, faculty/staff members, or additional links of the page.

These should not be confused with the site header, site body, and site footer.

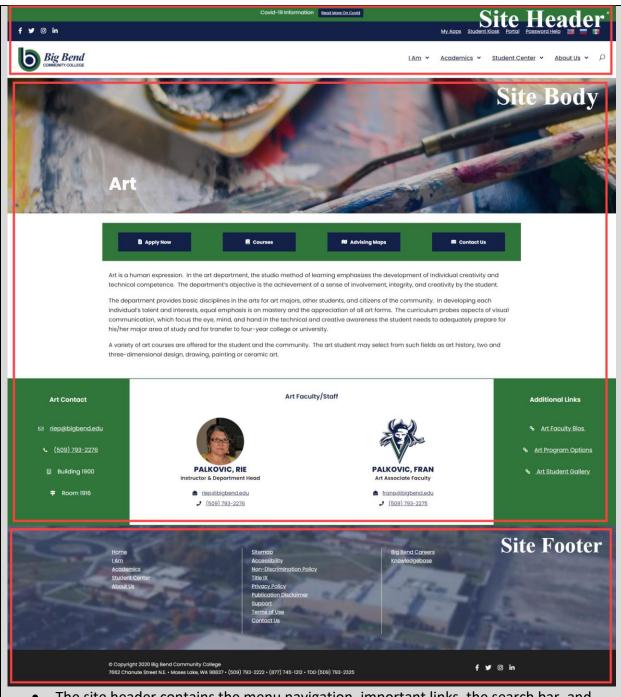

- The site header contains the menu navigation, important links, the search bar, and the Big Bend logo.
- The site body contains all of the content of a page, this includes the page header, the page body, and the page footer (the 'page' terms in this convention aren't used broadly, they are used in this manner here for page editors as they cannot edit the site header or site footer).
- The site footer contains a list of sitewide links (including legal links), the copyright information, and the Big Bend general contact information.

#### How?

The site header nor the site footer can be edited with the standard editing permissions. The only section that can be edited is the site body.

The sections below detail the types of structures that are available and recommended when creating pages.

## Program Page/Department Page

### What and Why?

The program/department pages are used for primary pages (eg. <u>Art, Veteran Services</u>, etc). The structure is fairly similar with both of these with the only main difference being that the department structure not including buttons at the top by default. The structure follows as such:

|   | Page Header                                                                                  |                       |                  |  |
|---|----------------------------------------------------------------------------------------------|-----------------------|------------------|--|
|   | Page Title and background image                                                              |                       |                  |  |
| Γ | Page Body                                                                                    |                       |                  |  |
|   | Primary Buttons (or a replacement important item. For example <u>Veteran Resources</u> has a |                       |                  |  |
|   | Notification element and <u>Stem Center</u> has hours of operation)                          |                       |                  |  |
|   | Main content                                                                                 |                       |                  |  |
|   | Page Footer                                                                                  |                       |                  |  |
|   | Contact Information                                                                          | Faculty/Staff members | Additional Links |  |

The structure for primary pages such as these should be followed to maintain design consistency. The optional changes include:

- Not having primary buttons or another important item.
- Not having Faculty/Staff members section. Be sure to swap the footer templates to match the Page footer sections needed (simply deleting the column will not work properly).

Not having Additional Links section. Be sure to swap the footer templates to match the Page footer sections needed (simply deleting the column will not work properly).

#### How?

Follow the steps to create a new page (see <u>Standard steps to build a page</u>) and use the <u>Program Page</u> or <u>Department Page</u> template. Adjust the template as need be.

### Basic Page

| What and Why?                                                                          |
|----------------------------------------------------------------------------------------|
| The basic page is used for secondary pages (eg. Art Program Options, Student Clubs and |
| Communities, etc). The structure follows as such:                                      |
| Page Header                                                                            |
| Page Title and background image                                                        |
| Page Body                                                                              |

|                        | Main content        |                       | Secondary content/return to |
|------------------------|---------------------|-----------------------|-----------------------------|
|                        |                     |                       | primary page                |
| Page Footer (optional) |                     |                       |                             |
|                        | Contact Information | Faculty/Staff members | Additional Links            |

The structure for secondary pages should be followed to maintain design consistency. The optional changes include:

- Replacing Return To Page element with the Contact element
- Add a Contact Block, Contact/Staff Block, Contact/Links Block, or Contact/Staff/Links Block element.

### How?

Follow the steps to create a new page (see <u>Standard steps to build a page</u>) and use the <u>Basic</u> <u>Page</u> template. Adjust the template as need be.

## Custom Pages

### What and Why?

There are a collection of pages that do not follow the standard structures shown above (for example: <u>homepage</u> and <u>Parent page</u>). These pages were built by people knowledgeable in building pages that fulfil their purpose, being accessible, and maintaining design consistency with the rest of the website. It is highly recommended that you follow one of the above structures despite whether you consider yourself technically capable.

### How?

Building custom page structures should only be done by users who are proficient in web design, can maintain page accessibility, implement good design practices, and maintain design consistency. Your custom page must also be approved by Matt Killebrew and/or the Big Bend web developer (if there is one).

# Media

### How to upload media

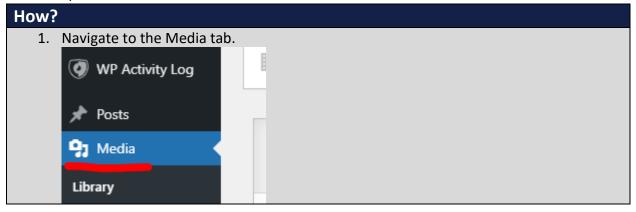

| 2.                             | 2. Click Add New or click Add New from the menu. |                                                               |  |  |  |  |
|--------------------------------|--------------------------------------------------|---------------------------------------------------------------|--|--|--|--|
|                                | 🚳 Dashboard                                      | Media Library Add New                                         |  |  |  |  |
|                                | 😂 Goodlayers                                     |                                                               |  |  |  |  |
|                                | 🗿 WP Activity Log                                | All media items 🗸 All dates                                   |  |  |  |  |
|                                | 🖈 Posts                                          |                                                               |  |  |  |  |
|                                | 9 Media                                          |                                                               |  |  |  |  |
|                                | Library                                          |                                                               |  |  |  |  |
|                                | Add New                                          | Fall-2021-<br>Registration- Important-Dates-Fall-             |  |  |  |  |
| 3.                             | Select the file to upload.                       |                                                               |  |  |  |  |
| 4.                             | (images only) Smush the f                        | file if it gives you the option to. This is for optimization. |  |  |  |  |
|                                | Smush<br>Not processed                           |                                                               |  |  |  |  |
|                                | Smush   Ignore                                   |                                                               |  |  |  |  |
| 5.                             | -                                                | the page editor or copy the link from the Media Library for   |  |  |  |  |
| non-image media to link to it. |                                                  |                                                               |  |  |  |  |
|                                | Description                                      |                                                               |  |  |  |  |

| Description                    |                                                             |
|--------------------------------|-------------------------------------------------------------|
|                                |                                                             |
| File URL:                      | https://dev.bigbend.edu/wp-content/uploads/waitItsAllStres: |
|                                | Copy URL to clipboard                                       |
| Be sure to follow the Media Ac | cessibility documentation.                                  |

# File Recommendations (name, size, types)

| File Names |                                                                                        |  |  |  |
|------------|----------------------------------------------------------------------------------------|--|--|--|
| •          | When naming your files, it's recommended that you name your file something             |  |  |  |
|            | descriptive, but not long. A bad example would be                                      |  |  |  |
|            | pictureOfJobFairTableWithStudents.png. A good example would be something like          |  |  |  |
|            | Pizza-day-2021.jpg.                                                                    |  |  |  |
|            | If you want to have the image easily findable and reusable, it'd be a good idea to put |  |  |  |
|            | in a word you can search later. For example, you're uploading images for a club or     |  |  |  |
|            | program, you can include the club or program name/acronym.                             |  |  |  |
| •          | Equally, make sure the file isn't too short or vague. A bad example would be           |  |  |  |
|            | something like catalog.pdf. The reason why is because file URLs are limited, using a   |  |  |  |

top level one like that would lock that URL away from more important/official documents using it. This was an issue on the old website with users naming files something simple and not allowing official documents (which would then need to be named something like catalog2.pdf).

• When naming a file, there are times when to include a date (full or partial) or to leave it off. If you are uploading an image or poster for an event, that would be a good use case to include the date in the filename. A good example would be jobFairPoster2019.pdf.

If you are uploading a file that will be updated and used over time or if you will frequently replace the file with revisions, it'd be best to leave the date off. For example, the advising maps would be best to not include the date since those would be replaced over time and we'd rather not have to change the links every time we have a new version.

If you need to keep previous versions of files (eg. different years of the class schedules), that is also a good use case for having a date in the filename. A good example would be Winter-2019-Planning-Schedule.pdf.

# **File Sizes**

When it comes to file sizes, the rule is that smaller is better on the web. Why? It all has to do with speed. A larger file takes longer to load, especially when on a mobile connection. It's easy to forget how long it takes to download an additional file or for a webpage with a bunch of images to load when you have decent internet, but this is especially an issue for those who have limited mobile data connection or free internet from locations like the library at peak times or from some café.

Lower income population are especially going to be most frustrated with slow load times. The max-recommended size for an uploaded file would be 1MB, though you should make it smaller if you can.

Here is a list of some easy file compression tools to optimize file for upload.

- For images: <u>https://imagecompressor.com/</u>
- For PDFs (select High compression): <u>https://www.adobe.com/acrobat/online/compress-pdf.html</u>
- Word documents: <u>https://www.wecompress.com/en/</u>

# **File Types**

These are the recommended file types for uploading to the website:

- Images: png, jpg, jpeg, gif, webp
- Documents: doc, docx, txt, pptx, xlsx, and PDF. PDF is the recommended file format for the web as it can be opened by nearly any device with a browser. The other formats require additional software to view/edit.
- Videos: it is highly recommended that you host videos on a video hosting platform (eg. Youtube, Panopto, Vimeo, etc.) as it'll perform better. If you are required to upload a video to the website, the recommended format is mp4 and webp.

\*webp is a new type of file format for images and videos. It is more optimized than conventional formats, which is why it is recommended, though not all older browsers support it.

# Replacing Media

| How to replace media?                                                                                                    |
|----------------------------------------------------------------------------------------------------|
| 1. Go to the Media Library and select the file to replace.                                                                                                    |
| Dashboard Media Library Add New                                                                                                    |
| Second agers                                                                                                    |
| Image: Optimized state       Image: Optimized state       All media items ∨       All dates       Sm                                                                                                    |
|                                                                                                    |
| Media     Important       Library     Fall-2021-                                                                                                    |
| Add New     Registration-     Important-Dates-Fall-     Summer-G       Add From Server     Information.pdf     Quarter-2021.pdf     2021.                                                                                                    |
| 2. Click "Upload a new file".                                                                                                    |
| Copy URL to clipboard                                                                                                    |
| Required fields are marked *                                                                                                    |
| Replace media Upload a new file                                                                                                    |
| To replace the current file, click the link and upload a replacement.                                                                                                    |
| Shortcodes Ultimate                                                                                                    |
| 3. Select the new file (must be the same file type).                                                                                                    |
| <ol> <li>Set the Replacement Options to "Just replace the file" and Date Options to "Replace<br/>the date".</li> </ol>                                                                                                    |
| Replacement Options Date Options                                                                                                    |
| Just replace the file     When replacing the media, do you want to:     Note: This option requires you to upload a file of the same type (jpg) as the one you are replacing. The name of     Previous of Previous of Prev |
| the attachment will stay the same (Virtual-Vikings-2021 jpg) no matter what the file you upload is called. O Keep the date (AVAW/2021 1128)<br>O Replace the file, use new file name and update all links O Set a Custom Date                                                                                                    |
| Note: If you check this option, the name and type of the file you are about to upload will replace the old file. All<br>links pointing to the current file (virtual-Virings-2021,jpg) will be updated to point to the new file name. (f any<br>other websites link to the file directly, those links will no longer work. Be careful.)                                                                                                    |
| Upload Cancel                                                                                                    |
| 5. Click Upload. If the old file still show on the dev.bigbend.edu page/pdf, try refreshing                                                                                                    |
| your tab a few times.<br>Note: follow <u>Media Accessibility</u> and <u>File Recommendations</u> documentation.                                                                                                    |

# When to upload a new file vs replacing the file

If you need to keep a previous version of a file or are it's a new file altogether: upload a new file.

If you would like to update an existing file and don't need to keep the previous version of the file: replace the file using.

# Title Background Images

## What and Why?

The Title Background Image is the background image for a page title as the page header. It can be set to different sizes. Though the dropdown shows five different options, the two recommended sizes are Default and Medium.

• Default is the larger of the two options. This is to be used for primarily for the main program pages (<u>Art</u>, <u>History</u>, etc.), but it can be used for some other main landing

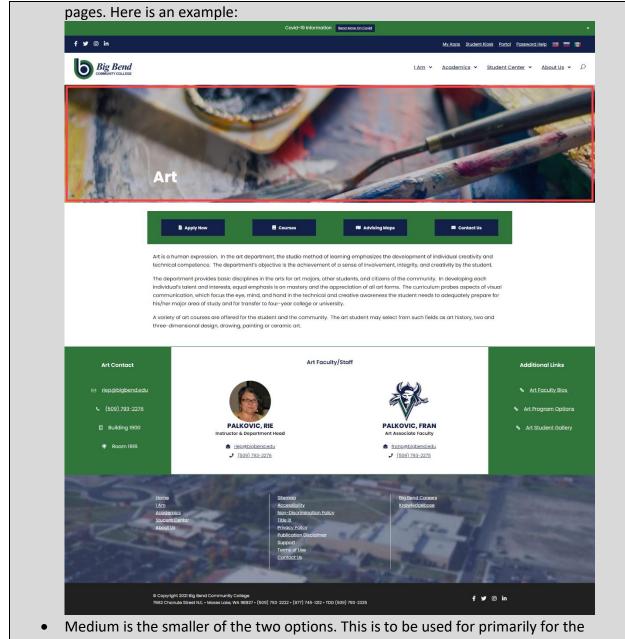

secondary pages (Art Program Options, Student Clubs and Communities, etc.). Here is

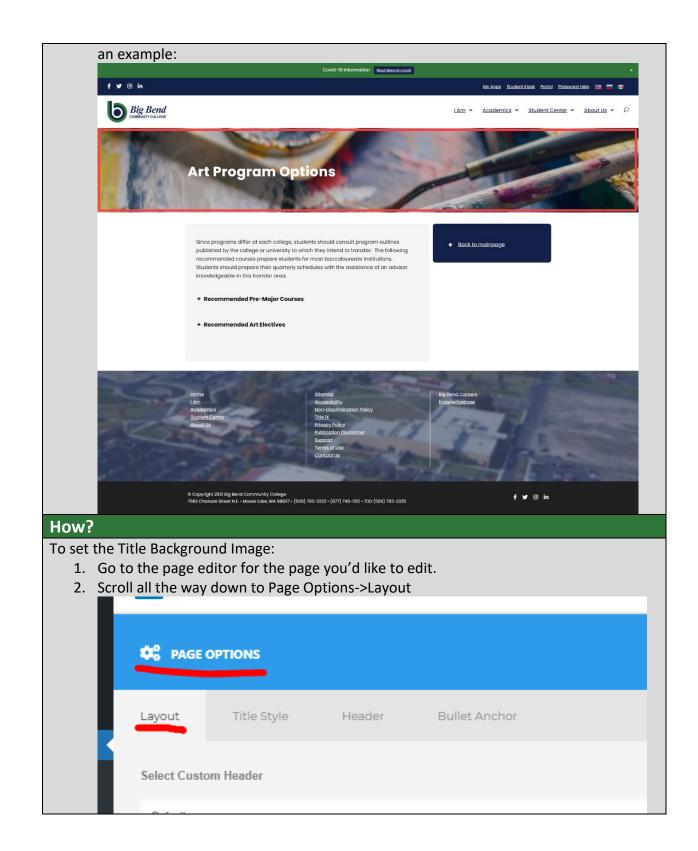

| 3.     | 0                          | -                       | -                 | the Media Library (fol | low the |
|--------|----------------------------|-------------------------|-------------------|------------------------|---------|
|        | How To Upload              | Media documentation     | for new images    | ).                     |         |
|        | <u>nts</u>                 |                         |                   |                        |         |
|        | <u>el</u> 🔮                | Page Title Background   | •                 |                        |         |
|        | <u>endar</u>               | 7                       |                   |                        |         |
|        |                            | ; +                     |                   |                        |         |
|        | <u>rms</u>                 |                         |                   |                        |         |
|        | <u>Forms</u>               |                         |                   |                        |         |
|        |                            | Enable Breadcrumbs      |                   |                        |         |
|        | <u>nce</u>                 |                         |                   |                        |         |
| 4.     | Save your chang            | jes.                    |                   |                        |         |
| To set | the Title Backgro          | und Image Size:         |                   |                        |         |
|        | -                          | editor for the page you | ı'd like to edit. |                        |         |
| 2.     | Scroll all the way         | y down to Page Optior   | s->Title Style    |                        |         |
|        | _                          |                         |                   |                        |         |
|        | 🔹 🗘 🖗 🕨                    | AGE OPTIONS             |                   |                        |         |
|        |                            |                         |                   |                        |         |
|        | Layout                     | Title Style             | Header            | Bullet Anchor          |         |
|        | Dago T                     | itle Style              |                   |                        |         |
|        | Fager                      | itle Style              |                   |                        |         |
|        | Defau                      | ılt                     |                   |                        |         |
| 3.     | Select either De           | fault or Medium from    | the Page Title St | yle dropdown.          |         |
|        |                            |                         |                   |                        |         |
|        | Page Title Style           | •                       |                   |                        |         |
|        | Default                    |                         |                   | ~                      |         |
|        | Concernation of the second |                         |                   |                        |         |
| 4.     | Save your chang            | Jes.                    |                   |                        |         |
| Image  | recommendatior             | is:                     |                   |                        |         |
| •      | Make sure vour             | image is horizontal ori | entation (wider   | than it is tall).      |         |

- Make sure it isn't too white. It needs to provide enough contrast with the white title text.
- Don't use images that have text or logos.
- Don't use images with too much clutter or details. This is a background image, don't try to use it to showcase particular objects. Especially since at different screen sizes (i.e. mobile, tablet, laptop, etc.) the image will crop differently.
- Choose an image with high enough resolution. If you choose an image that's too low in resolution, it'll stretch the image and blur it. The minimum recommended resolution is width 1900 and height 400 (1920x1080 is fine, you don't have to crop your image to the minimum recommended).
- Choose images that show a general concept. Choosing something that's too specific won't work as background image and will both not show the specific item well in all screen sizes and will distract from the page title.

# Accessibility

### **Text Formatting**

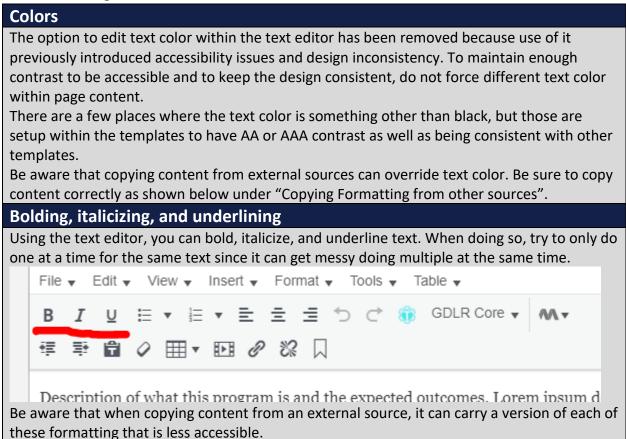

• Bolding: there are two different types of tags used bolding formatting that is on the web. There is <b> and <strong>. They look the same, but <strong> is the accessibly

option since it provides semantic emphasis while the <b> tag is purely for decorative purposes. If using the text editor within the page builder, it will use <strong>.

- Italicizing: there are two different types of tags used italic formatting that is on the web. There is <i> and <em>. They look the same, but <em> is the accessibly option since it provides semantic emphasis while the <i> tag is purely for decorative purposes. If using the text editor within the page builder, it will use <em>.
- Underlining: Generally underlining is the less recommended form of formatting (bolding and italicizing are better) for emphasis. There are two different ways to do underline formatting on the web. There is <u> and using CSS styling, While they will look the same, the CSS styling is the recommended since underlining is considered non-semantic and purely decorative. If using the text editor within the page builder, it will use CSS styling.

Be sure to copy content correctly as shown below under "Copying Formatting from other sources".

# **Font Size**

The option to edit font size within the text editor has been removed because use of it previously introduced design inconsistency. To keep the design consistent, do not force different font sizes within page content.

There are a few places where the font size is something other than 18px, but those are setup within the templates to be design consistent with other templates.

Be aware that copying content from external sources can override font size. Be sure to copy content correctly as shown below under "Copying Formatting from other sources".

# **Heading Formatting**

The option to edit heading formatting within the text editor has been removed because use of it previously introduced accessibility issues and design inconsistency. To maintain heading order to be accessible and to keep the design consistent, do not force heading formatting within page content.

Be aware that copying content from external sources can override heading formatting. Be sure to copy content correctly as shown below under "Copying Formatting from other sources".

# **Table Resizing**

The option to edit table columns/row sizes within the text editor has been removed because use of it previously introduced issues for mobile users. Previously whenever a user would resize a column/row, it would set an exact pixel size. They would usually get scaled for desktop/laptop and look fine there, but once switched to mobile, the table would go off the edge of the screen. Do not attempt to force table column/row resizing as they will automatically resize to fit the contents within (as long as your table doesn't have too many columns). If your table has a lot of columns, consider consolidating it to hold only the most crucial information. If that is not an option, wrap your table with this shortcode (bolded) as such:

# [su\_table responsive="yes"]

table column

#### [/su\_table]

This will make your table scrollable on mobile if it goes off the edge of the screen.

Be aware that copying content from external sources can override text color. Be sure to copy content correctly as shown below under "Copying Formatting from other sources".

# **Copying Formatting from other sources.**

When copying content from external sources (another webpage or a document), frequently it will carry unwanted and inaccessible formatting with it.

There are two methods for copying content from other sources.

1. Paste without formatting (recommended, but not for tables): after you've copied the content, you can right click and select "Paste as plain text" or click Ctrl+Shift+V. at this program is and the opposed outcomes.

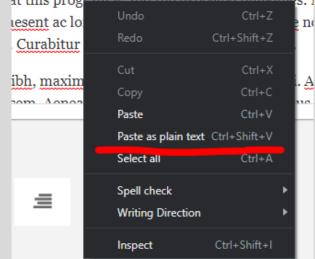

Additionally you can toggle the "Paste as text" option and that will remove formatting from pasted content.

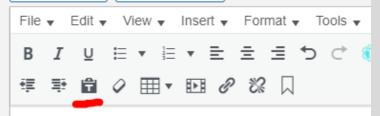

2. Clear formatting after pasting (recommended for tables): after you've copied and pasted your table, select the entire table and click the "Clear formatting button" (eraser).

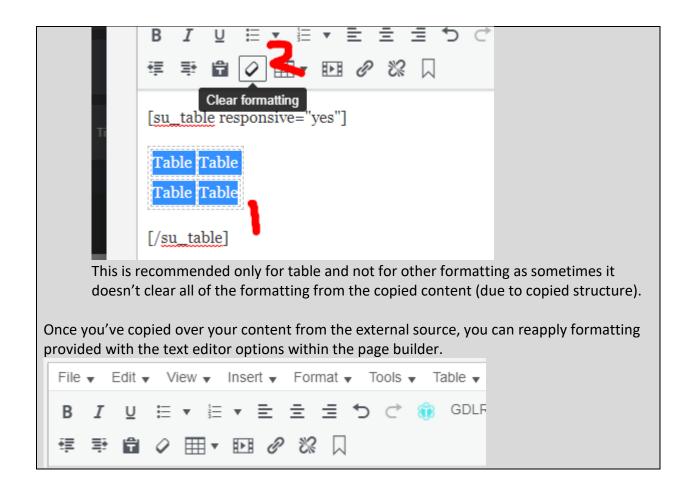

# Media Accessibility

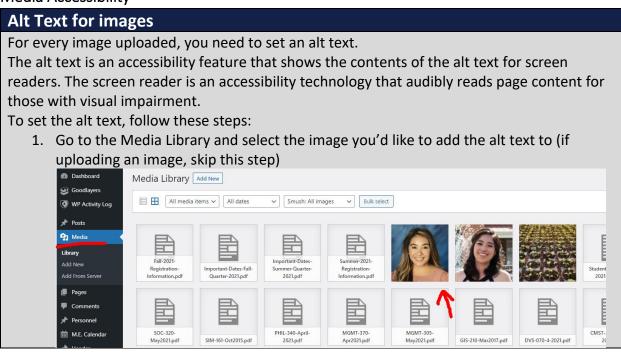

2. Enter a value into the Alternative Text. This needs to be descriptive and yet brief (up to 1 sentence, some sources recommend up to 125 characters). If your image has text (avoid images with text if possible), enter the text into the alt text. If it's a person, location, or event, enter that. Usually a good method for other scenarios is taking what you see in the first few seconds in the image and writing that.

| 4      | Uploaded on: May 17, 2021<br>Uploaded by: <u>Matthew Killebrew</u><br>File name: Elizabeth-Valle-scaled.jpg<br>File type: image/jpeg<br>File size: 371 K8<br>Dimensions: 1847 by 2048 pixels<br>Original image: <u>Elizabeth-Valle.jpg</u> |                                                                      |
|--------|----------------------------------------------------------------------------------------------------|----------------------------------------------------------------------|
|        | Alternative Text                                                                                                    | Elizabeth Valle                                                      |
|        |                                                                                                    | Describe the purpose of the image. Leave empty if the im decorative. |
|        | Title                                                                                                    | Elizabeth Valle                                                      |
|        | Caption                                                                                                    |                                                                      |
|        |                                                                                                    |                                                                      |
|        | Description                                                                                                    |                                                                      |
| (ASIA) | File URL:                                                                                                    | https://dev.bigbend.edu/wp-content/uploads/E                         |
|        | rile UKL:                                                                                                    | Copy URL to clipboard                                                |

3. (optional, but recommended) Enter the title text. The title text has a similar function to the alt text, except it shows when you hover over the image. Frequently enough, you can use the same text in both, but it can be different. For example, a product page could have images with alt texts that describe the images while the title texts could also include details like color or pricing. The use varies.

| File size: 371 KB<br>Dimensions: 1847 by 2048 pixels<br>Original image: <u>Elizabeth-Valle.jpg</u> |                                                                                                    |
|----------------------------------------------------------------------------------------------------|----------------------------------------------------------------------------------------------------|
| Alternative Text                                                                                   | Elizabeth Valle           Describe the purpose of the image. Leave empty if the image is purely decorative. |
| Title                                                                                              | Elizabeth Valle                                                                                             |
| Caption                                                                                            |                                                                                                    |
| Description                                                                                        |                                                                                                    |

#### Making media accessible

- PDFs: <a href="http://cats.cuny.edu/media-accessibility-project/pdf-accessibility/">http://cats.cuny.edu/media-accessibility-project/pdf-accessibility/</a>
- Word documents: <u>http://cats.cuny.edu/media-accessibility-project/microsoft-word-accessibility/</u>
- PowerPoint: <u>http://cats.cuny.edu/media-accessibility-project/microsoft-powerpoint-accessibility/</u>
- Additional Resources: <u>https://www.bigbend.edu/about-us/accessibility-cheat-sheets/</u>

# Making external video/audio accessible.

When linking to an external video or audio source, it's recommended that you caption or include the transcript for that media.

- Youtube: https://support.google.com/youtube/answer/2734796?hl=en#zippy=
- Vimeo: <u>https://vimeo.zendesk.com/hc/en-us/articles/224968828-Captions-and-subtitles</u>
- General captioning tips: <u>https://www.bigbend.edu/about-us/accessibility-cheat-sheets/</u>

# Custom Template Guide Why use Custom Templates?

The Custom Templates are made to be design consistent, accessible, mobile friendly, and visually pleasing. Using these will ensure that the pages will look good on desktop and mobile while ensuring that our content is accessible to our users. While you can technically write custom code or use external formatting, you should not do so as that will make the pages look poor, inconsistent, and can decrease accessibility. Using the standard Elements is also possible, but it's also not recommended due to the above reasons. To ensure that the site is the best it can be, follow the guide below on what the Custom Templates are and how to use them.

Example Template List: <a href="https://www.bigbend.edu/about-us/custom-element-list/">https://www.bigbend.edu/about-us/custom-element-list/</a>

**Note**: Page templates are made up of multiple blocks to provide most/all of the pieces needed for a page. Block templates are made up of multiple elements to fulfill a purpose, these are generally full width (depending what the width is set to for the block). Element templates are the individual pieces used to fulfill some purpose, their widths can vary.

# Department Page

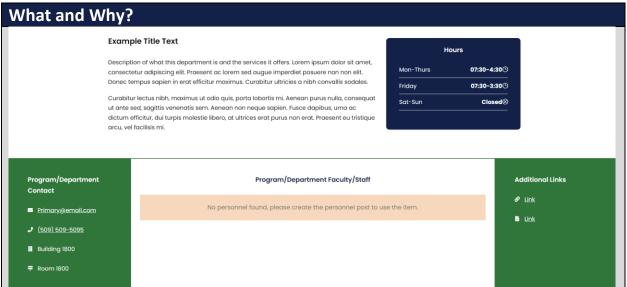

**Description**: The Department Page provides a collection of blocks that will likely be useful in making a department page (though it can be modified for other pages as well). Different blocks can be swapped out to fit different needs. See the **Swappable Blocks** list below. **Resizable**: No.

#### Swappable Blocks:

- Body: You can swap the body with these compatible blocks; <u>Default Block</u>, <u>Content/Hours Block</u>, and <u>Basic Page</u>.
- Footer: You can swap the footer with these compatible blocks; <u>Contact/Staff/Links</u> <u>Block, Contact/Staff Block, Contact Links Block, Contact Block</u>, and <u>Links Block</u>.
- Other: you can add a <u>Buttons Block</u> at the top.

#### Additional Notes:

#### How?

1. Search within the Custom Templates "Department Page" (case insensitive and partial keywords allowed)

| 🖾 Wrapper / Columns 🚓 Elements 🖓 Custom Templates 🇘 Sync Templates |                           |                     |                      |                     |                    |  |  |
|--------------------------------------------------------------------|---------------------------|---------------------|----------------------|---------------------|--------------------|--|--|
|                                                                    | <u>م</u>                  |                     |                      |                     |                    |  |  |
| iFrame Element                                                     | Map Element               | Alert Box Element   | Back To Page Element | Contact Element     | Tabs Element       |  |  |
| White Divider Element                                              | Divider Element           | Space Element       | Text Box Element     | Title Element       | Default Block      |  |  |
| Video Lightbox Block                                               | Featured Image<br>Element | Featured Element    | Featured Block       | Personnel Card Page | Personnel Bio Page |  |  |
| Buttons Block                                                      | Hours Element             | Content/Hours Block | Basic Page           | Links Block         | Contact Block      |  |  |
| Program Page                                                       | Department Page           |                     |                      |                     |                    |  |  |

2. Drag the template from the Custom Templates list and then drop it into a compatible template.

|                         | Department Page                                                                                                    |            |              |
|-------------------------|----------------------------------------------------------------------------------------------------|------------|--------------|
|                         | 🗙 Reset 🛃 Save Template 🛛 🗮 👁                                                                                                    | Live Mode  | EDIT PREVIEW |
| Ł                       |                                                                                                    |            |              |
| t <u>s</u><br>I<br>ndar | Example Title Text                                                                                                    |            | Hours        |
| noar                    |                                                                                                    |            | nours        |
| <u>ms</u>               | Description of what this department is and the services it offers. Lorem ipsum dolor sit amet,<br>consectetur adipiscing elit. Praesent ac lorem sed augue imperdiet posuere non non elit. Donec | Mon-Thurs  | 07:30        |
| <u>ms</u>               | tempus sapien in erat efficitur maximus. Curabitur ultricies a nibh convallis sodales.                                                                                                    |            | 07:30        |
|                         | Curabitur lectus nibh, maximus ut odio quis, porta lobortis mi. Aenean purus nulla, consequat ut                                                                                                 | Friday<br> | 07:3         |
|                         | ante sed, sagittis venenatis sem. Aenean non neque sapien. Fusce dapibus, urna ac dictum                                                                                                    | Sat-Sun    | (            |
|                         | efficitur, dui turpis molestie libero, at ultrices erat purus non erat. Praesent eu tristique arcu, vel facilisis mi.                                                                            |            |              |
|                         |                                                                                                    |            |              |
|                         |                                                                                                    |            |              |
| <u>ields</u>            |                                                                                                    |            |              |

- 3. To edit the body of the page, see <u>Content/Hours Block</u>. You can also replace it with one of the **Swappable Blocks** listed above.
- 4. To edit the footer of the page, see <u>Contact/Staff/Links Block</u>. You can also replace it with one of the **Swappable Blocks** listed above.
- 5. Click Save Options and then click Save Draft.

|             |                |             | Save Optic   | ons        |              |           |               |
|-------------|----------------|-------------|--------------|------------|--------------|-----------|---------------|
| -           |                |             |              |            |              | -         |               |
|             | Save draft     | Preview     | Publish      |            |              |           |               |
| 6. If you a | are finished m | naking char | nges, you ca | n click Pu | blish and th | nen Submi | t For Review. |

# Program Page

What and Why?

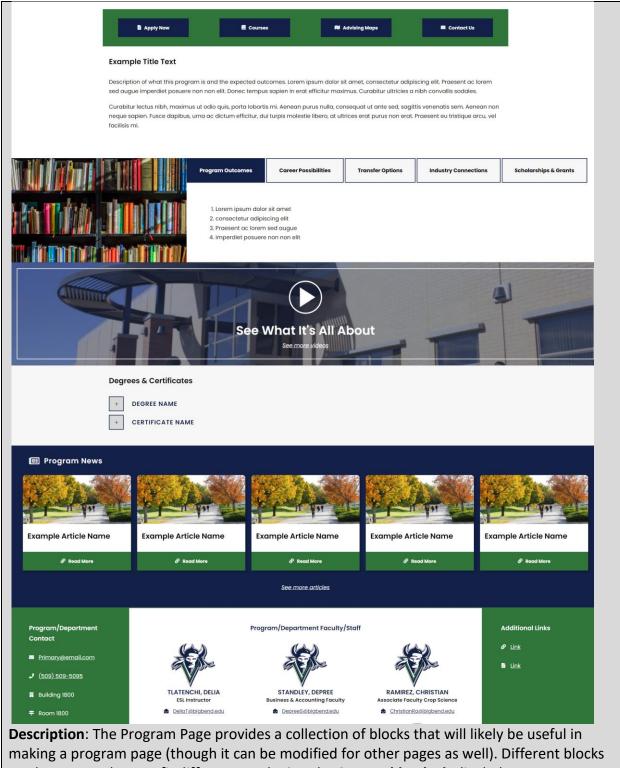

can be swapped out to fit different needs. See the Swappable Blocks list below. Resizable: No.

Swappable Blocks:

Body: You can swap the body with these compatible blocks; Default Block, • Content/Hours Block, and Basic Page.

- Program Content: Below the main Body, there are the following blocks in order; <u>Program Info Block</u>, <u>Video Lightbox Block</u>, <u>Degrees & Certs Block</u>, and <u>Program News</u> <u>Block</u>.
- Footer: You can swap the footer with these compatible blocks; <u>Contact/Staff/Links</u> <u>Block, Contact/Staff Block, Contact Links Block, Contact Block</u>, and <u>Links Block</u>.
- Other: you can remove the <u>Video Lightbox Block</u> and <u>Program News Block</u> there isn't a need for them.

## Additional Notes:

#### How?

1. Search within the Custom Templates "Program Page" (case insensitive and partial keywords allowed)

| 📰 Wrapper / Columns   | 🗞 Elements                | 伯 Custom Templates  | s () Sync Templat    | es                  |                    |
|-----------------------|---------------------------|---------------------|----------------------|---------------------|--------------------|
| Search Templates      | <u>م</u>                  |                     |                      |                     |                    |
| iFrame Element        | Map Element               | Alert Box Element   | Back To Page Element | Contact Element     | Tabs Element       |
| White Divider Element | Divider Element           | Space Element       | Text Box Element     | Title Element       | Default Block      |
| Video Lightbox Block  | Featured Image<br>Element | Featured Element    | Featured Block       | Personnel Card Page | Personnel Bio Page |
| Buttons Block         | Hours Element             | Content/Hours Block | Basic Page           | Links Block         | Contact Block      |
| Program Page          | Department Page           |                     |                      |                     |                    |

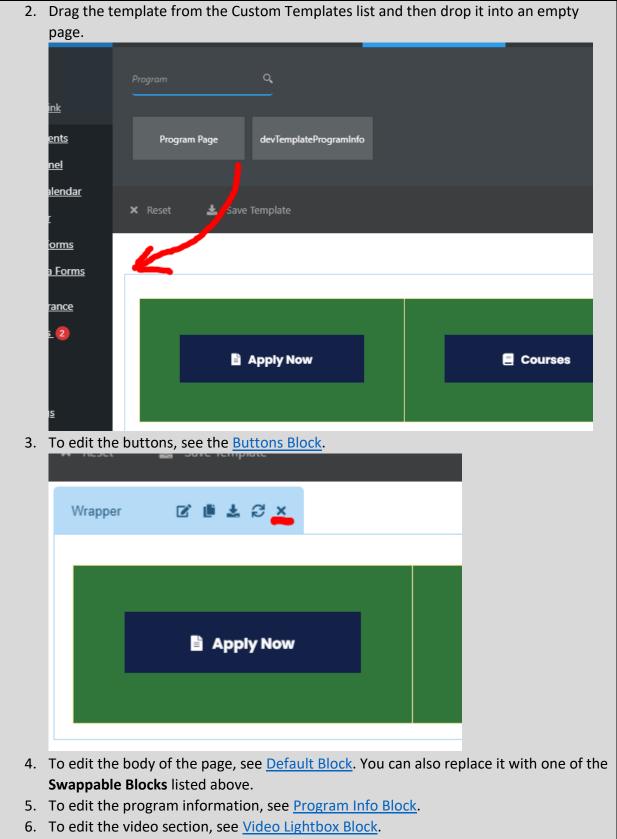

7. To edit the degree and certification information, see <u>Degrees & Certs Block</u>.

- 8. To edit the program news, see <u>Program News Block</u>.
- 9. To edit the footer of the page, see <u>Contact/Staff/Links Block</u>. You can also replace it with one of the **Swappable Blocks** listed above.
- 10. Click Save Options and then click Save Draft.

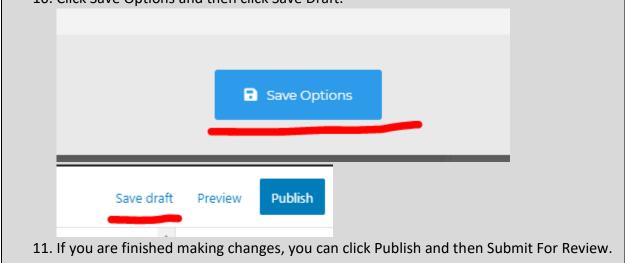

# Contact/Staff Block

| What and Why?                                                                               |                                                                       |  |  |  |  |
|---------------------------------------------------------------------------------------------|-----------------------------------------------------------------------|--|--|--|--|
| Program/Department Contact                                                                  | Program/Department Faculty/Staff                                      |  |  |  |  |
| ⊠ Primary@email.com                                                                         | No personnel found, please create the personnel post to use the item. |  |  |  |  |
| <i>د</i> <u>(509) 509-5095</u>                                                              |                                                                       |  |  |  |  |
| 目 Building 1800                                                                             |                                                                       |  |  |  |  |
| <b>≢</b> Room 1800                                                                          |                                                                       |  |  |  |  |
|                                                                                             |                                                                       |  |  |  |  |
| Description: The Contact/Staff/                                                             | Links Block provides contact information and faculty/staff for        |  |  |  |  |
| the department/program.                                                                     |                                                                       |  |  |  |  |
| Resizable: No.                                                                              |                                                                       |  |  |  |  |
| Compatible Pages: Department                                                                | <u>t Page</u> , <u>Program Page</u> , <u>Basic Page</u>               |  |  |  |  |
| Additional Notes: This is a full s                                                          | screen width template. This is meant to be the only page              |  |  |  |  |
| footer template. If you'd like add/remove a section, consider using the Contact/Staff/Links |                                                                       |  |  |  |  |
| Block, Contact/Links Block, Con                                                             | <u>tact Block</u> , or <u>Links Block</u> .                           |  |  |  |  |
| How?                                                                                        |                                                                       |  |  |  |  |

1. Search within the Custom Templates "Contact/Staff Block" (case insensitive and partial keywords allowed)

| 🔠 Wrapper / Columns   | 🗞 Elements                | අ Custom Templates  | () Sync Templat      | tes                 |                    |
|-----------------------|---------------------------|---------------------|----------------------|---------------------|--------------------|
|                       | <u>م</u>                  |                     |                      |                     |                    |
| iFrame Element        | Map Element               | Alert Box Element   | Back To Page Element | Contact Element     | Tabs Element       |
| White Divider Element | Divider Element           | Space Element       | Text Box Element     | Title Element       | Default Block      |
| Video Lightbox Block  | Featured Image<br>Element | Featured Element    | Featured Block       | Personnel Card Page | Personnel Bio Page |
| Buttons Block         | Hours Element             | Content/Hours Block | Basic Page           | Links Block         | Contact Block      |
| Program Page          | Department Page           |                     |                      |                     |                    |

2. Drag the template from the Custom Templates list and then drop it into a compatible template.

| Contact Berner: Contact Be<br>X Reset 🛓 Save Template<br>S | ok Consuc/Links Block Contact/Staff/Links<br>Block Consuct/Staff Block<br>Example Title Text<br>Example Text. Lorepropsum dolor sit amet, consectetur adipiscing elit.<br>sed augue imperdiet posuere non non elit. Donec tempus sapien in e                                                                                                    | oby oby condition                |
|------------------------------------------------------------|----------------------------------------------------------------------------------------------------|----------------------------------|
|                                                            | sed dugue initiadat posuere non non ent. Donec tempos sopien ne e<br>maximus. Carabitur ultricies a nibh convallis sodales.<br>Curairur lectus nibh, maximus ut odio quis, porta lobortis mi. Aenear<br>cansequat ut ante sed, sagittis venenatis sem. Aenean non neque sa<br>dapibus, urna ac dictum efficitur, dui turpis molestie libero, at ultrices<br>erat. Praesent eu tristique arcu, vel facilisis mi. | n purus nulla,<br>pien. Fusce    |
| View case cormissions Program                              | /Department Contact                                                                                                    | Program/Department Faculty/Staff |
| 3. To edit the contact                                     | ct information, see Contact Block.                                                                                                    |                                  |

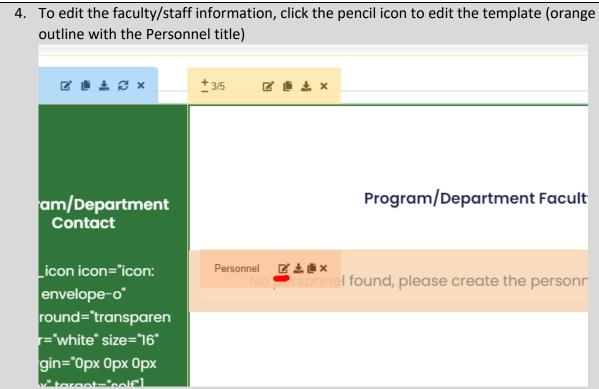

5. Once there, you can edit the categories it shows. Select one in the shown box or select multiple while holding the CTRL button.

| itur, aur t<br>arcu, ve | 🗘 ТЕМ О                                                   | PTIONS                     | El         | EM ID : | EL                  | LEM CLASS :                                                        |    |
|-------------------------|-----------------------------------------------------------|----------------------------|------------|---------|---------------------|--------------------------------------------------------------------|----|
|                         | General                                                   | Style                      | Typography | Shadow  | Spacing             | Item Title                                                         |    |
|                         | Category                                                  |                            |            |         |                     |                                                                    |    |
|                         | Administration<br>Advising Maps<br>Advisor<br>Agriculture |                            |            |         |                     | imand button to select multij<br>this field blank to select all it |    |
|                         | Art                                                       | Student Body<br>Technology |            | •       |                     |                                                                    |    |
|                         | Num Fetch                                                 |                            |            |         |                     |                                                                    |    |
|                         | 3                                                         |                            |            |         | The number of posts | showing on the personnel its                                       | em |

To edit the personnel that show in the category or to add a new category (when adding a new department/program), contact Matt Killebrew. Please note that categories should not be added frivolously (for example, for a temporary event or club).

6. **Other settings**: if your page isn't showing all of your personnel, increase the Num Fetch amount.

| Num Fetch                                                                |                          |           |          |       |
|--------------------------------------------------------------------------|--------------------------|-----------|----------|-------|
| 3                                                                        |                          |           | 1        |       |
| If you'd like to organize your perso<br>Order.                           | onnel differently, you c | an change | Order By | y and |
| Order By                                                                 |                          |           |          |       |
| Publish Date                                                             |                          | ~         |          |       |
| Order                                                                    |                          |           |          |       |
| Descending Order                                                         |                          | ~         |          |       |
|                                                                          |                          |           |          |       |
| If your category has fewer than 3<br>the Style tab. If you have 1 persor |                          | -         |          |       |

| you have 3 c      | or more per         | sonnel, set  | it to 3 (do not  | set it highe | r).         |             |
|-------------------|---------------------|--------------|------------------|--------------|-------------|-------------|
| ue arcu, ve       |                     |              |                  |              |             |             |
|                   | General             | Style        | Typography       | Shadow       | Spacing     | Item Title  |
|                   | Text Align          |              |                  |              |             |             |
|                   | ≡                   | ± ±          |                  |              |             |             |
|                   | Personnel Styl      | e            |                  |              |             |             |
| ent               | 18°                 |              |                  |              |             |             |
| n:                |                     | <del>-</del> |                  |              |             |             |
| aren<br>16"       | Column Size         |              |                  |              |             |             |
| DX Ag             | 3<br>Thumbnail Size | e.           |                  | ~            | J           |             |
| 7. Click Save Op  |                     |              | ave Draft.       |              |             |             |
|                   |                     | _            |                  | _            |             |             |
|                   |                     | 🖬 Sa         | ave Options      |              |             |             |
|                   |                     |              |                  |              | _           |             |
| Save              | e draft Pr          | eview P      | ublish           |              |             |             |
| 8. If you are fin | ished maki          | ng changes   | s, you can click | Publish and  | then Submit | For Review. |

Contact/Staff/Links Block

What and Why?

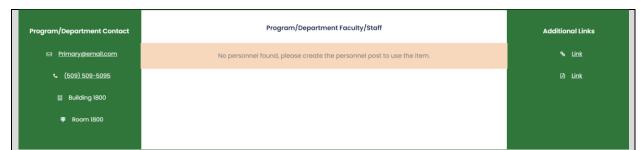

**Description**: The Contact/Staff/Links Block provides contact information, faculty/staff for the department/program, and additional links.

Resizable: No.

Compatible Pages: Department Page, Program Page, Basic Page

Additional Notes: This is a full screen width template. This is meant to be the only page footer template. If you'd like add/remove a section, consider using the <u>Contact/Staff/Links</u> <u>Block</u>, <u>Contact/Links Block</u>, <u>Contact Block</u>, or <u>Links Block</u>.

#### How?

1. Search within the Custom Templates "Contact/Staff/Links Block" (case insensitive and partial keywords allowed)

| 🕮 Wrapper / Columns   | 🗞 Elements                | එ Custom Templates  | <ul> <li>Sync Templat</li> </ul> | es                  |                    |
|-----------------------|---------------------------|---------------------|----------------------------------|---------------------|--------------------|
|                       | م<br>                     |                     |                                  |                     |                    |
| iFrame Element        | Map Element               | Alert Box Element   | Back To Page Element             | Contact Element     | Tabs Element       |
| White Divider Element | Divider Element           | Space Element       | Text Box Element                 | Title Element       | Default Block      |
| Video Lightbox Block  | Featured Image<br>Element | Featured Element    | Featured Block                   | Personnel Card Page | Personnel Bio Page |
| Buttons Block         | Hours Element             | Content/Hours Block | Basic Page                       | Links Block         | Contact Block      |
| Program Page          | Department Page           |                     |                                  |                     |                    |

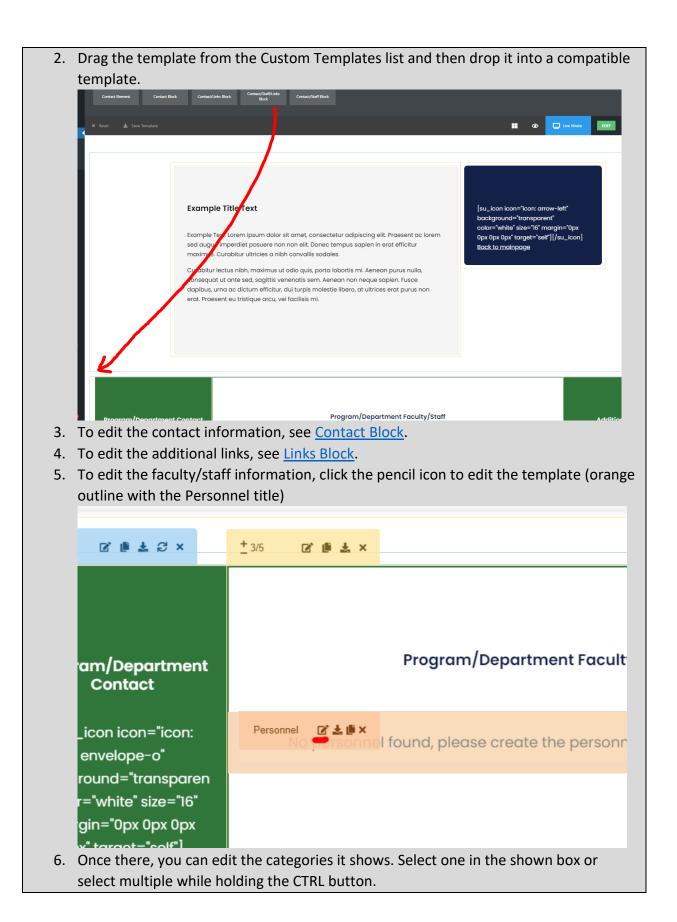

| e arcu, ve | <b>Ф</b> С ІТЕМ О                                     | PTIONS                     | El         | LEM ID : | E                   | LEM CLASS :                                                            |  |
|------------|-------------------------------------------------------|----------------------------|------------|----------|---------------------|------------------------------------------------------------------------|--|
|            | General                                               | Style                      | Typography | Shadow   | Spacing             | Item Title                                                             |  |
|            | Category                                              |                            |            |          |                     |                                                                        |  |
|            | Administrati<br>Advising Ma<br>Advisor<br>Agriculture |                            |            |          |                     | nmand button to select multiple i this field blank to select all item: |  |
|            | Art<br>Associated<br>Automotive                       | Student Body<br>Technology |            | Ŧ        |                     |                                                                        |  |
|            | Num Fetch                                             |                            |            |          | The number of posts | showing on the personnel item                                          |  |

To edit the personnel that show in the category or to add a new category (when adding a new department/program), contact Matt Killebrew. Please note that categories should not be added frivolously (for example, for a temporary event or club).

7. **Other settings**: if your page isn't showing all of your personnel, increase the Num Fetch amount.

| Num Fetch                                         |                                |                           |
|---------------------------------------------------|--------------------------------|---------------------------|
| 3                                                 |                                | 1                         |
| If you'd like to organize your personne<br>Order. | el differently, you can cha    | nge Order By and          |
| Order By                                          |                                |                           |
| Publish Date                                      | ~                              |                           |
| Order                                             |                                |                           |
| Descending Order                                  | ~                              |                           |
|                                                   |                                |                           |
| If your category has fewer than 3 pers            | sonnel, you can change the     | e Column Size under       |
| the Style tab. If you have 1 personnel,           | , set it to 1. If you have 2 p | ersonnel, set it to 2. If |

| you have 3 c      | or more pers        | sonnel, set  | : it to 3 (do not | set it highe | r).         |               |
|-------------------|---------------------|--------------|-------------------|--------------|-------------|---------------|
| ue arcu, ve       |                     |              |                   |              |             |               |
|                   | General             | Style        | Typography        | Shadow       | Spacing     | Item Title    |
|                   | Text Align          |              |                   |              |             |               |
|                   | =                   | ± ±          |                   |              |             |               |
|                   | Personnel Styl      | e            |                   |              |             | _             |
| ent               |                     |              |                   |              |             |               |
| n:                |                     | <del>.</del> |                   |              |             |               |
| aren<br>16"       | Column Size         |              |                   |              |             |               |
| DX Ag             | 3<br>Thumbnail Size | 9            |                   | ~            | J           |               |
| 8. Click Save O   |                     |              | Save Draft.       |              |             |               |
|                   |                     |              |                   |              |             |               |
|                   |                     | B Sa         | ave Options       |              |             |               |
|                   |                     |              |                   |              | _           |               |
| Sav               | e draft Pro         | eview P      | Publish           |              |             |               |
| 9. If you are fir | nished makin        | ng changes   | s, you can click  | Publish and  | then Submit | t For Review. |

Contact/Links Block

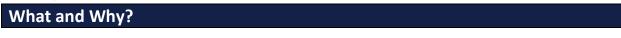

| Program/Dep             | partment Contact          |                                | Additional Links     |                     |                    |    |  |  |
|-------------------------|---------------------------|--------------------------------|----------------------|---------------------|--------------------|----|--|--|
| e Prim                  |                           |                                | ন্দ <u>Link</u>      |                     |                    |    |  |  |
| ر (5                    |                           | Link                           |                      |                     |                    |    |  |  |
| ₿ 8                     | uilding 1800              |                                |                      |                     |                    |    |  |  |
| Ŧ                       | Room 1800                 |                                |                      |                     |                    |    |  |  |
|                         |                           |                                |                      |                     |                    |    |  |  |
| Description: The Conta  | act/Links Bloc            | k provides cor                 | ntact informa        | tion and addit      | tional links at tl | he |  |  |
| bottom of a page (as t  | he page foote             | er).                           |                      |                     |                    |    |  |  |
| Resizable: No.          |                           |                                |                      |                     |                    |    |  |  |
| Compatible Pages: De    |                           |                                |                      |                     |                    |    |  |  |
| Additional Notes: This  |                           | •                              |                      |                     | ,, , ,             |    |  |  |
| footer template. If you |                           |                                |                      | sing the Cont       | act/Staff Block,   | ,  |  |  |
| Contact/Staff/Links Blo | ock, <u>Contact E</u>     | <u>Block</u> , or <u>Links</u> | <u>Block</u> .       |                     |                    |    |  |  |
| How?                    | How?                      |                                |                      |                     |                    |    |  |  |
| 1. Search within t      | he Custom Te              | emplates "Con                  | tact/Links Blo       | ock" (case inse     | ensitive and       |    |  |  |
| partial keyword         | ds allowed)               |                                |                      |                     |                    |    |  |  |
| 📟 Wrapper / Columns     | lements                   | 街 Custom Templates             | 🗘 Sync Templat       | οc                  |                    |    |  |  |
| wrapper / Columns       | ee clements               | custom templates               |                      | 6                   |                    |    |  |  |
| Search Templates        | Q,                        |                                |                      |                     |                    |    |  |  |
|                         |                           |                                |                      |                     |                    |    |  |  |
| iFrame Element          | Map Element               | Alert Box Element              | Back To Page Element | Contact Element     | Tabs Element       |    |  |  |
|                         | Map Element               | Alert box Element              | back to Page Element | Contact Element     | labs clement       |    |  |  |
| White Divider Element   | Divider Element           | Space Element                  | Text Box Element     | Title Element       | Default Block      |    |  |  |
|                         |                           |                                |                      |                     |                    |    |  |  |
| Video Lightbox Block    | Featured Image<br>Element | Featured Element               | Featured Block       | Personnel Card Page | Personnel Bio Page |    |  |  |
|                         |                           |                                |                      |                     |                    |    |  |  |
| Buttons Block           | Hours Element             | Content/Hours Block            | Basic Page           | Links Block         | Contact Block      |    |  |  |
|                         |                           |                                |                      |                     |                    |    |  |  |
| Program Page            | Department Page           |                                |                      |                     |                    |    |  |  |

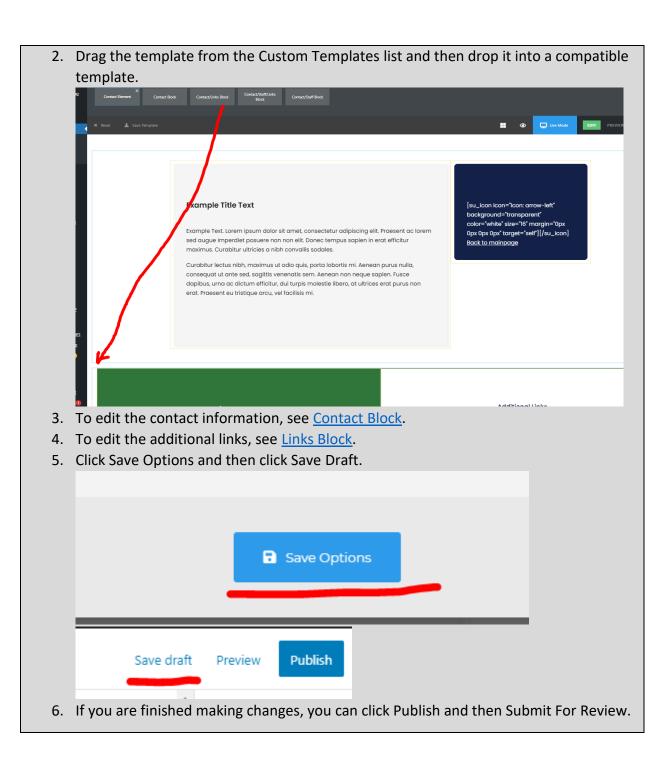

## **Contact Block**

| What and Why? |                                    |                 |  |  |  |  |
|---------------|------------------------------------|-----------------|--|--|--|--|
|               | Program/Department Contact         |                 |  |  |  |  |
|               | 🖾 Primary@email.com                | 🔒 Building 1800 |  |  |  |  |
|               | <ul> <li>(509) 509-5095</li> </ul> | ₱ Room 1800     |  |  |  |  |
|               |                                    |                 |  |  |  |  |

**Description**: The Contact Block provides contact information at the bottom of a page (as a page footer).

Resizable: No.

Compatible Pages: <u>Department Page</u>, <u>Program Page</u>, <u>Basic Page</u>

**Additional Notes**: This is not a full screen width template. This is meant to be the only page footer template. If you'd like add/remove a section, consider using the <u>Contact/Staff Block</u>, <u>Contact/Staff/Links Block</u>, <u>Contact/Links Block</u>, or <u>Links Block</u>.

How?

1. Search within the Custom Templates "Contact Block" (case insensitive and partial keywords allowed)

| 🕮 Wrapper / Columns   | 🗞 Elements                | 쉽 Custom Templates  | Sync Templat         | tes                 |                    |
|-----------------------|---------------------------|---------------------|----------------------|---------------------|--------------------|
| Search Templates      | <u> </u>                  |                     |                      |                     |                    |
| iFrame Element        | Map Element               | Alert Box Element   | Back To Page Element | Contact Element     | Tabs Element       |
| White Divider Element | Divider Element           | Space Element       | Text Box Element     | Title Element       | Default Block      |
| Video Lightbox Block  | Featured Image<br>Element | Featured Element    | Featured Block       | Personnel Card Page | Personnel Bio Page |
| Buttons Block         | Hours Element             | Content/Hours Block | Basic Page           | Links Block         | Contact Block      |
| Program Page          | Department Page           |                     |                      |                     |                    |

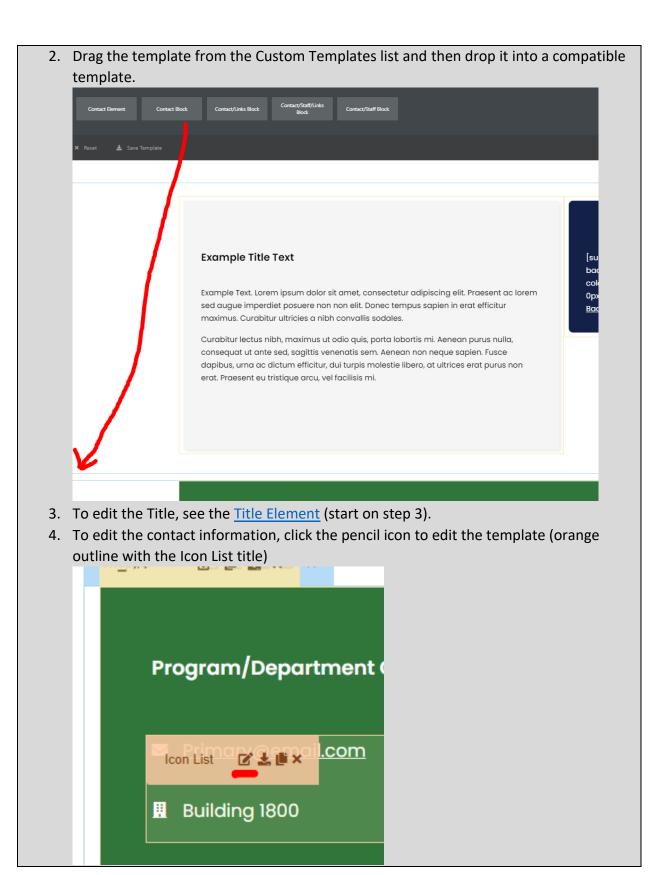

|              | Primary@email.com                                                        |
|--------------|--------------------------------------------------------------------------|
|              | (509) 509-5095                                                           |
|              | Building 1800                                                            |
|              | Image                                                                    |
|              |                                                                          |
| : C          |                                                                          |
|              |                                                                          |
|              | Icon                                                                     |
| i. To edi    | t the email address, replace the highlighted text with an email address. |
| iel Bio Page | Bac                                                                      |
| n Info Block | p fa fa-envelope                                                         |
| ment Page    | Icon Hover                                                               |
|              | Content                                                                  |
| _            | Primary@email.com                                                        |
| -            | Caption                                                                  |
|              |                                                                          |
| partmen      | ht C Link Url                                                            |
| Sarahon      | mailte:Driman/Gemail.com                                                 |
| mail.com     | Link Target                                                              |

| make it wo      | ork as a clickable link.     |         |
|-----------------|------------------------------|---------|
| el Bio Page     | Icon                         | Bacl    |
| n Info Block D  | fa fa-envelope               |         |
| ment Page       | Icon Hover                   |         |
|                 | Content                      | PREVIEW |
|                 | Primary@email.com<br>Caption |         |
|                 |                              |         |
| partment C      | Link Url                     |         |
| <u>mail.com</u> | Inalio Primary@email.com     |         |
| 00              | Current Screen               | ×       |

7. To edit the phone number, replace the highlighted text with a phone number (in <u>this</u> <u>format</u>).

| fa fa-phone        |  |   |      |
|--------------------|--|---|------|
| Icon Hover         |  |   |      |
|                    |  |   |      |
| Content            |  |   |      |
| (509) 509-5095     |  |   | PREV |
| Caption            |  |   |      |
|                    |  |   |      |
| Link Url           |  |   |      |
| tel:(509) 509-5095 |  |   |      |
| Link Target        |  |   |      |
| Current Screen     |  | ~ |      |
|                    |  |   |      |

| 10. If you a | are finished making changes, you can click Publish and then S      | Submit For Review. |
|--------------|--------------------------------------------------------------------|--------------------|
|              |                                                                    |                    |
| -            | add an item back, follow the steps below.                          |                    |
| 1. Click th  | ne green +.                                                        |                    |
| Icon Lis     | st                                                                 |                    |
| Prin         | imary@email.com                                                    | $\otimes$          |
| (50          | 9) 509-5095                                                        | $\otimes$          |
| Bui          | ilding 1800                                                        | (X) PREV           |
| Ro           | om 1800                                                            | $\otimes$          |
|              | on text into the highlighted field. It can be one of the following | ng bolded:         |
|              | ail address: <b>fa fa-envelope</b>                                 |                    |
| -            | one number: <b>fa fa-phone</b>                                     |                    |
|              | ilding number: <b>fa fa-map-signs</b>                              |                    |
| For roc      | om number: <b>fa fa-building</b>                                   |                    |
|              | Primary@email.com                                                  |                    |
|              | Image                                                              |                    |
| je           |                                                                    | Back               |
| ck D         |                                                                    |                    |
|              | Icon                                                               |                    |
|              | Fa fa-envelope                                                     |                    |
|              | Icon Hove                                                          | PREVIEW            |
|              |                                                                    |                    |
|              | Content                                                            |                    |
|              | Primary@email.com                                                  |                    |
| nent C       | Caption                                                            |                    |
| 3. Procee    | d to edit the item as shown above starting at step 5.              |                    |

| Link | s B | lock |
|------|-----|------|
|      | ~ ~ |      |

| What and Why?  |                                       |                                  |              |  |
|----------------|---------------------------------------|----------------------------------|--------------|--|
|                | Additional Links                      |                                  |              |  |
|                | ∿ <u>Link</u>                         | њ <u>Link</u>                    |              |  |
|                | Dà Link                               | Dà Link                          |              |  |
|                |                                       |                                  |              |  |
| Description: 7 | he Links Block lets you list addition | nal links to other pages, media, | or websites. |  |

#### Resizable: No. Compatible Pages: Department Page, Program Page, Basic Page Additional Notes: This is not a full screen width template. This is meant to be the only page footer template. If you'd like add/remove a section, consider using the Contact/Staff Block, Contact/Staff/Links Block, Contact/Links Block, or Contact Block. How? 1. Search within the Custom Templates "Links Block" (case insensitive and partial keywords allowed) Wrapper / Columns 🗞 Elements Custom Templates Sync Templates iFrame Element Map Element Alert Box Element Back To Page Element Contact Element Tabs Element Text Box Element Title Element White Divider Element Space Element Default Block Featured Image Element Video Lightbox Block Featured Element Featured Block Personnel Card Page Personnel Bio Page Hours Element Content/Hours Block Buttons Block Basic Page Links Block Contact Block 2. Drag the template from the Custom Templates list and then drop it into a compatible template. ontact/Links Block Block Block EDIT PREV xample Title Text [su\_icon icon="icon: arrow-left" background="transparent" color="white" size="16" margin="0px mple Text. Lorem ipsum dolor sit amet, consectetur adipiscing elit. Praesent ac lorem 0px 0px 0px" target="self"][/su\_icon] auque imperdiet posuere non non elit. Donec tempus sapien in erat efficitur Back to mainpage mus. Curabitur ultricies a nibh convallis sodales. abitur lectus nibh, maximus ut odio quis, porta lobortis mi. Aenean purus nulla, equat ut ante sed, sagittis venenatis sem. Aenean non neque sapien. Fusce pibus, urna ac dictum efficitur, dui turpis molestie libero, at ultrices erat purus non at. Praesent eu tristique arcu, vel facilisis mi. 3. To edit the Title, see the <u>Title Element</u> (start on step 3).

|    | To edit the links, click the pencil icon to edit the template (orange outline with the Icon List title)                                                      |
|----|----------------------------------------------------------------------------------------------------|
|    |                                                                                                    |
|    | Additional Links                                                                                                    |
|    |                                                                                                    |
|    | Link                                                                                                    |
|    |                                                                                                    |
| 5. | Select an item to edit (click to open)                                                                                                    |
|    | Icon List +                                                                                                    |
|    | Link                                                                                                    |
|    | Link                                                                                                    |
|    | Link                                                                                                    |
|    | Link                                                                                                    |
| I  | You can edit the link by editing the Icon field (highlighted) with one of the following:<br>For standard link: fa fa-link<br>For link to PDF: fa fa-file-pdf |

| For link to | Word doc: fa fa-file-word                                                               |
|-------------|-----------------------------------------------------------------------------------------|
| -           |                                                                                         |
| Ico         | n                                                                                       |
|             | i <mark>a fa-file-pdf</mark>                                                            |
| Ico         | n Hover                                                                                 |
|             |                                                                                         |
| Co          | ntent                                                                                   |
|             | Link                                                                                    |
|             | ofion<br>e the link text (what the user will see), edit the Content field (highlighted) |
|             |                                                                                         |
|             |                                                                                         |
|             | Content                                                                                 |
|             | Link                                                                                    |
|             | Caption                                                                                 |
|             |                                                                                         |
|             | Link Url                                                                                |

| 8. | To edit the | URL (where the link will go to), edit the Link URL fiel | d (highlighted). Follow |
|----|-------------|---------------------------------------------------------|-------------------------|
|    | linking pro | <u>cedures</u> .                                        |                         |
|    |             |                                                         |                         |
|    |             |                                                         |                         |
|    |             | Link Url                                                |                         |
|    |             |                                                         |                         |
|    |             | #                                                       |                         |
|    |             |                                                         |                         |
|    |             | Link Target                                             |                         |
|    |             |                                                         |                         |
|    |             | Current Screen                                          |                         |
|    |             |                                                         |                         |
|    |             |                                                         |                         |
|    |             |                                                         |                         |
| 9. | Optional. C | Change the Link Target if you want the page to open i   | n a new tab or just     |
|    |             | e existing page                                         |                         |
|    |             |                                                         |                         |
|    |             |                                                         |                         |
|    |             | Link Url                                                |                         |
|    |             |                                                         |                         |
|    |             | #                                                       |                         |
|    |             |                                                         |                         |
|    |             | Link Target                                             |                         |
|    |             |                                                         |                         |
|    |             | Current Screen                                          |                         |
|    |             |                                                         |                         |
|    |             |                                                         |                         |
|    |             |                                                         |                         |
|    |             |                                                         |                         |

|          | ou want to add an item, click the green + and fill out the fie<br>nove an item, click the red x. | lds shown above. To   |
|----------|--------------------------------------------------------------------------------------------------|-----------------------|
|          |                                                                                                  | -                     |
|          | con List (+)                                                                                     |                       |
|          | Link                                                                                             | $\overline{\otimes}$  |
|          | Link                                                                                             | $\otimes$             |
|          | Link                                                                                             | $\otimes$             |
| 11. Clic | ck Save Options and then click Save Draft.                                                       |                       |
|          |                                                                                                  |                       |
|          | Save Options                                                                                     |                       |
| 12 If v  | Save draft Preview Publish<br>ou are finished making changes, you can click Publish and th       | hen Suhmit For Review |

## **Basic Page**

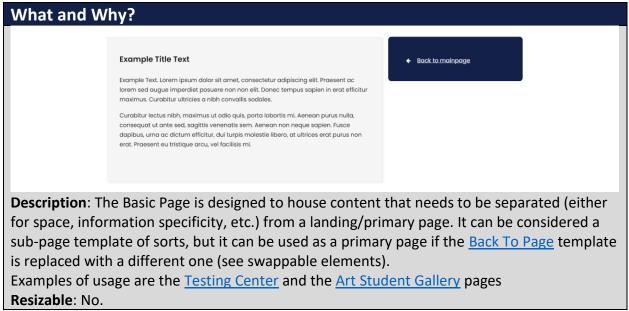

Swappable Elements:

- Right section: The right section can be swapped with the following compatible elements; <u>Back To Page Element</u>, <u>Hours Element</u>, or <u>Contact Element</u>.
- Other: You can add the <u>Contact/Staff/Links Block</u>, <u>Contact/Staff Block</u>, <u>Contact Links</u> <u>Block</u>, <u>Contact Block</u>, or the <u>Links Block</u> to the bottom.

Additional Notes: this is not a full width template.

#### How?

1. Search within the Custom Templates "Basic Page" (case insensitive and partial keywords allowed)

| 🗐 Wrapper / Columns   | 🗞 Elements                | Custom Templates     Sync Templates |                      |                     |                    |  |
|-----------------------|---------------------------|-------------------------------------|----------------------|---------------------|--------------------|--|
|                       | <u>م</u>                  |                                     |                      |                     |                    |  |
| iFrame Element        | Map Element               | Alert Box Element                   | Back To Page Element | Contact Element     | Tabs Element       |  |
| White Divider Element | Divider Element           | Space Element                       | Text Box Element     | Title Element       | Default Block      |  |
| Video Lightbox Block  | Featured Image<br>Element | Featured Element                    | Featured Block       | Personnel Card Page | Personnel Bio Page |  |
| Buttons Block         | Hours Element             | Content/Hours Block                 | Basic Page           | Links Block         | Contact Block      |  |
| Program Page          | Department Page           |                                     |                      |                     |                    |  |

2. Drag the template from the Custom Templates list and then drop it into an empty page.

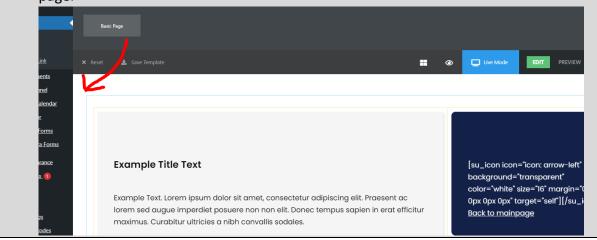

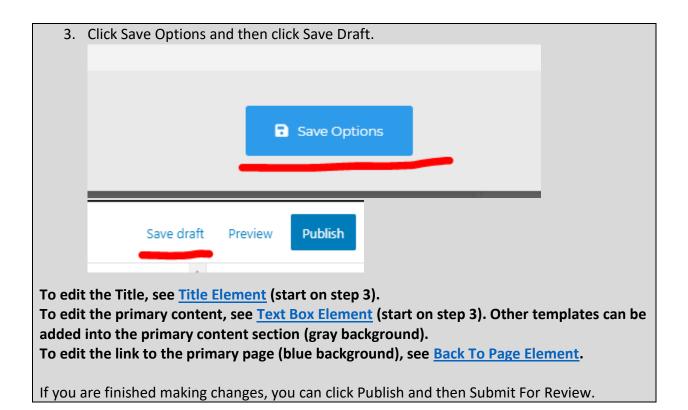

## Content/Hours Block

| What and Why?                                                                                                    |            |                         |          |  |  |  |  |  |
|----------------------------------------------------------------------------------------------------|------------|-------------------------|----------|--|--|--|--|--|
| Example Title Text                                                                                                    | ·          | lours                   |          |  |  |  |  |  |
| Description of what this department is and the services it offers. Lorem ipsum dolor sit amet,<br>consectetur adipiscing elit. Praesent ac lorem sed augue imperdiet posuere non non elit.                                                                                                    | Mon-Thurs  | 07:30-4:30 <b></b>      |          |  |  |  |  |  |
| Donec tempus sapien in erat efficitur maximus. Curabitur ultricies a nibh convallis sodales.                                                                                                    | Friday     | 07:30-3:30 <sup>©</sup> |          |  |  |  |  |  |
| Curabitur lectus nibh, maximus ut adio quis, porta labortis mi. Aenean purus nulla, consequat<br>ut ante sed, sagittis venenatis sem. Aenean non neque sapien. Fusce dapibus, urna ac<br>dictum efficitur, dui turpis molestie libero, at ultrices erat purus non erat. Praesent eu tristique<br>arcu, vel facilisis mi. | Sat-Sun    | Closed                  | Į.       |  |  |  |  |  |
| <b>Description</b> : The Content/Hours Block, similar to the Hours Element, is a convenient and visually pleasing method to show the open hours of a service, department, or event while also including the <u>Default Block</u> (this is sometimes preferable since it comes sized correctly). <b>Resizable</b> : No.   |            |                         |          |  |  |  |  |  |
| Swappable Elements: The right section can be swapped w                                                                                                    | ith the fo | llowing com             | npatible |  |  |  |  |  |

elements; Back To Page Element, Hours Element, or Contact Element.

Additional Notes: this is not a full width template.

How?

1. Search within the Custom Templates "Hours Element" (case insensitive and partial keywords allowed)

| 🖼 Wrapper / Columns   | 🗞 Elements                | Custom Templates     Sync Templates |                      |                     |                    |  |  |
|-----------------------|---------------------------|-------------------------------------|----------------------|---------------------|--------------------|--|--|
| Search Templates Q    |                           |                                     |                      |                     |                    |  |  |
| iFrame Element        | Map Element               | Alert Box Element                   | Back To Page Element | Contact Element     | Tabs Element       |  |  |
| White Divider Element | Divider Element           | Space Element                       | Text Box Element     | Title Element       | Default Block      |  |  |
| Video Lightbox Block  | Featured Image<br>Element | Featured Element                    | Featured Block       | Personnel Card Page | Personnel Bio Page |  |  |
| Buttons Block         | Hours Element             | Content/Hours Block                 | Basic Page           | Links Block         | Contact Block      |  |  |
| Program Page          | Department Page           |                                     |                      |                     |                    |  |  |

2. Drag the template from the Custom Templates list and then drop it into a compatible template.

|                | Hour Q                                                                                               |           |       |
|----------------|----------------------------------------------------------------------------------------------------|-----------|-------|
|                |                                                                                                    |           |       |
| !              |                                                                                                    |           |       |
| <              | Hours Element Content/Hours Block                                                                    |           |       |
|                |                                                                                                    |           |       |
|                | × Reset 🛓 Save Templat                                                                               | Live Mode | EDIT  |
| ık             |                                                                                                    |           |       |
| ents           |                                                                                                    |           |       |
| nnel           | K                                                                                                    |           |       |
| <u>alendar</u> |                                                                                                    |           |       |
|                | Example Title Text                                                                                   |           |       |
| orms           |                                                                                                    |           | Hours |
| orms           | Description of what this department is and the services it offers. Lorem ipsum dolor sit amet,       |           |       |
|                | consectetur adipiscing elit. Praesent ac lorem sed augue imperdiet posuere non non elit.             | Mon-Thurs | 07    |
| ince           | Donec tempus sapien in erat efficitur maximus. Curabitur ultricies a nibh convallis sodales.         |           |       |
| 1              |                                                                                                    | Friday    | 07    |
|                | Curabitur lectus nibh, maximus ut odio quis, porta lobortis mi. Aenean purus nulla, consequat        | Sat-Sun   |       |
|                | ut ante sed, sagittis venenatis sem. Aenean non neque sapien. Fusce dapibus, urna ac                 |           |       |
|                | dictum efficitur, dui turpis molestie libero, at ultrices erat purus non erat. Praesent eu tristique |           |       |
| gs             |                                                                                                    |           |       |
| ngs<br>tcodes  | arcu, vel facilisis mi.                                                                              |           |       |

To edit the non-hours content, follow the instructions for the <u>Default Block</u>. To edit the hours content, follow the instructions for the <u>Hours Element</u>.

If you are finished making changes, you can click Publish and then Submit For Review.

## Hours Element

What and Why?

| 1         | Hours                          |
|-----------|--------------------------------|
| Mon-Thurs | <b>07:30-4:30</b> <sup>©</sup> |
| Friday    | 07:30-3:30 <b></b>             |
| Sat-Sun   | Closed⊗                        |
|           |                                |

**Description**: The Hours Element is a convenient and visually pleasing method to show the open hours of a service, department, or event.

Resizable: No.

**Compatible Pages/Blocks**: This can be swapped with the right section of either <u>Basic Page</u> or <u>Default Block</u>.

## Additional Notes:

## How?

3. Search within the Custom Templates "Hours Element" (case insensitive and partial keywords allowed)

| 🖾 Wrapper / Columns 🚓 Elements 🕐 Custom Templates 🏈 Sync Templates |                           |                     |                      |                     |                    |
|--------------------------------------------------------------------|---------------------------|---------------------|----------------------|---------------------|--------------------|
| Search Templates                                                   | <u>م</u>                  |                     |                      |                     |                    |
| iFrame Element                                                     | Map Element               | Alert Box Element   | Back To Page Element | Contact Element     | Tabs Element       |
| White Divider Element                                              | Divider Element           | Space Element       | Text Box Element     | Title Element       | Default Block      |
| Video Lightbox Block                                               | Featured Image<br>Element | Featured Element    | Featured Block       | Personnel Card Page | Personnel Bio Page |
| Buttons Block                                                      | Hours Element             | Content/Hours Block | Basic Page           | Links Block         | Contact Block      |
| Program Page                                                       | Department Page           |                     |                      |                     |                    |

4. Drag the template from the Custom Templates list and then drop it into a compatible template.

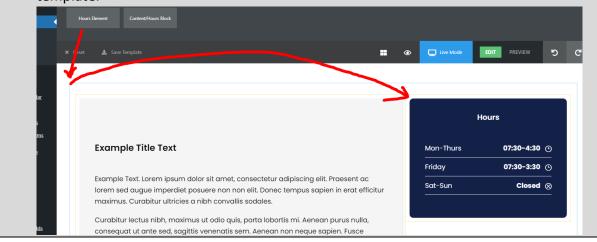

| 5. Click | the pencil icor | n to edit the templat                        | te (orange out | line with the | Opening Hours title           |
|----------|-----------------|----------------------------------------------|----------------|---------------|-------------------------------|
|          |                 |                                              | Hours          |               |                               |
|          |                 | Mon-Thurs                                    |                | 07:30-4       |                               |
|          |                 | Opening Hours<br>Friday                      | ✓ 2 ■ ×        | 07:30-3       |                               |
|          |                 | Sat-Sun                                      |                | Clos          |                               |
| itur     |                 |                                              |                |               |                               |
| 6. You   |                 | icting tab or add a r                        |                |               |                               |
| Block    |                 | <b>Style Color Spacin</b>                    |                |               | -                             |
|          | Add New Tat     |                                              | K              |               | $\otimes$                     |
| - 22     | Friday          |                                              |                |               | <ul><li>⊘</li><li>⊗</li></ul> |
|          | Sat-Sun         |                                              |                |               | $\otimes$                     |
|          | _               |                                              |                |               |                               |
| Text     |                 |                                              | Save Options   |               |                               |
|          |                 | alue to set the days<br>ge the 'Open' switcl | -              |               |                               |

| clos     | sed (if you set it to closed, it won't show 'Time' value).              |            |
|----------|-------------------------------------------------------------------------|------------|
|          | Mon-Thurs                                                               | ⊗          |
|          | Day                                                                     |            |
|          | Mon-Thurs                                                               |            |
|          | Time                                                                    |            |
|          | 07:30-4:30                                                              |            |
|          | Open                                                                    |            |
|          | ON III                                                                  |            |
| 8. Clic  | k Save Options and then click Save Draft.                               |            |
|          |                                                                         |            |
|          | Save Options                                                            |            |
| _        |                                                                         |            |
|          | Save draft Preview Publish                                              |            |
| 9. If yo | ou are finished making changes, you can click Publish and then Submit F | or Review. |

# **Buttons Block**

| What and Why?               |                    |                         |                               |                   |           |  |  |
|-----------------------------|--------------------|-------------------------|-------------------------------|-------------------|-----------|--|--|
|                             |                    |                         |                               |                   |           |  |  |
|                             | Apply Now          | Courses                 | M Advising Maps               | Contact Us        |           |  |  |
| Description: T              | he Buttons Block   | provides a visua        | lly pleasing way              | to links to a col | lection o |  |  |
| pages, files, or            | websites. It make  | es use of the <u>Bu</u> | <mark>tton Element</mark> and | d is primarily us | ed on     |  |  |
| program page                | S.                 |                         |                               |                   |           |  |  |
| Resizable: Yes              | . If you remove a  | button column (         | yellow outline),              | you can then re   | esize the |  |  |
| buttons to fit.             |                    |                         |                               |                   |           |  |  |
| • 4 butto                   | ons: 1/4 width eac | ch.                     |                               |                   |           |  |  |
| <ul> <li>3 butto</li> </ul> | ons: 1/3 width ead | ch.                     |                               |                   |           |  |  |
| • 2 butto                   | ons: 1/2 width ead | ch.                     |                               |                   |           |  |  |

## **Compatible Pages**: <u>Department Page</u>, <u>Program Page</u> **Additional Notes**: this is not a full width template.

## How?

1. Search within the Custom Templates "Buttons Block" (case insensitive and partial keywords allowed)

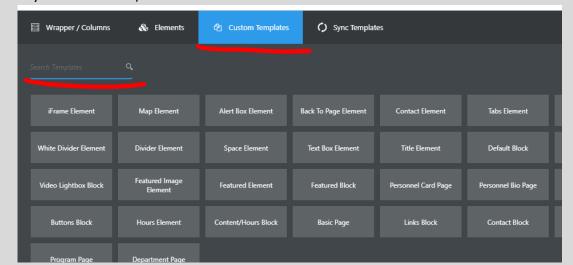

2. Drag the template from the Custom Templates list and then drop it into a compatible template.

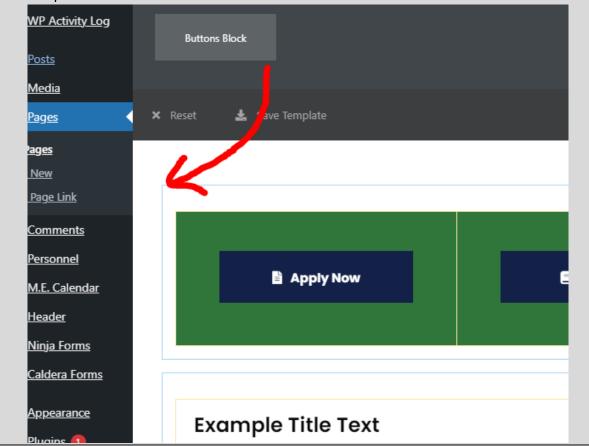

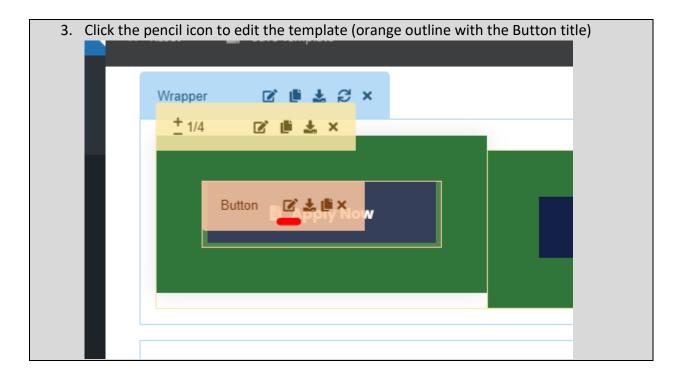

4. Change the Button Text, the Button Link, and the icon (you can search if you know what you're looking for). Note: there isn't an icon for everything.

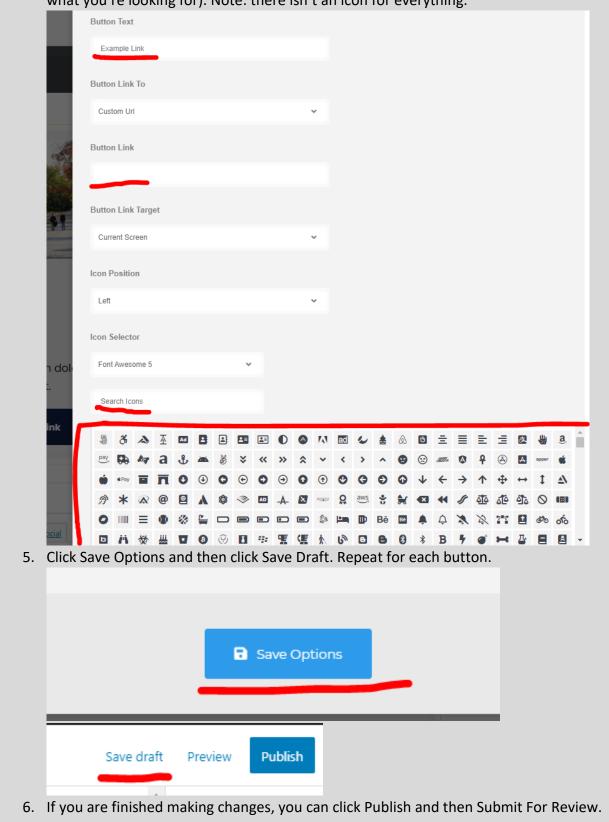

### Button Element

## What and Why?

#### Apply Now

**Description**: The Button element provides a visually pleasing way to link to another page, file, or website.

**Resizable**: Takes the width of the container.

#### **Compatible Templates**:

- Main section of these: <u>Department Page</u>, <u>Program Page</u>, <u>Basic Page</u>, <u>Personnel Bio</u> <u>Page</u>, <u>Content/Hours Block</u>
- Other: <u>Card Block</u>, <u>Card Element</u>, <u>Default Block</u>

Additional Notes: this is not a full width template.

## How?

1. Search within the Custom Templates "Button Element" (case insensitive and partial keywords allowed)

| 🕮 Wrapper / Columns   | 🗞 Elements                | එ Custom Templates  | C) Sync Templat      | es                  |                    |
|-----------------------|---------------------------|---------------------|----------------------|---------------------|--------------------|
|                       | <u>م</u>                  |                     |                      |                     |                    |
| iFrame Element        | Map Element               | Alert Box Element   | Back To Page Element | Contact Element     | Tabs Element       |
| White Divider Element | Divider Element           | Space Element       | Text Box Element     | Title Element       | Default Block      |
| Video Lightbox Block  | Featured Image<br>Element | Featured Element    | Featured Block       | Personnel Card Page | Personnel Bio Page |
| Buttons Block         | Hours Element             | Content/Hours Block | Basic Page           | Links Block         | Contact Block      |
| Program Page          | Department Page           |                     |                      |                     |                    |

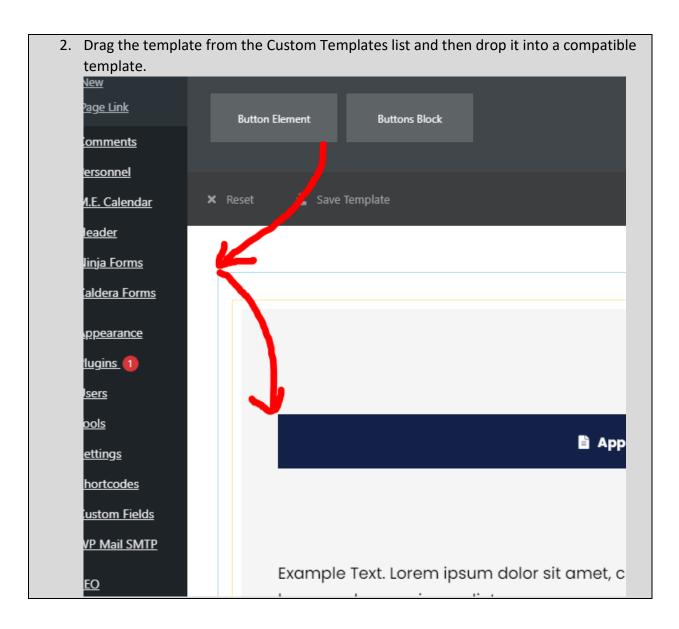

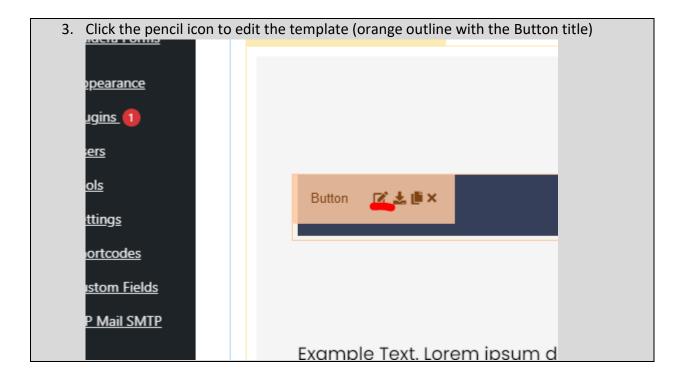

4. Change the Button Text, the Button Link, and the icon (you can search if you know what you're looking for). Note: there isn't an icon for everything.

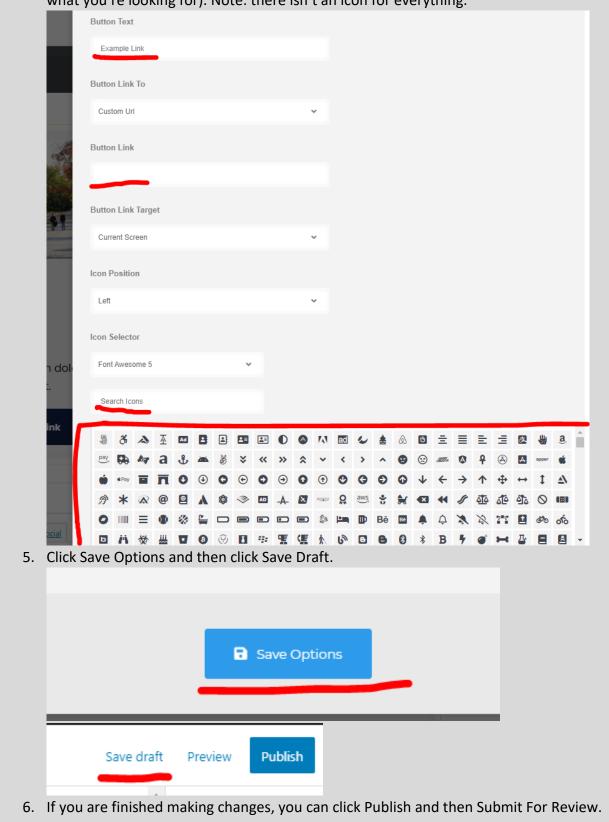

#### Card Block

## What and Why?

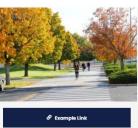

#### Example Title Text

Example Text. Lorem ipsum dolor sit amet, consectetur adipiscing elit. Example Text. Lorem ipsum dolor sit amet, consectetur adipiscing elit.Example Text. Lorem ipsum dolor sit amet, consectetur adipiscing elit.

Example Text. Lorem ipsum dolor sit amet, consectetur adipiscing elit.Example Text. Lorem ipsum dolor sit amet, consectetur adipiscing elit.Example Text. Lorem ipsum dolor sit amet, consectetur adipiscing elit.

**Description**: The Card Block, similar to the <u>Card Element</u>, is a multi-purpose template that can link to other pages, files, or websites or show a piece of information in a visually pleasing manner. A use cases is the <u>Computer Science</u> page.

Resizable: No

**Compatible Pages**: <u>Department Page</u>, <u>Program Page</u>, <u>Basic Page</u> **Additional Notes**: this is not a full width template.

## How?

1. Search within the Custom Templates "Card Element" (case insensitive and partial keywords allowed)

| 🖾 Wrapper / Columns   | 🗞 Elements                | 伯 Custom Templates  |                      | es                  |                    |
|-----------------------|---------------------------|---------------------|----------------------|---------------------|--------------------|
| Search Templates      | م<br>                     |                     |                      |                     |                    |
| iFrame Element        | Map Element               | Alert Box Element   | Back To Page Element | Contact Element     | Tabs Element       |
| White Divider Element | Divider Element           | Space Element       | Text Box Element     | Title Element       | Default Block      |
| Video Lightbox Block  | Featured Image<br>Element | Featured Element    | Featured Block       | Personnel Card Page | Personnel Bio Page |
| Buttons Block         | Hours Element             | Content/Hours Block | Basic Page           | Links Block         | Contact Block      |
| Program Page          | Department Page           |                     |                      |                     |                    |

2. Drag the template from the Custom Templates list and then drop it into a compatible template.

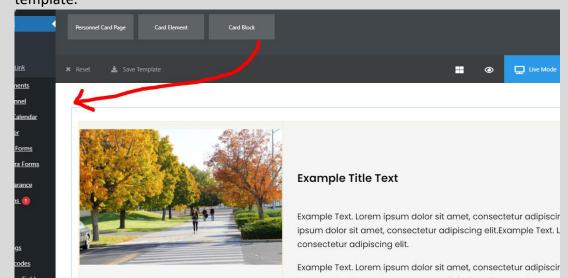

## To edit the image:

1. Click the pencil icon to edit the template (orange outline with the Image title)

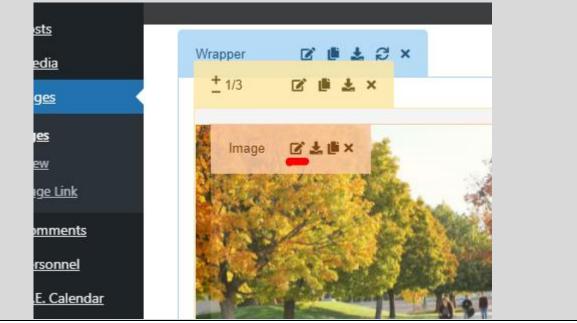

| 2.     | Remove the current in    | hage and add a ne              | ew one from t | he Media Libra | ary. Remember to |
|--------|--------------------------|--------------------------------|---------------|----------------|------------------|
|        | follow accessibility gui | <u>delines</u> when <u>upl</u> | oading new in | nages.         |                  |
|        | ira ciement              |                                |               |                |                  |
|        |                          |                                |               |                | _                |
|        |                          | General                        | Style         | Color          | Sp               |
|        |                          |                                |               |                |                  |
|        |                          |                                |               |                |                  |
|        |                          | Upload Image                   |               |                |                  |
|        |                          |                                |               |                |                  |
|        |                          |                                | 1 Martin      |                |                  |
|        | -                        | 1123                           |               |                |                  |
|        |                          | 100+2                          | 111           |                |                  |
|        | Call Statement of        | 1                              |               |                |                  |
|        |                          |                                |               |                |                  |
|        |                          |                                |               |                |                  |
|        | shirts annound           | Thumbnail Size                 |               |                |                  |
| _      |                          |                                |               |                |                  |
| 3.     | Click Save Options and   | then click Save L              | oraft.        |                |                  |
|        |                          |                                |               |                |                  |
|        |                          |                                |               |                |                  |
|        |                          |                                |               |                |                  |
|        |                          | 🖬 Save O                       | ptions        |                |                  |
|        |                          | _                              |               |                |                  |
|        |                          |                                |               |                | _                |
|        |                          |                                | -             |                | _                |
|        | Save draft F             | Preview Publish                |               |                |                  |
|        |                          |                                | -             |                |                  |
| To edi | t the title:             |                                |               |                |                  |

| 1.      | Click the pencil icor | n to edit the ten | nplate (orange | outline with the Titl | e title) |
|---------|-----------------------|-------------------|----------------|-----------------------|----------|
|         |                       |                   | ext. Lorem     | ext                   |          |
| 2.      | Change the text be    |                   |                |                       |          |
|         | l Element             |                   |                |                       |          |
|         |                       | General           | Style          | Typography            | Color    |
|         |                       | General           | oyn            | i)pography            |          |
|         |                       | Title             |                |                       |          |
|         |                       | Titte             |                |                       |          |
|         |                       | Example Tit       | le Text        |                       |          |
|         | the of                | Caption           |                |                       |          |
| 3.      | Click Save Options    | and then click S  | ave Draft.     |                       |          |
|         |                       |                   |                |                       |          |
|         |                       |                   |                |                       |          |
|         |                       | 🖬 Sa              | ve Options     |                       |          |
|         |                       | _                 |                | _                     |          |
|         |                       |                   | _              |                       |          |
|         | Save draft            | Preview P         | ublish         |                       |          |
| To edit | the text:             |                   |                |                       |          |

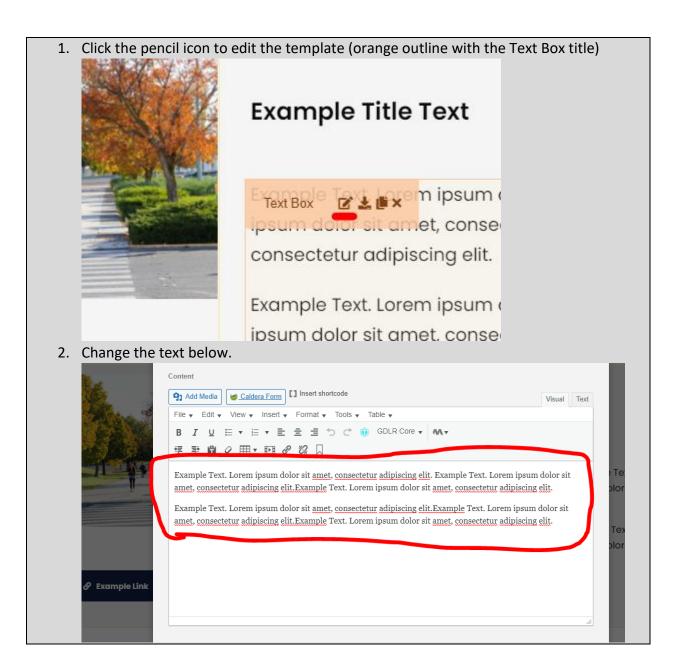

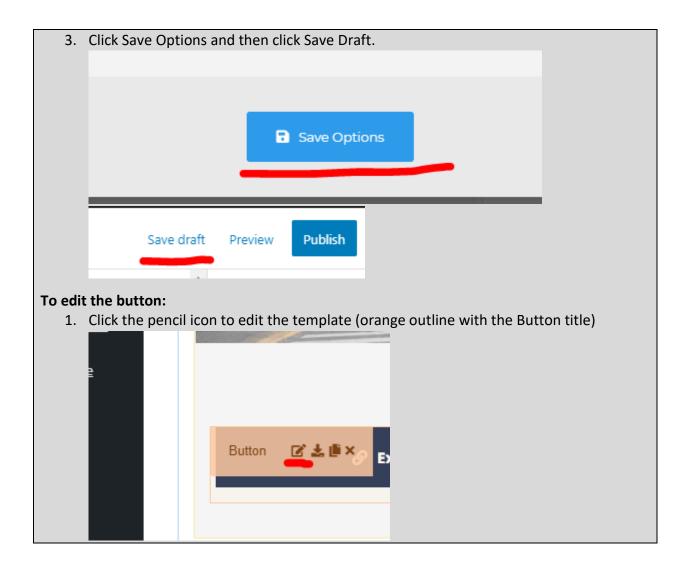

2. Change the Button Text, the Button Link, and the icon (you can search if you know what you're looking for). Note: there isn't an icon for everything.

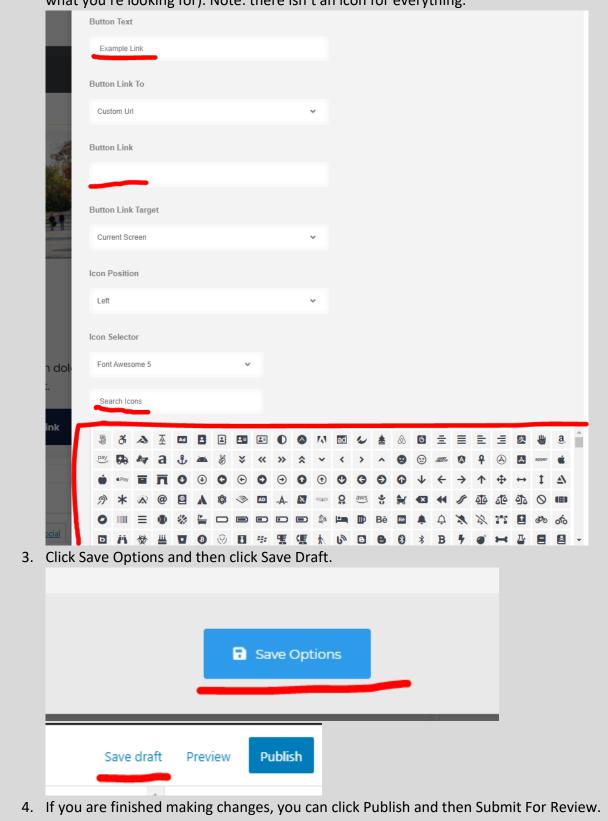

# Card Eld

| Card Element                                         |                                                                                                    |                        |                      |                     |                    |
|------------------------------------------------------|----------------------------------------------------------------------------------------------------|------------------------|----------------------|---------------------|--------------------|
| What and Why                                         | ?                                                                                                    |                        |                      |                     |                    |
|                                                      |                                                                                                    |                        |                      |                     |                    |
| Exc                                                  | Imple Title Text                                                                                           |                        |                      |                     |                    |
|                                                      | Example Text. Lorem ipsum dolor sit amet,<br>consectetur adipiscing elit.                                  |                        |                      |                     |                    |
|                                                      | e Example Link                                                                                             |                        |                      |                     |                    |
| Description: The                                     | <b>Description</b> : The Card Element, similar to the <u>Card Block</u> , is a multi-purpose template that |                        |                      |                     |                    |
| can link to other p                                  |                                                                                                    |                        |                      |                     |                    |
| manner. A use cas                                    | - · ·                                                                                                    |                        | •                    | ormation in a       | visually picasing  |
| Resizable: Yes.                                      |                                                                                                    | <u>ie o cabinet</u> pa | 80.                  |                     |                    |
| • 4 cards: 1/                                        | 4.                                                                                                    |                        |                      |                     |                    |
| • 3 cards: 1/                                        | 3.                                                                                                    |                        |                      |                     |                    |
| • 2 cards: 1/                                        |                                                                                                    |                        |                      |                     |                    |
| Compatible Pages                                     | : Department Pa                                                                                            | ge, Program Pa         | age, Basic Pag       | <u>e</u>            |                    |
| Additional Notes: this is not a full width template. |                                                                                                    |                        |                      |                     |                    |
| How?                                                 |                                                                                                    |                        |                      |                     |                    |
| 3. Search wit                                        | hin the Custom To                                                                                          | emplates "Car          | d Element" (ca       | ase insensitiv      | e and partial      |
| keywords allowed)                                    |                                                                                                    |                        |                      |                     |                    |
| 🖾 Wrapper / 0                                        | Image: Wrapper / Columns     Image: Bernents     Image: Custom Templates     Image: Sync Templates         |                        |                      |                     |                    |
| Search Templates                                     | <u>م</u>                                                                                                   |                        | _                    |                     |                    |
| iFrame Elem                                          | ent Map Element                                                                                            | Alert Box Element      | Back To Page Element | Contact Element     | Tabs Element       |
| White Divider E                                      | lement Divider Element                                                                                     | Space Element          | Text Box Element     | Title Element       | Default Block      |
| Video Lightbox                                       | Block Featured Image<br>Element                                                                            | Featured Element       | Featured Block       | Personnel Card Page | Personnel Bio Page |
| Buttons Blo                                          | ick Hours Element                                                                                          | Content/Hours Block    | Basic Page           | Links Block         | Contact Block      |
| Program Pa                                           | ge Department Page                                                                                         |                        |                      |                     |                    |

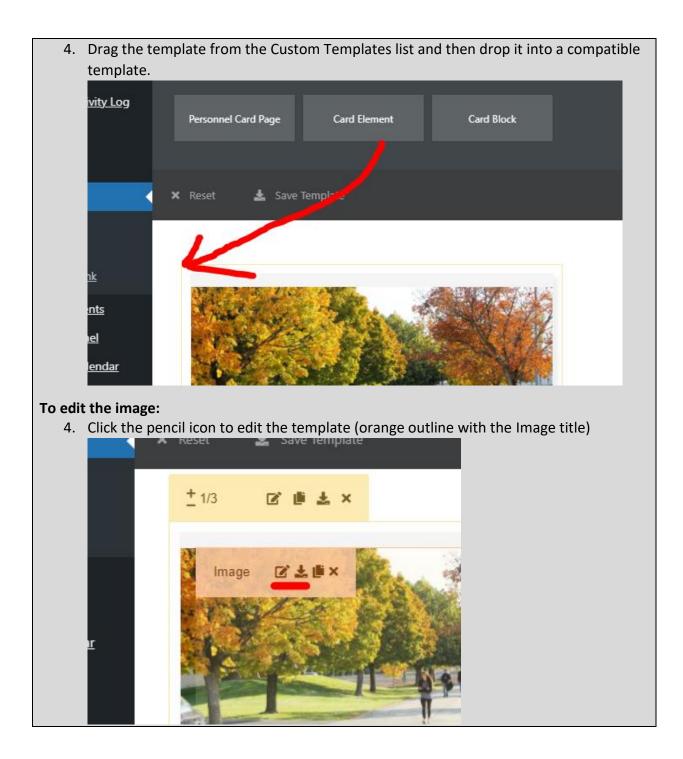

| 5.     | Remove the current image and add a new one from the Media Library. Remember to |                   |        |       |    |
|--------|--------------------------------------------------------------------------------|-------------------|--------|-------|----|
|        | follow accessibility guidelines when uploading new images.                     |                   |        |       |    |
|        | ira Element                                                                    |                   |        |       |    |
|        |                                                                                |                   |        |       | _  |
|        |                                                                                | General           | Style  | Color | Sr |
|        |                                                                                |                   |        |       |    |
|        |                                                                                |                   |        |       |    |
|        |                                                                                | Upload Image      |        |       |    |
|        |                                                                                |                   |        |       |    |
|        |                                                                                | A BOLLER          |        |       |    |
|        | -                                                                              | 11423             |        |       |    |
|        |                                                                                | 1000              | UST I  |       |    |
|        | CALLS GROUP D                                                                  | 1                 | 1      |       |    |
|        |                                                                                |                   |        |       |    |
|        |                                                                                |                   |        |       |    |
|        | states - second                                                                | Thumbnail Size    |        |       |    |
| c      |                                                                                |                   | . C.   |       |    |
| 6.     | Click Save Options and                                                         | then click Save L | oraft. |       |    |
|        |                                                                                |                   |        |       |    |
|        |                                                                                |                   |        |       |    |
|        |                                                                                |                   |        |       |    |
|        |                                                                                | 🖥 Save O          | ptions |       |    |
|        |                                                                                |                   |        | -     |    |
|        |                                                                                |                   |        |       | _  |
|        |                                                                                |                   |        |       | _  |
|        | Save draft P                                                                   | review Publish    |        |       |    |
|        |                                                                                |                   |        |       |    |
| To edi | t the title:                                                                   |                   |        |       |    |

| 4. (      | Click the pencil icc        | on to edit the terr    | nplate (orange | outline with the Title | e title) |
|-----------|-----------------------------|------------------------|----------------|------------------------|----------|
|           |                             |                        |                |                        |          |
|           | Even                        | na na an Title         | Taxt           |                        |          |
|           | Title                       |                        | rext           |                        |          |
|           | Exam                        | ple Text. Lore         | em ipsum       |                        |          |
| 5. (      | Conse<br>Change the text be | ectetur adipi<br>elow. | scina elit.    |                        |          |
|           | Element                     |                        |                |                        |          |
|           |                             | General                | Style          | Typography             | Color    |
|           | _                           | Title                  |                |                        |          |
|           |                             | Example Titl           | e Text         | 6                      |          |
|           | the A                       | Caption                |                |                        |          |
| 6. (      | Click Save Options          | and then click Sa      | ave Draft.     |                        |          |
|           |                             |                        |                |                        |          |
|           |                             | 🖬 Sa                   | ve Options     |                        |          |
|           |                             |                        |                |                        |          |
|           | Save draft                  | • •                    | ıblish         |                        |          |
| To edit t |                             |                        |                |                        |          |

| 4.                        | Click the per               | ncil icon to edit the template (orange outline with the Text Box title)                                                                                                    |  |  |  |
|---------------------------|-----------------------------|----------------------------------------------------------------------------------------------------|--|--|--|
|                           | <u>rance</u><br><u>s</u> 1  | Example Title Text                                                                                                    |  |  |  |
|                           | <u>js</u><br>todes          | Example Text Box ipsum dolc<br>consectetur adipiscing elit.                                                                                                    |  |  |  |
|                           | <u>n Fields</u><br>ail SMTP | 🔗 Example Link                                                                                                    |  |  |  |
| 5. Change the text below. |                             |                                                                                                    |  |  |  |
|                           |                             | Content   P Add Media   Caldera Form   File ▼ Edit ▼ View ▼ Insert ▼ Format ▼ Tools ▼ Table ▼   B I U = ▼ = ▼ = = = → C ③ GDLR Core ▼ ▲▼   = = □ C ① ③ GDLR Core ▼ ▲▼   = = □ C ① ③ GDLR Core ▼ ▲▼   Example Text. Lorem ipsum dolor sit amet, consectetur adipiscing elit. |  |  |  |
|                           | t                           |                                                                                                    |  |  |  |

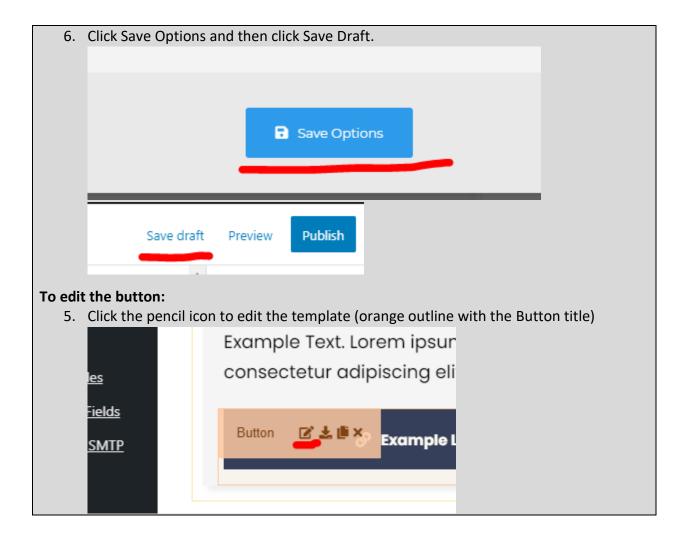

6. Change the Button Text, the Button Link, and the icon (you can search if you know what you're looking for). Note: there isn't an icon for everything.

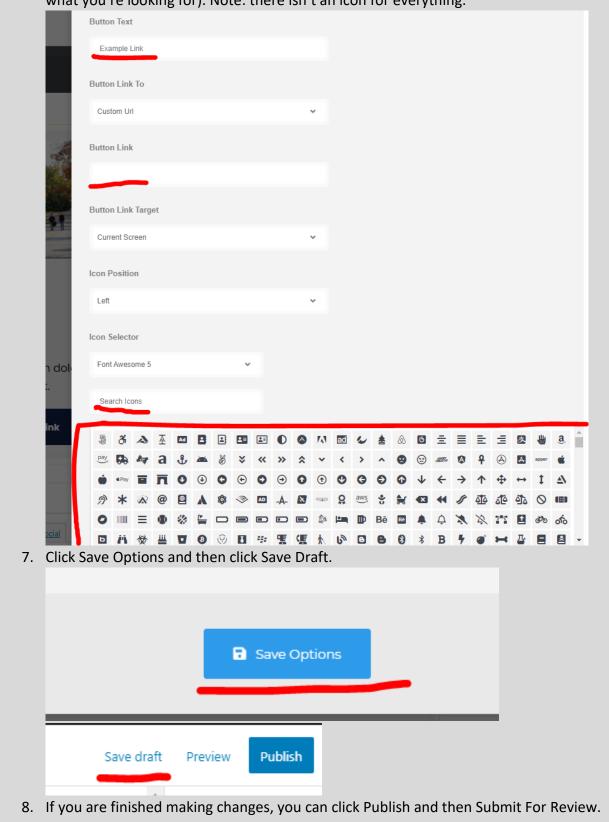

## Personnel Bio Page

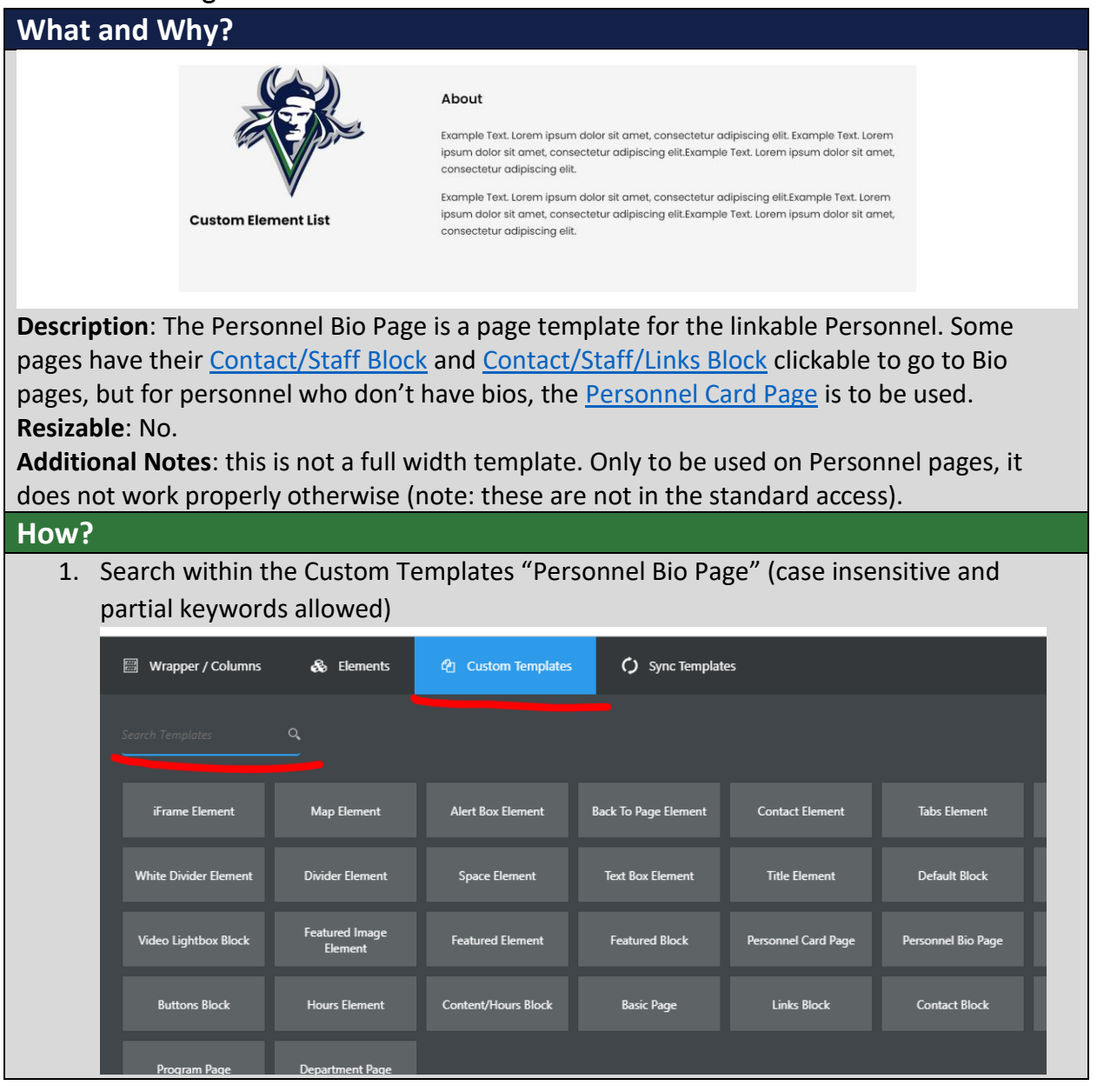

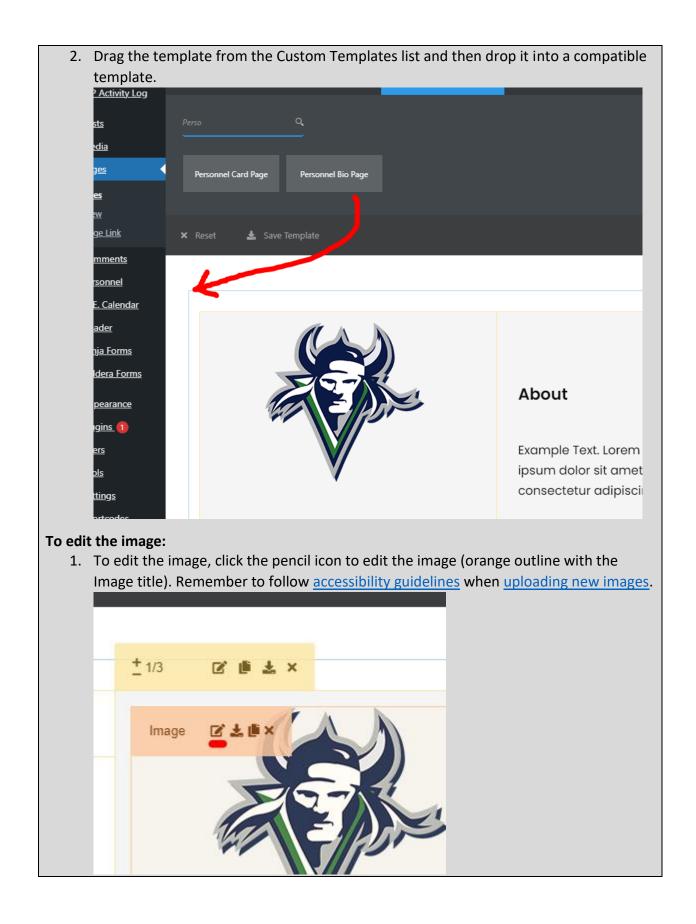

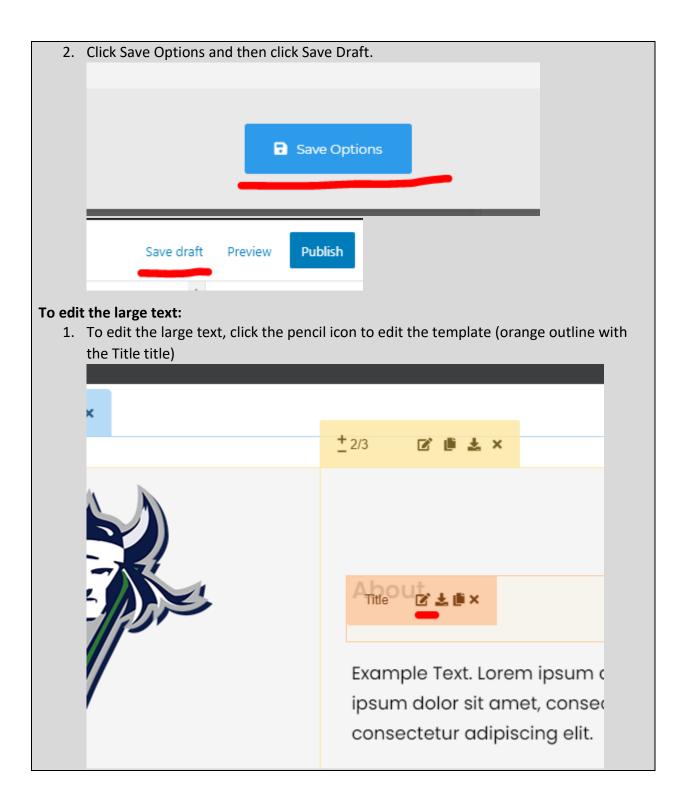

| 2.      | Change the   | text below.   |               |            |          |         |      |
|---------|--------------|---------------|---------------|------------|----------|---------|------|
|         |              | 🕸 птем с      | PTIONS        | E          | LEM ID : |         | ELEM |
|         |              | General       | Style         | Typography | Color    | Spacing |      |
|         |              | Title         |               |            |          |         |      |
|         |              | About         |               |            |          |         |      |
|         |              | Caption       |               |            |          |         |      |
|         |              |               |               |            |          |         |      |
| 3.      | Click Save C | Options and t | hen click Sav | ve Draft.  |          |         |      |
|         |              |               |               |            |          |         |      |
|         |              |               |               |            |          |         |      |
|         |              | •             | 🖬 Sav         | e Options  | _        |         |      |
|         |              |               |               | _          |          | _       |      |
|         | Sa           | ve draft Pre  | eview Put     | olish      |          |         |      |
|         | _            |               |               |            |          |         |      |
| To edit | the bio con  | tent:         |               |            |          |         |      |

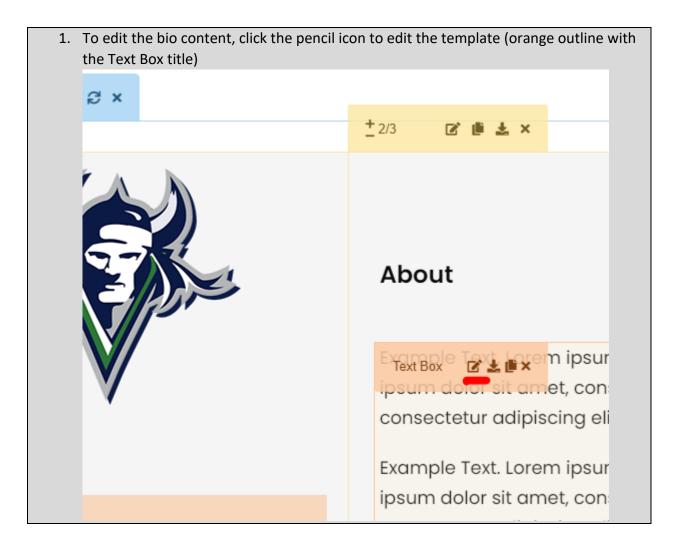

| 2. | Change the I   | bio text.                                                                                                    |
|----|----------------|----------------------------------------------------------------------------------------------------|
|    |                |                                                                                                    |
|    | G              | eneral Typography Style Spacing                                                                                                    |
|    | Co             | ontent : Te<br>blor                                                                                                    |
|    |                | Y Add Media         Caldera Form         I Insert shortcode         Visual         Text                                                                                                    |
|    |                | File ▼ Edit ▼ View ▼ Insert ▼ Format ▼ Tools ▼ Table ▼<br>B I U ⊟ ▼ ⊟ ▼ Ξ Ξ Ξ つ C* 10 GDLR Core ▼ M.▼                                                                                                    |
|    |                | B I U E ▼ E ▼ E ± ± 5 C ® GDLR Core ▼ MA▼                                                                                                    |
|    | will show se   | Example Text. Lorem ipsum dolor sit <u>amet, consectetur adipiscing elit</u> . Example Text. Lorem ipsum dolor sit                                                                                                 |
|    |                | amet, consectetur adipiscing elit.Example Text. Lorem ipsum dolor sit amet, consectetur adipiscing elit.                                                                                                    |
|    |                | Example Text. Lorem ipsum dolor sit amet, consectetur adipiscing elit.Example Text. Lorem ipsum dolor sit amet, consectetur adipiscing elit.Example Text. Lorem ipsum dolor sit amet, consectetur adipiscing elit. |
|    |                | amer, consectetur adipiscing ent. Example Text, Eorem ipsum dolor sit amer, consectetur adipiscing ent.                                                                                                    |
|    |                |                                                                                                    |
|    |                |                                                                                                    |
|    | na < Social    |                                                                                                    |
|    |                | A                                                                                                    |
| 3. | Click Save O   | ptions and then click Save Draft.                                                                                                    |
|    |                |                                                                                                    |
|    |                |                                                                                                    |
|    |                |                                                                                                    |
|    |                | Save Options                                                                                                    |
|    |                |                                                                                                    |
|    |                |                                                                                                    |
|    |                |                                                                                                    |
|    | Save           | e draft Preview Publish                                                                                                    |
|    | -              |                                                                                                    |
| 4. | If you are fin | nished making changes, you can click Publish and then Submit For Review.                                                                                                    |

# Personnel Card Page

What and Why?

|                                                                                                    |                                   | Custom Element List                    |                                      |                                    |                                     |
|----------------------------------------------------------------------------------------------------|-----------------------------------|----------------------------------------|--------------------------------------|------------------------------------|-------------------------------------|
| Description: The Person<br>pages have their <u>Conta</u><br>pages, but for personn<br>Resizable: No.<br>Additional Notes: this | el who don't                      | k and <u>Contact</u><br>have bios, the | <u>/Staff/Links B</u><br>Personnel C | lock clickable<br>ard Page is to   | to go to Bio<br>be used.            |
| does not work proper<br>How?<br>1. Search within t<br>partial keyword<br>Wrapper/Columns                                       | he Custom Te                      |                                        | sonnel Card F                        | Page" (case ins                    | •                                   |
| Search Templates                                                                                                    |                                   |                                        |                                      |                                    |                                     |
| iFrame Element                                                                                                    | Map Element                       | Alert Box Element                      | Back To Page Element                 | Contact Element                    | Tabs Element                        |
| White Divider Element                                                                                                    | Divider Element<br>Featured Image | Space Element                          | Text Box Element                     | Title Element                      | Default Block                       |
| Video Lightbox Block<br>Buttons Block                                                                                          | Element<br>Hours Element          | Featured Element                       | Featured Block<br>Basic Page         | Personnel Card Page<br>Links Block | Personnel Bio Page<br>Contact Block |
| Program Page                                                                                                    | Department Page                   |                                        |                                      |                                    |                                     |

2. Drag the template from the Custom Templates list and then drop it into a compatible template.

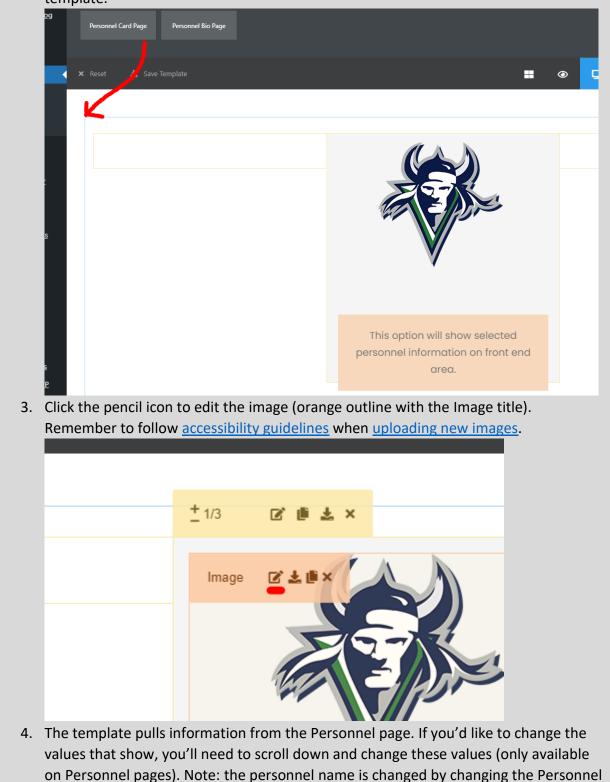

| page title                       |                                                 |                                 |
|----------------------------------|-------------------------------------------------|---------------------------------|
| alendar<br><u>x</u>              | Show WordPress Editor Content                   | Disable this to hide the conter |
| <u>Forms</u><br>r <u>a Forms</u> | Position                                        |                                 |
| irance                           | Title V Grants                                  |                                 |
| <u>s</u> 1                       | Email                                           |                                 |
|                                  | elijahb@bigbend.edu                             |                                 |
| <u>gs</u><br>:odes               | Phone                                           |                                 |
| m Fields                         | (509) 793-2198                                  |                                 |
| ail SMTP                         | Location                                        |                                 |
| cation Bars                      | Room 1851                                       |                                 |
| <u>n In Place</u>                | Excerpt                                         |                                 |
| ience 2                          |                                                 |                                 |
| <u>by</u><br><u>stic</u>         |                                                 |                                 |
|                                  | Ontions and than aliak Sava Draft               |                                 |
| 5. Click Save                    | e Options and then click Save Draft.            |                                 |
|                                  |                                                 |                                 |
|                                  |                                                 |                                 |
|                                  | Save Options                                    |                                 |
|                                  |                                                 |                                 |
| _                                |                                                 |                                 |
|                                  | Save draft Preview Publish                      |                                 |
|                                  |                                                 |                                 |
| 6. If you are                    | finished making changes, you can click Publish. |                                 |

# Featured Block

What and Why?

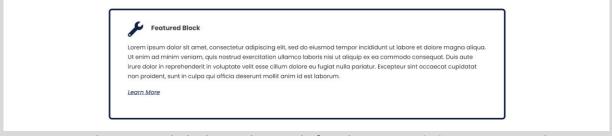

**Description**: The Featured Block was designed after the <u>Featured Element</u> to provide a method to show a piece of information in an appealing method. It has many of the same elements, but is built to better display more text (it also doesn't have the hover animation). **Resizable**: Yes.

- 1 blocks: 1/1.
- 2 blocks: 1/2.

Compatible Pages: Department Page, Program Page

**Additional Notes**: this is not a full width template. This is not to show a temporary notification, use the <u>Alert Box Element</u> instead.

#### How?

1. Search within the Custom Templates "Featured Block" (case insensitive and partial keywords allowed)

| 🖾 Wrapper / Columns   | 🗞 Elements                | අ Custom Templates  | Sync Templat         | es                  |                    |
|-----------------------|---------------------------|---------------------|----------------------|---------------------|--------------------|
| Search Templates      | <u>م</u>                  |                     |                      |                     |                    |
| iFrame Element        | Map Element               | Alert Box Element   | Back To Page Element | Contact Element     | Tabs Element       |
| White Divider Element | Divider Element           | Space Element       | Text Box Element     | Title Element       | Default Block      |
| Video Lightbox Block  | Featured Image<br>Element | Featured Element    | Featured Block       | Personnel Card Page | Personnel Bio Page |
| Buttons Block         | Hours Element             | Content/Hours Block | Basic Page           | Links Block         | Contact Block      |
| Program Page          | Department Page           |                     |                      |                     |                    |

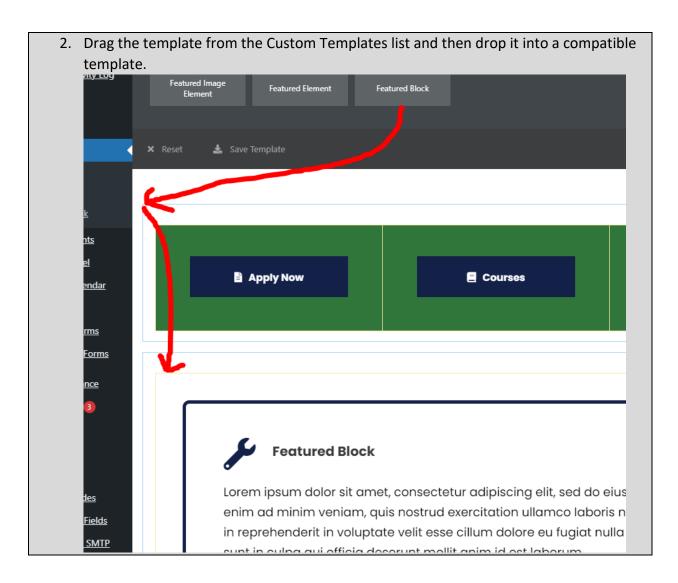

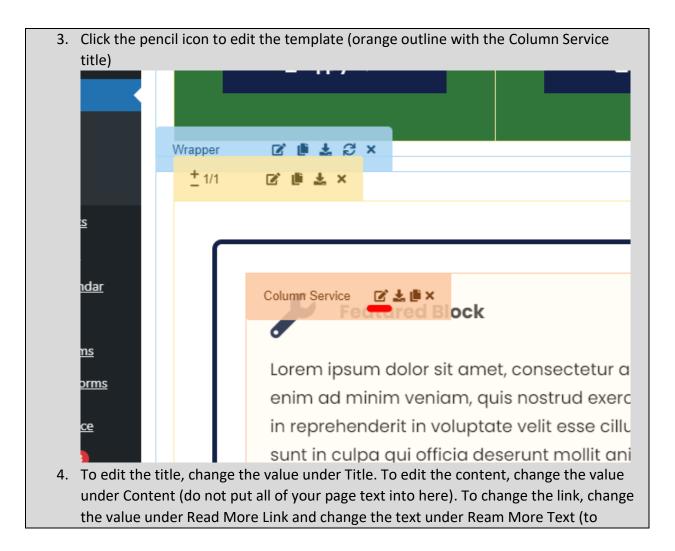

| change wha                         | t text shows).                                                                                                    |                                              |                                                                          |                                      |
|------------------------------------|----------------------------------------------------------------------------------------------------|----------------------------------------------|--------------------------------------------------------------------------|--------------------------------------|
| Title                              |                                                                                                    |                                              |                                                                          |                                      |
| Featured Block                     |                                                                                                    |                                              |                                                                          |                                      |
|                                    |                                                                                                    |                                              |                                                                          |                                      |
| Caption                            |                                                                                                    |                                              |                                                                          |                                      |
|                                    |                                                                                                    |                                              |                                                                          |                                      |
|                                    |                                                                                                    |                                              |                                                                          |                                      |
|                                    |                                                                                                    | h                                            |                                                                          |                                      |
| Caption Position                   |                                                                                                    |                                              |                                                                          |                                      |
| Bottom                             |                                                                                                    | ~                                            |                                                                          |                                      |
| Content                            |                                                                                                    |                                              |                                                                          |                                      |
| 9 Add Media                        | Caldera Form                                                                                                    | e                                            |                                                                          |                                      |
| File Edit                          |                                                                                                    | ols - Table -                                |                                                                          | Visual Te                            |
|                                    |                                                                                                    |                                              | · · ·                                                                    |                                      |
|                                    | Ø III ▼ IEI Ø SK □                                                                                                    |                                              |                                                                          |                                      |
| magna <u>aliqua</u><br>commodo con | dolor sit <u>amet, consectetur adipis</u><br>. <u>Ut enim</u> ad minim <u>veniam, quis</u><br><u>isequat</u> . <u>Duis aute irure</u> dolor in <u>r</u><br>epteur sint occaecat cupidatat nor | nostrud exercitatior<br>eprehenderit in volu | n <u>ullamco laboris</u> nisi <u>ut a</u><br>uptate velit esse cillum do | liquip ex ea<br>lore eu fugiat nulla |
| Read More Text                     |                                                                                                    |                                              |                                                                          |                                      |
| Dead March 19                      |                                                                                                    |                                              |                                                                          |                                      |
|                                    |                                                                                                    |                                              |                                                                          |                                      |
| Read More Link                     |                                                                                                    |                                              |                                                                          |                                      |

5. To change the icon, select one from the list shown (you can use the search if you know what you're looking for. Note: there is not an icon for everything). lcon Font Awesome 5 G P 🙆 🕨  $\odot$  $(\mathbf{x})$ M e 1 11 G ž \* \* A 19 17 15 15 **N**  $\odot$ \*\* :≪ ££ 0° P I 👎 🖓 🖓 **9** 7 W രീ & ♥ ♠ ₩ ಈ ₩ ₩ ■ ■ \_ Ø Ē. **1** d 😫 🕤 🖾 🌽 Ŵ **N** 6. Click Save Options and then click Save Draft. Save Options Publish Save draft Preview 7. If you are finished making changes, you can click Publish and then Submit For Review.

## **Featured Element**

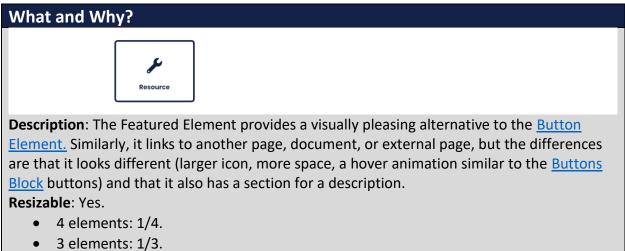

- 2 elements: 1/2.
- Fills width if taken out of column (can be done in some cases).

Compatible Pages(or Blocks if taken out of column):

- Pages: <u>Department Page</u>, <u>Program Page</u>, <u>Basic Page</u>
- Blocks (if taken out of column): <u>Content/Hours Block</u>, <u>Default Block</u>

Additional Notes: this is not a full width template.

## How?

1. Search within the Custom Templates "Featured Element" (case insensitive and partial keywords allowed)

| 🗐 Wrapper / Columns   | 🗞 Elements                | 쉽 Custom Templates  | C) Sync Template     | 25                  |                    |
|-----------------------|---------------------------|---------------------|----------------------|---------------------|--------------------|
|                       | <u>م</u>                  |                     |                      |                     |                    |
| iFrame Element        | Map Element               | Alert Box Element   | Back To Page Element | Contact Element     | Tabs Element       |
| White Divider Element | Divider Element           | Space Element       | Text Box Element     | Title Element       | Default Block      |
| Video Lightbox Block  | Featured Image<br>Element | Featured Element    | Featured Block       | Personnel Card Page | Personnel Bio Page |
| Buttons Block         | Hours Element             | Content/Hours Block | Basic Page           | Links Block         | Contact Block      |
| Program Page          | Department Page           |                     |                      |                     |                    |

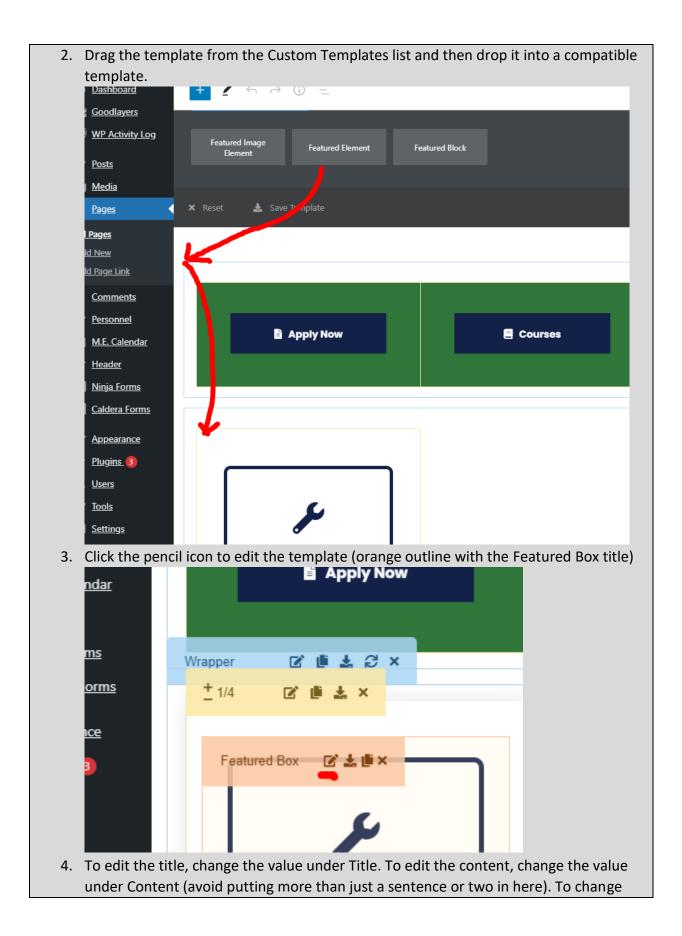

| Resource<br>Caption<br>Content<br>♀ Add Media ● Caldera Form [] Insert shortcode<br>File ← Edit ← View ← Insert ← Format ← Tools ← Table ←<br>B I U E ← E F ← E E E E C C @ GDLR Core<br>章 章 @ @ E ← E E @ & Q Q<br>Short description of resource<br>Button Link To<br>Custom Unl ↓<br>tem Link URL<br>#                                                                                                    | link, c<br>Title | change the value under Item Link URL.                    |
|----------------------------------------------------------------------------------------------------|------------------|----------------------------------------------------------|
| Caption Content  Add Media  Caldera Form  Caldera Form  C | Title            |                                                          |
| Content <p< td=""><td>Re</td><td>lesource</td></p<>                                                                                                    | Re               | lesource                                                 |
| Content <p< td=""><td></td><td></td></p<>                                                                                                    |                  |                                                          |
| Add Media                                                                                                    | Capt             | tion                                                     |
| Add Media                                                                                                    |                  |                                                          |
| Add Media                                                                                                    |                  |                                                          |
| File • Edit • View • Insert • Format • Tools • Table •   B I U III • III • III • III • III • III • III • III •   B Short description of resource                                                                                                    | Cont             | itent                                                    |
| B I U E ▼ E ▼ E E E E O C ③ GDLR Core<br>葉 E @ 2 Ⅲ ▼ E 2 2 2 ↓<br>Short description of resource Button Link To Custom Unl ✓ Item Link URL                                                                                                    | 91               | Add Media                                                |
| Short description of resource                                                                                                    | File             | le 		 Edit 		 View 		 Insert 		 Format 		 Tools 		 Table |
| Short description of resource                                                                                                    | В                | ・ I U E • 注 • 主 主 士 つ ご 🥡 GDLR Cor                       |
| Button Link To Custom Url                                                                                                    | ŧ                | . ⊉ 🕯 🖉 ⊞ ▼ 🖭 🖉 % 🗍                                      |
| Custom Url ~                                                                                                    |                  |                                                          |
| Item Link URL                                                                                                    |                  |                                                          |
|                                                                                                    | Cu               | ustom Uri                                                |
|                                                                                                    | ltem             | Link URL                                                 |
|                                                                                                    |                  |                                                          |

5. To change the icon, select one from the list shown (you can use the search if you know what you're looking for. Note: there is not an icon for everything). lcon Font Awesome 5 ß P .....  $(\mathbf{x})$ M 6 C<sup>3</sup> 1 11 \* 1 Z G C M Š 12 15 P I 👎 🖓 🖓 HC N° 77 W ര 📽 🗢 W 式 🛛 🖃 🗖 Ġ. Ð 0 wix 🦔 🔊 🖻 🥝 🏓 Title Resource 6. Click Save Options and then click Save Draft. Save Options Preview Publish Save draft 7. If you are finished making changes, you can click Publish and then Submit For Review.

# Featured Image Element

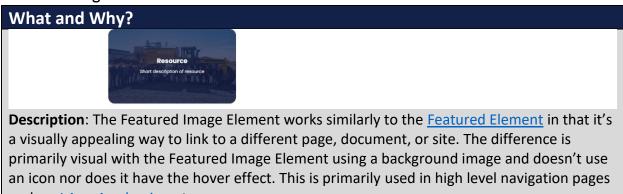

such as <u>I Am</u>, <u>Academics</u>, etc.

#### Resizable: Yes.

- 4 elements: 1/4.
- 3 elements: 1/3.
- 2 elements: 1/2.
- Fills width if taken out of column (not recommended).

Compatible Pages(or Blocks if taken out of column):

- Pages: <u>Department Page</u>, <u>Program Page</u>, <u>Basic Page</u>
- Blocks (if taken out of column): <u>Content/Hours Block</u>, <u>Default Block</u>

**Additional Notes**: The Featured Image Element aren't used commonly and were only made to be a variant of the <u>Featured Element</u>. In nearly all cases, it's recommended that you use the <u>Featured Element</u> instead.

#### How?

1. Search within the Custom Templates "Featured Image Element" (case insensitive and partial keywords allowed)

| 🗐 Wrapper / Columns   | 🗞 Elements                | එ Custom Templates  | 🇘 Sync Templat       | es                  |                    |
|-----------------------|---------------------------|---------------------|----------------------|---------------------|--------------------|
|                       | <u>م</u>                  |                     |                      |                     |                    |
| iFrame Element        | Map Element               | Alert Box Element   | Back To Page Element | Contact Element     | Tabs Element       |
| White Divider Element | Divider Element           | Space Element       | Text Box Element     | Title Element       | Default Block      |
| Video Lightbox Block  | Featured Image<br>Element | Featured Element    | Featured Block       | Personnel Card Page | Personnel Bio Page |
| Buttons Block         | Hours Element             | Content/Hours Block | Basic Page           | Links Block         | Contact Block      |
| Program Page          | Department Page           |                     |                      |                     |                    |

2. Drag the template from the Custom Templates list and then drop it into a compatible template.

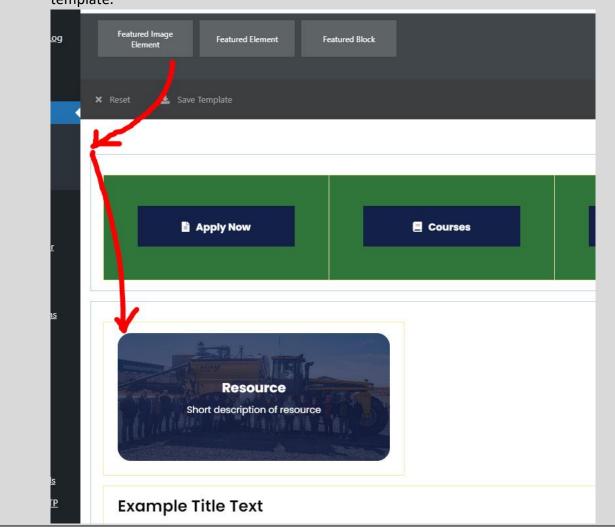

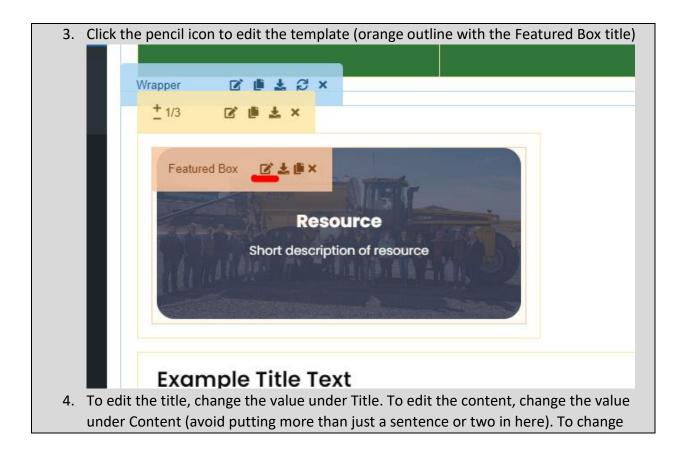

| Resource   Caption Content    • Add Media         File   Edit   View   Insert   Format   Tools   Table         B    I   U   E   I   U   E   I   I   I   I   I   I   I   I   I   I   I   I   I   I   I   I   I   I   I   I   I   I   I   I   I   I   I            I   I   I   I   I   I   I   I   I   I   I   I   I   I   I   I   I    I   I   I   I   I   I   I   I   I   I   I   I   I   I   I   I   I   I   I   I   I   I   I                                                                                                    | link, c<br>Title | change the value under Item Link URL.                    |
|----------------------------------------------------------------------------------------------------|------------------|----------------------------------------------------------|
| Caption Content  Add Media  Caldera Form  Caldera Form  C | Title            |                                                          |
| Content <p< td=""><td>Re</td><td>lesource</td></p<>                                                                                                    | Re               | lesource                                                 |
| Content <p< td=""><td></td><td></td></p<>                                                                                                    |                  |                                                          |
| Add Media                                                                                                    | Capt             | tion                                                     |
| Add Media                                                                                                    |                  |                                                          |
| Add Media                                                                                                    |                  |                                                          |
| File • Edit • View • Insert • Format • Tools • Table •   B I U III • III • III • III • III • III • III • III •   B Short description of resource                                                                                                    | Cont             | itent                                                    |
| B I U E ▼ E ▼ E E E E O C ③ GDLR Core<br>葉 E @ 2 Ⅲ ▼ E 2 2 2 ↓<br>Short description of resource Button Link To Custom Unl ✓ Item Link URL                                                                                                    | 91               | Add Media                                                |
| Short description of resource                                                                                                    | File             | le 		 Edit 		 View 		 Insert 		 Format 		 Tools 		 Table |
| Short description of resource                                                                                                    | В                | ・ I U E • 注 • 主 主 士 つ ご 🥡 GDLR Cor                       |
| Button Link To Custom Url                                                                                                    | ŧ                | . ⊉ 🕯 🖉 ⊞ ▼ 🖭 🖉 % 🗍                                      |
| Custom Url ~                                                                                                    |                  |                                                          |
| Item Link URL                                                                                                    |                  |                                                          |
|                                                                                                    | Cu               | ustom Uri                                                |
|                                                                                                    | ltem             | Link URL                                                 |
|                                                                                                    |                  |                                                          |

5. To change the background image, go to Background Style, and select a new image under Background Image (be sure to follow <u>accessibility guidelines</u> when uploading a <u>new image</u>).

| п.       | 📽 ІТЕМ ОР      | TIONS                 | ELEN               | MID:                   | ELEM CLASS :                                                          |
|----------|----------------|-----------------------|--------------------|------------------------|-----------------------------------------------------------------------|
| Г        | General        | Typography            | Color              | Background Style       | e Spacing                                                             |
|          | Sync Height    |                       |                    |                        |                                                                       |
|          | boxes-1        |                       |                    |                        | o sync the height among an item<br>ed so be cautious not to use it or |
|          | Positioning Co | ntent In The Middle ( | Of This Item ( Whe | en sync hieght is beir | ng used )                                                             |
| esour    | Background Im  | age                   |                    |                        |                                                                       |
|          | z+             |                       |                    |                        |                                                                       |
|          | Background O   | pacity                |                    |                        |                                                                       |
| Click Sa | ve Options a   | and then click Sa     | ave Draft.         |                        |                                                                       |
|          |                |                       |                    |                        |                                                                       |
|          |                | 🖬 Sa                  | ve Options         |                        |                                                                       |
|          |                |                       |                    |                        | _                                                                     |
|          | Save draft     | Preview Pu            | ıblish             |                        |                                                                       |
| lf you a | re finished n  | naking changes,       | , you can click    | Publish and the        | en Submit For Revie                                                   |

## Video Lightbox Block

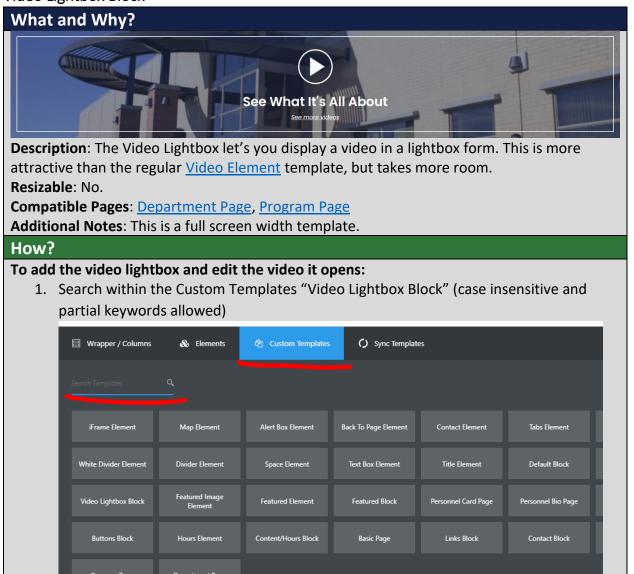

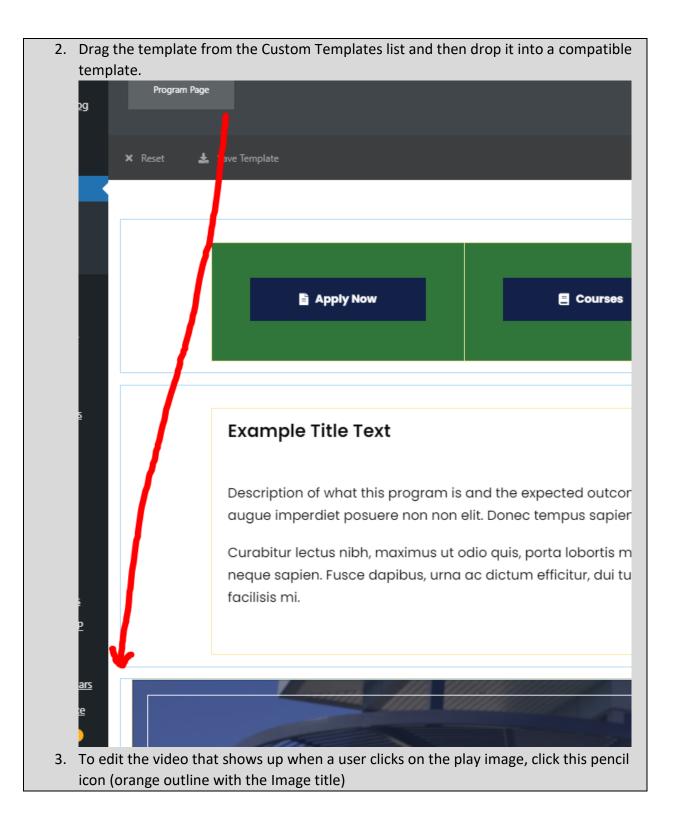

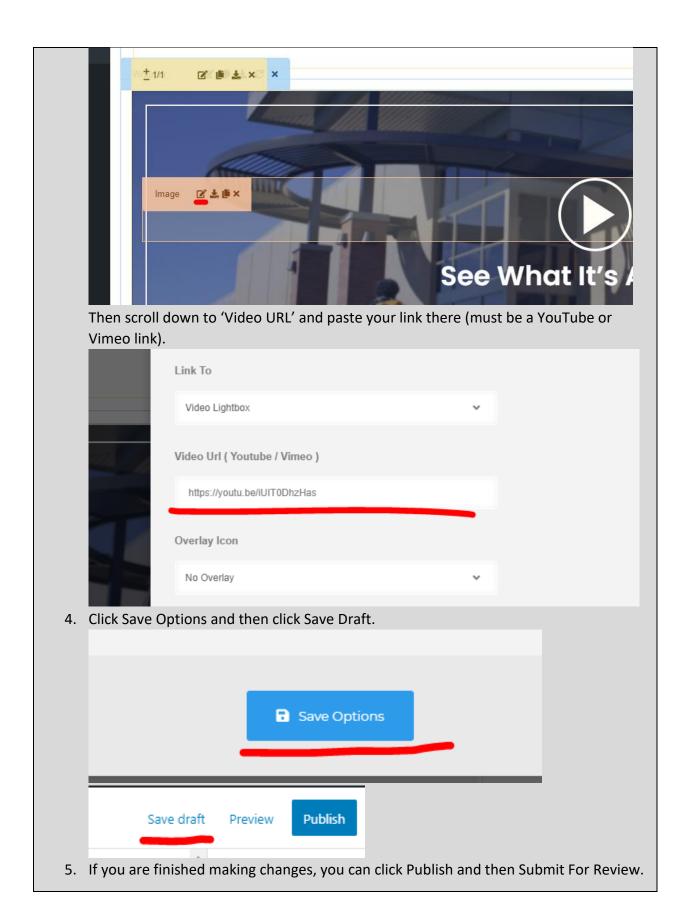

# To edit the large text:

| 1. Click this pencil icon (orange outline with the Title title)                           |
|-------------------------------------------------------------------------------------------|
|                                                                                           |
|                                                                                           |
|                                                                                           |
|                                                                                           |
| Title 🖉 🕹 🖷 ×                                                                             |
|                                                                                           |
|                                                                                           |
|                                                                                           |
|                                                                                           |
|                                                                                           |
| 2. Update this text here. Be sure to keep it concise and short (for mobile friendliness). |
| 2. Update this text here. Be sure to keep it concise and short (for mobile friendliness). |
| General Style Lypography Color                                                            |
| 2. Update this text here. Be sure to keep it concise and short (for mobile friendliness). |
| General Style Lypography Color                                                            |
| Title                                                                                     |
| Title                                                                                     |
| Ceneral Style Typography Color<br>Title<br>See What It's All About                        |
| Ceneral Style Typography Color<br>Title<br>See What It's All About                        |

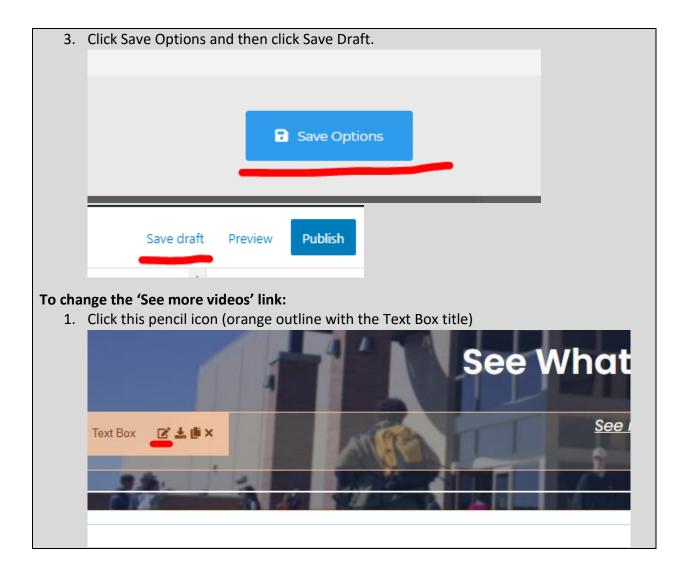

| 2. Click on the | text and click on the pencil icon that appears.                |
|-----------------|----------------------------------------------------------------|
|                 | Add Media                                                      |
|                 |                                                                |
|                 |                                                                |
| 2               | 準 撃 🛱 🖉 ☶ ▼ 🕜 💥 🖽                                              |
|                 | See more videos                                                |
|                 |                                                                |
|                 |                                                                |
|                 |                                                                |
|                 |                                                                |
|                 |                                                                |
| 3. Replace the  | # to your new link and click the return icon.                  |
|                 | Add Media                                                      |
|                 | B I U ∷ ▼ ≟ ▼ □ ↔ 🚯 GDLR Core ▼ 🛝 ▼                            |
| 1               | 導 撃 💼 🖉 🎟 ▼ 🥜 🖏 🖭                                              |
|                 |                                                                |
|                 | See more videos                                                |
|                 | See more videos                                                |
|                 | See more videos         https://dev.bigbend.edu/academics/art/ |
|                 |                                                                |
|                 |                                                                |
|                 |                                                                |

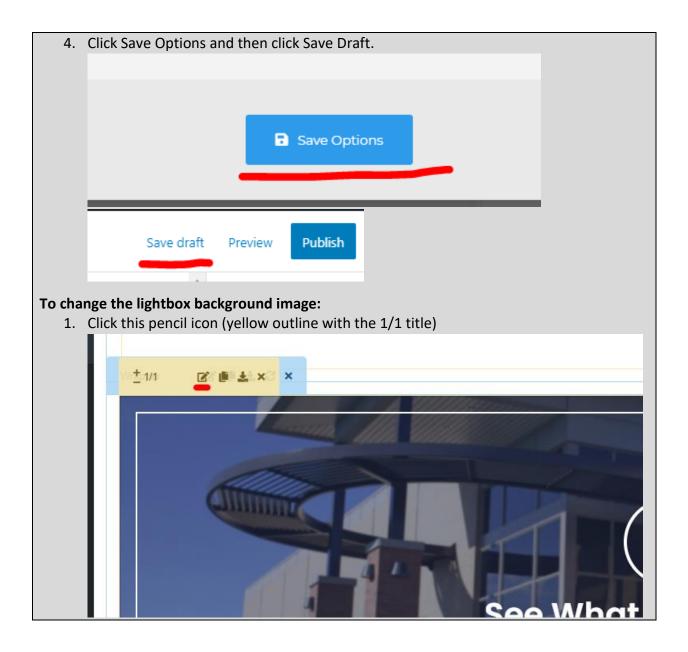

| 2. ( | Go to the Bac | kground tab     | and scroll down       | to the 'Backgro       | und Ima     | ge' section. Click              |
|------|---------------|-----------------|-----------------------|-----------------------|-------------|---------------------------------|
| t    | the x to remo | ve the currer   | nt background.        |                       |             |                                 |
|      |               |                 |                       |                       |             |                                 |
|      | s program     | General         | Background            | Border                | Spacing     | Custom Skin                     |
|      |               |                 |                       |                       |             |                                 |
|      | ere non no    | Full Height Wra | pper                  |                       |             |                                 |
|      | naximus i     |                 |                       |                       |             | Effects will only be shown at t |
|      | apibus, ur    | III OFF         |                       |                       |             |                                 |
|      |               | Sync Height     |                       |                       |             |                                 |
|      |               |                 |                       |                       |             | Use to sync the height among    |
|      |               |                 |                       |                       |             | be fixed so be cautious not to  |
|      |               | Positioning Cor | ntent In The Middle C | of This Item ( When s | sync hieght | / Full height is being use      |
|      |               |                 |                       |                       |             |                                 |
|      |               | Background Typ  | pe                    |                       |             |                                 |
|      |               | Image           |                       |                       | ~           |                                 |
|      | 4 1           | Background Co   | lor Type              |                       |             |                                 |
|      |               | Plain Color     |                       |                       | ~           |                                 |
|      |               |                 |                       |                       |             |                                 |
|      | 100           | Background Ex   | tending               |                       |             |                                 |
|      |               | None            |                       |                       | ~           |                                 |
|      |               |                 |                       |                       |             |                                 |
|      |               | Background Co   | lor                   |                       |             |                                 |
|      |               | Select Co       | _                     |                       |             | Can also be use as a base cc    |
|      |               | Background Ima  | age                   |                       |             |                                 |
|      |               |                 |                       | •                     |             |                                 |

| 3. | Click the plus to add a new image from the Media Library. (If adding a new image, |
|----|-----------------------------------------------------------------------------------|
|    | follow the Media <u>upload</u> and <u>accessibility</u> instructions)             |
|    | Background Image                                                                  |
|    | Do not change the other settings.                                                 |
| 4. | Click Save Options and then click Save Draft.                                     |
|    |                                                                                   |
|    | Save Options                                                                      |
|    |                                                                                   |
|    | Save draft Preview Publish                                                        |
|    |                                                                                   |

# Video Element

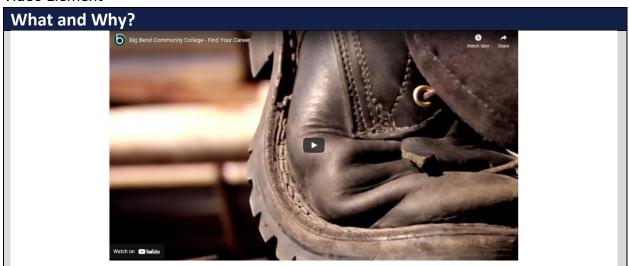

**Description**: The Video Element lets you place a video into the webpage. **Resizable**: Takes the width of the container.

## Compatible Templates:

- Main section of these: <u>Department Page</u>, <u>Program Page</u>, <u>Basic Page</u>, <u>Personnel Bio</u> <u>Page</u>, <u>Content/Hours Block</u>
- Other: Default Block

**Additional Notes**: The Video Element supports self-hosted video links (from the Media Library), YouTube links, and Vimeo links. If you're video is hosted on a source other than these (Panopto, etc.), you will have to use the <u>iFrame Element</u> instead.

### How?

1. Search within the Custom Templates "Video Element" (case insensitive and partial keywords allowed)

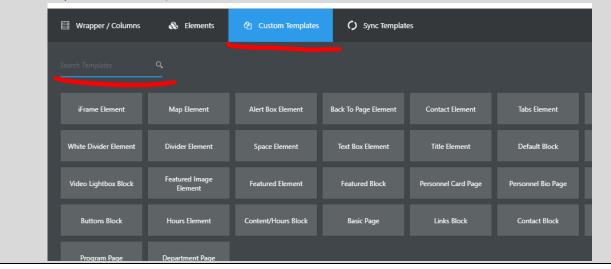

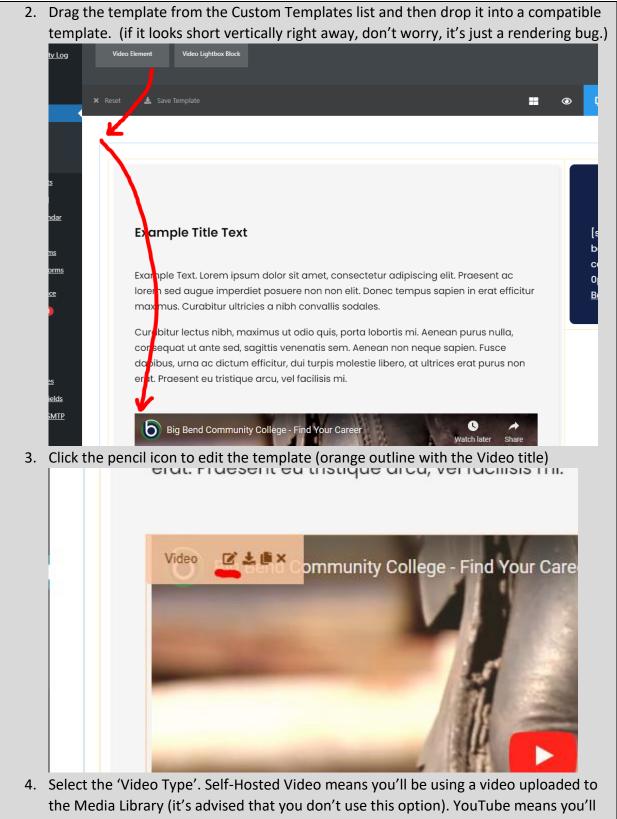

be linking a video hosted on YouTube. The V means you'll be linking a video hosted on

| Vimeo.              |                                       |                                   |
|---------------------|---------------------------------------|-----------------------------------|
| nd Community C      | None                                  | settings at the "Theme option >   |
|                     | Video Type                            |                                   |
|                     | HTML 5<br>Self-Hosted Video           | V                                 |
|                     | Video URL                             |                                   |
|                     | https://youtu.be/iUIT0DhzHas          |                                   |
|                     | Autoplay                              |                                   |
| 5. Once you've sele | ected the correct 'Video Type', enter | a link into the 'Video URL'.      |
| nd Community C      | None                                  | ✓ settings at the "Theme option > |
|                     | Video Type                            |                                   |
|                     | Fou<br>HTML 5<br>Self-Hosted Video    | ν                                 |
| _                   | Video URL                             |                                   |
|                     | https://youtu.be/iUIT0DhzHas          |                                   |
|                     |                                       |                                   |
|                     | Autoplay                              |                                   |
| 6. There are option | al settings such as autoplay and loop | . Do not enable these.            |

| 7. | Click Save Options and then click Save Draft.                                         |
|----|---------------------------------------------------------------------------------------|
|    |                                                                                       |
|    |                                                                                       |
|    |                                                                                       |
|    | Save Options                                                                          |
|    |                                                                                       |
|    |                                                                                       |
|    |                                                                                       |
|    |                                                                                       |
|    | Save draft Preview Publish                                                            |
|    |                                                                                       |
| 8. | If you are finished making changes, you can click Publish and then Submit For Review. |

# **Gallery Element**

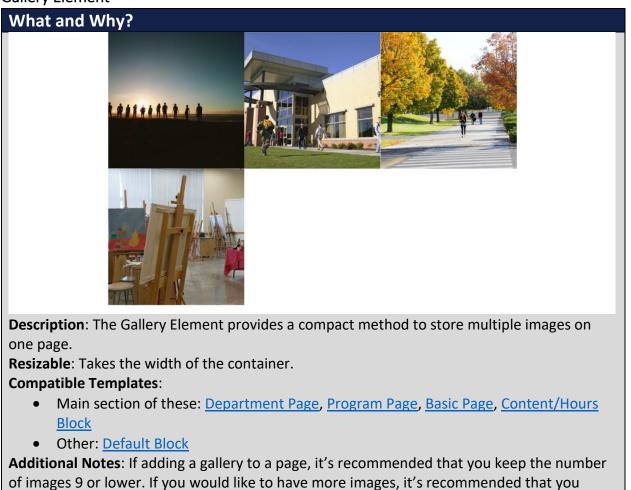

create a separate gallery page.

It's recommended that you don't change the other settings in the Gallery Element.

# How?

1. Search within the Custom Templates "Gallery Element" (case insensitive and partial keywords allowed)

| Wrapper / Columns     | 🗞 Elements                | අ Custom Templates  | 🇘 Sync Templat       | es                  |                    |
|-----------------------|---------------------------|---------------------|----------------------|---------------------|--------------------|
|                       | م                         |                     |                      |                     |                    |
| iFrame Element        | Map Element               | Alert Box Element   | Back To Page Element | Contact Element     | Tabs Element       |
| White Divider Element | Divider Element           | Space Element       | Text Box Element     | Title Element       | Default Block      |
| Video Lightbox Block  | Featured Image<br>Element | Featured Element    | Featured Block       | Personnel Card Page | Personnel Bio Page |
| Buttons Block         | Hours Element             | Content/Hours Block | Basic Page           | Links Block         | Contact Block      |
| Program Page          | Department Page           |                     |                      |                     |                    |

2. Drag the template from the Custom Templates list and then drop it into a compatible template.

| ×           | : Reset 📕 Save Template 🚽 🗸                                                              |
|-------------|------------------------------------------------------------------------------------------|
|             |                                                                                          |
|             |                                                                                          |
|             |                                                                                          |
|             |                                                                                          |
| 5           |                                                                                          |
|             |                                                                                          |
| <u>dar</u>  |                                                                                          |
|             | Example Title Text                                                                       |
| <u>15</u>   |                                                                                          |
| <u>rms</u>  |                                                                                          |
|             | Example Text. Lorem ipsum dolor sit amet, consectetur adipiscing elit. Praesent ac lorem |
| <u>xe</u>   | sed augue imperdiet posuere non non elit. Donec tempus sapien in erat efficitur          |
|             | max mus. Curabitur ultricies a nibh convallis sodales.                                   |
|             | Curcpitur lectus nibh, maximus ut odio quis, porta lobortis mi. Aenean purus nulla,      |
|             | consequat ut ante sed, sagittis venenatis sem. Aenean non neque sapien. Fusce dapibus,   |
|             | urna ac dictum efficitur, dui turpis molestie libero, at ultrices erat purus non erat.   |
| <u>elds</u> | Praesent eu tristique arcu, vel facilisis mi.                                            |
| <u>s</u>    |                                                                                          |
| МТР         |                                                                                          |

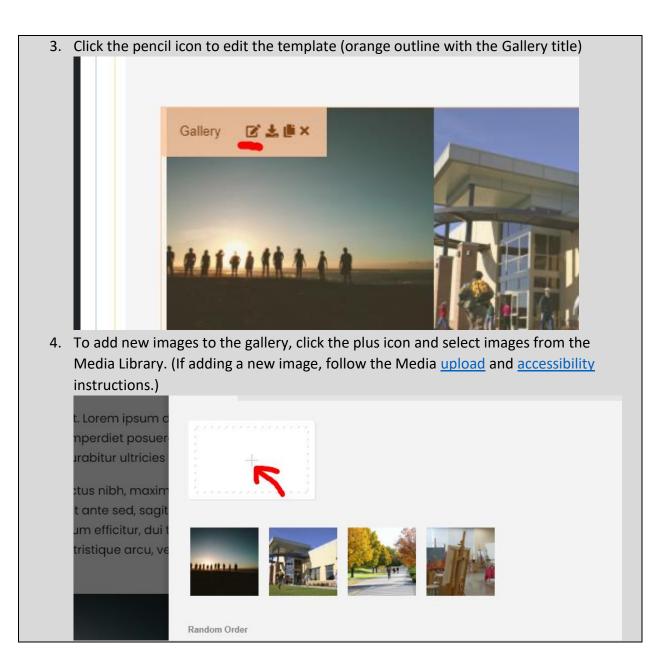

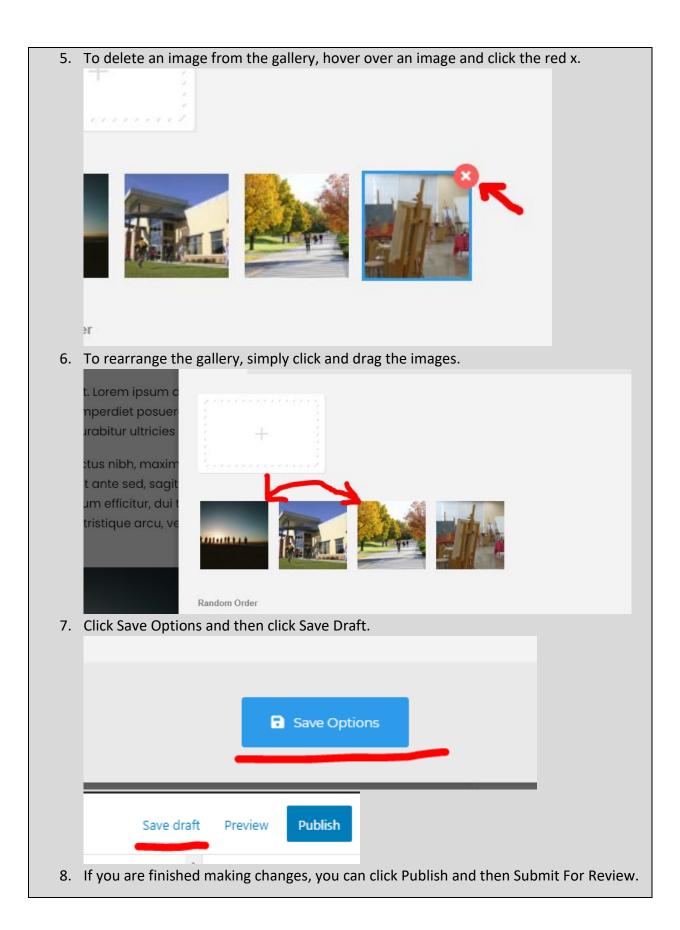

### Image Element

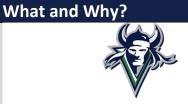

**Description**: The Image Element let's you post images in a webpage. **Resizable**: Takes the width of the container.

Compatible Templates:

- Main section of these: <u>Department Page</u>, <u>Program Page</u>, <u>Basic Page</u>, <u>Personnel Bio</u> <u>Page</u>, <u>Content/Hours Block</u>
- Other: <u>Default Block</u>

### Additional Notes:

### How?

1. Search within the Custom Templates "Image Element" (case insensitive and partial keywords allowed)

| 📰 Wrapper / Columns   | 🗞 Elements                | <i>입</i> ) Custom Templates | 🇘 Sync Templat       | es                  |                    |
|-----------------------|---------------------------|-----------------------------|----------------------|---------------------|--------------------|
|                       | <u>م</u>                  |                             |                      |                     |                    |
| iFrame Element        | Map Element               | Alert Box Element           | Back To Page Element | Contact Element     | Tabs Element       |
| White Divider Element | Divider Element           | Space Element               | Text Box Element     | Title Element       | Default Block      |
| Video Lightbox Block  | Featured Image<br>Element | Featured Element            | Featured Block       | Personnel Card Page | Personnel Bio Page |
| Buttons Block         | Hours Element             | Content/Hours Block         | Basic Page           | Links Block         | Contact Block      |
| Program Page          | Department Page           |                             |                      |                     |                    |

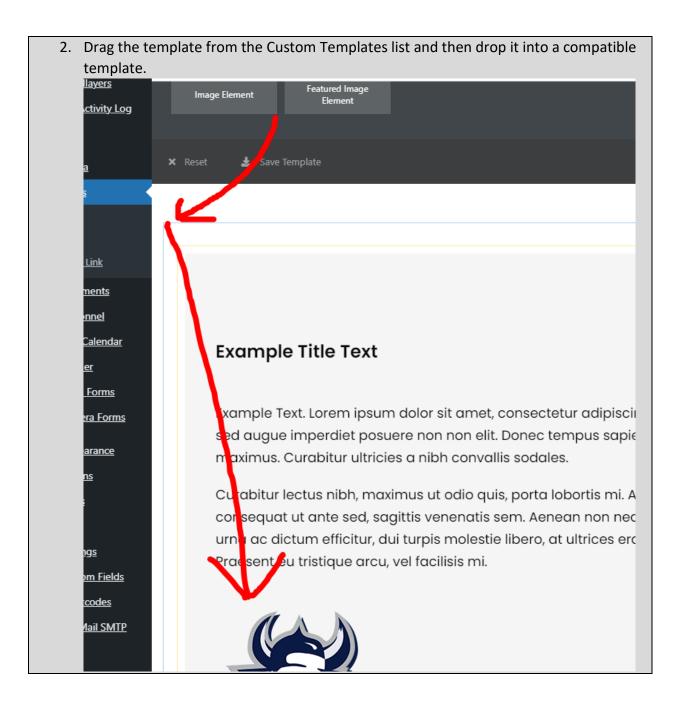

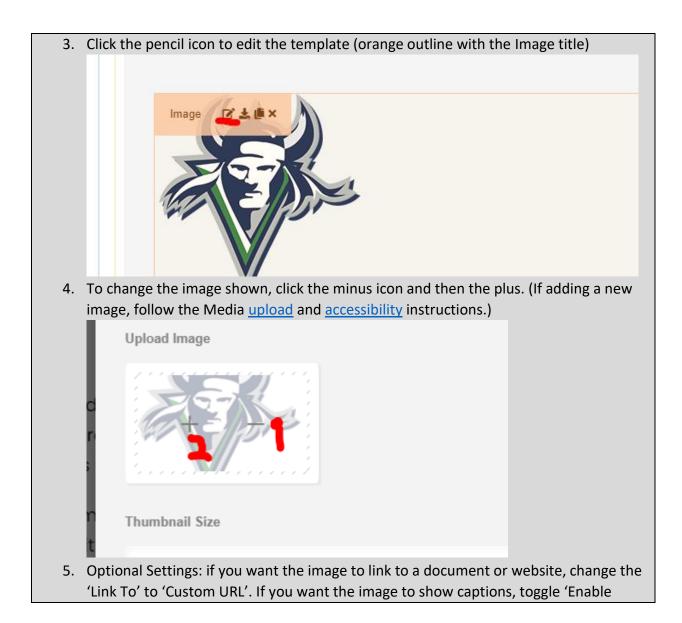

| Captions' on.                                                         |                                                            |
|-----------------------------------------------------------------------|------------------------------------------------------------|
| equat ut ante sed, sagit                                              |                                                            |
| ac dictum efficitur, dui t                                            | Fill the number to position<br>applied to front end of the |
| ent eu tristique arcu, ve                                             |                                                            |
| Link To                                                               |                                                            |
|                                                                       |                                                            |
| Lightbox with full image                                              |                                                            |
|                                                                       |                                                            |
| Overlay Icon                                                          |                                                            |
| No Overlay                                                            |                                                            |
|                                                                       |                                                            |
| Enable Caption                                                        |                                                            |
|                                                                       |                                                            |
|                                                                       |                                                            |
|                                                                       |                                                            |
|                                                                       |                                                            |
|                                                                       |                                                            |
| 6. Click Save Options and then click Save Draft.                      |                                                            |
|                                                                       |                                                            |
|                                                                       |                                                            |
|                                                                       |                                                            |
|                                                                       |                                                            |
| Save Options                                                          |                                                            |
|                                                                       |                                                            |
|                                                                       |                                                            |
|                                                                       | _                                                          |
|                                                                       |                                                            |
| Save draft Preview Publish                                            |                                                            |
|                                                                       |                                                            |
| 7 If you are finished making changes you can alish Dublish and then   | Submit For Doview                                          |
| 7. If you are finished making changes, you can click Publish and then | Submit For Review.                                         |

# Default Block

| What and W             | /hy?                                                                                                    |
|------------------------|----------------------------------------------------------------------------------------------------|
|                        | Example Title Text                                                                                                    |
|                        | Description of what this program is and the expected outcomes. Lorem ipsum dolor sit amet, consectetur adipiscing elit. Praesent ac lorem<br>sed augue imperdiet posuere non non elit. Donec tempus sapien in erat efficitur maximus. Curabitur ultricies a nibh convallis sodales.                                   |
|                        | Curabitur lectus nibh, maximus ut odio quis, porta lobortis mi. Aenean purus nulla, consequat ut ante sed, sagittis venenatis sem. Aenean non<br>neque sapien. Fusce dapibus, urna ac dictum efficitur, dui turpis molestie libero, at ultrices erat purus non erat. Praesent eu tristique arcu, vel<br>facilisis mi. |
| <b>Description</b> : T | he Default Block is a starting point for custom pages (custom pages should only                                                                                                    |
| -                      | dividuals who are experienced web development) or to replace different blocks                                                                                                    |

| for example if you have the Content/Hours Block, but don't need the hour information                                      |    |  |  |  |
|----------------------------------------------------------------------------------------------------|----|--|--|--|
| anymore). It uses the <u>Title Element</u> , <u>Text Box Element</u> , and <u>Space Element</u> .                         |    |  |  |  |
| Resizable: Yes.                                                                                                    |    |  |  |  |
| • 1/1 as the default.                                                                                                    |    |  |  |  |
| <ul> <li>2/3 if being paired with <u>Back To Page Element</u>, <u>Hours Element</u>, or <u>Contact Element</u></li> </ul> |    |  |  |  |
| Compatible Pages:                                                                                                    |    |  |  |  |
| <ul> <li>Main section of these: <u>Department Page</u>, <u>Program Page</u></li> </ul>                                    |    |  |  |  |
| Additional Notes: this is not a full width template.                                                                      |    |  |  |  |
| How?                                                                                                    |    |  |  |  |
| To place the template in the page builder.                                                                                |    |  |  |  |
| 1. Search within the Custom Templates "Default Block" (case insensitive and partial                                       |    |  |  |  |
| keywords allowed)                                                                                                    |    |  |  |  |
|                                                                                                    |    |  |  |  |
| 🖾 Wrapper / Columns 💰 Elements 🖓 Custom Templates 🇘 Sync Templates                                                        |    |  |  |  |
|                                                                                                    |    |  |  |  |
| Search Templates Q                                                                                                    |    |  |  |  |
|                                                                                                    |    |  |  |  |
| iFrame Element Map Element Alert Box Element Back To Page Element Contact Element Tabs Element                            |    |  |  |  |
|                                                                                                    |    |  |  |  |
| White Divider Element Divider Element Space Element Text Box Element Title Element Default Block                          |    |  |  |  |
|                                                                                                    |    |  |  |  |
| Video Lightbox Block Featured Image Featured Element Featured Block Personnel Card Page Personnel Bio Page                |    |  |  |  |
|                                                                                                    |    |  |  |  |
| Buttons Block Hours Element Content/Hours Block Basic Page Links Block Contact Block                                      |    |  |  |  |
|                                                                                                    |    |  |  |  |
| Program Page Department Page                                                                                              |    |  |  |  |
| 2. Drag the template from the Custom Templates list and then drop it into a compatil                                      | ле |  |  |  |
| template.                                                                                                    |    |  |  |  |
|                                                                                                    |    |  |  |  |
| Default Block                                                                                                    |    |  |  |  |
|                                                                                                    |    |  |  |  |
| Link 🗙 Reset 📕 Save Template 📰 🕥                                                                                          |    |  |  |  |
| nents                                                                                                    | •  |  |  |  |
| nnel                                                                                                    |    |  |  |  |
| Calendar                                                                                                    |    |  |  |  |
| Example Title Text                                                                                                    |    |  |  |  |
| <u>Forms</u><br>ra Forms                                                                                                  |    |  |  |  |
| a Politis                                                                                                    |    |  |  |  |

Description of what this program is and the expected outcomes. Lorem ipsum dolor sit amet, consecte augue imperdiet posuere non non elit. Donec tempus sapien in erat efficitur maximus. Curabitur ultrici

<u>irance</u>

Curabitur lectus nibh, maximus ut odio quis, porta lobortis mi. Aenean purus nulla, consequat ut ante s neque sapien. Fusce dapibus, urna ac dictum efficitur, dui turpis molestie libero, at ultrices erat purus r facilisis mi.

| 3.      | Click Save Options and then click Save Draft.                                         |
|---------|---------------------------------------------------------------------------------------|
|         |                                                                                       |
|         |                                                                                       |
|         |                                                                                       |
|         | Save Options                                                                          |
|         |                                                                                       |
|         |                                                                                       |
|         |                                                                                       |
|         | Save draft Preview Publish                                                            |
|         |                                                                                       |
| 4.      | If you are finished making changes, you can click Publish and then Submit For Review. |
| To edit | the Title Element, follow these instructions.                                         |

To edit the Text Box Element, follow these instructions.

### Title Element

# What and Why? Example Title Text Description: The Title Element is used to label a section within a page. Resizable: Takes the width of the container. Compatible Templates: • Main section of these: Department Page, Program Page, Basic Page, Personnel Bio Page, Content/Hours Block • Other: Card Block, Card Element, Default Block • Additional Notes: Do not have more than a few words as the title. This is not to be used as a sentence/statement to make an announcement of sorts (use the Alert Box Element instead).

This is okay.

It is only for labeling purposes.

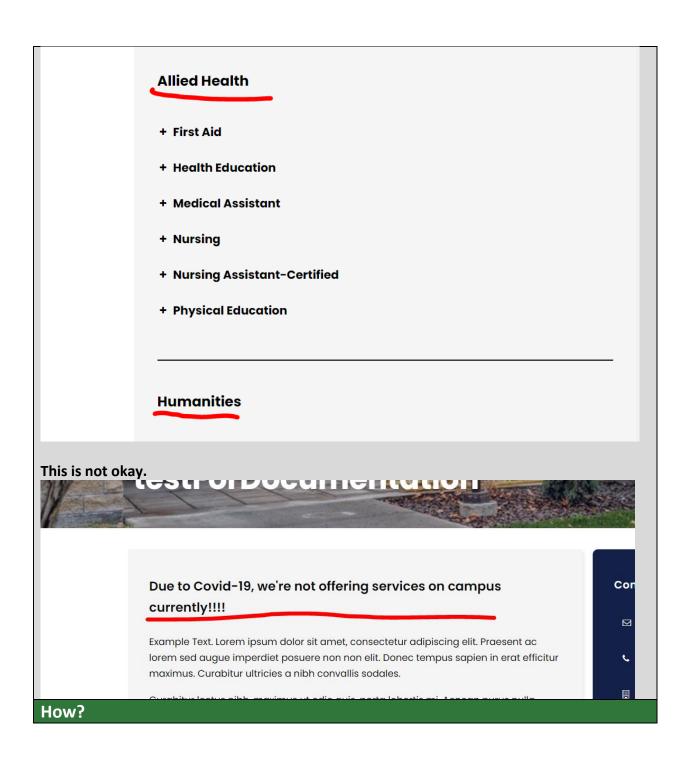

1. Search within the Custom Templates "Title Element" (case insensitive and partial keywords allowed)

| 🖽 Wrapper / Columns   | 🗞 Elements                | 伦 Custom Templates  | <ul> <li>Sync Templat</li> </ul> | es                  |                    |
|-----------------------|---------------------------|---------------------|----------------------------------|---------------------|--------------------|
|                       | <u>م</u>                  |                     |                                  |                     |                    |
| iFrame Element        | Map Element               | Alert Box Element   | Back To Page Element             | Contact Element     | Tabs Element       |
| White Divider Element | Divider Element           | Space Element       | Text Box Element                 | Title Element       | Default Block      |
| Video Lightbox Block  | Featured Image<br>Element | Featured Element    | Featured Block                   | Personnel Card Page | Personnel Bio Page |
| Buttons Block         | Hours Element             | Content/Hours Block | Basic Page                       | Links Block         | Contact Block      |
| Program Page          | Department Page           |                     |                                  |                     |                    |

2. Drag the template from the Custom Templates list and then drop it into a compatible template.

| <u>tivity Log</u> | Title Q                   |
|-------------------|---------------------------|
|                   | Title Element             |
|                   | 🗙 Reset 🛛 💪 Save Template |
| <u>ink</u>        | K                         |
| <u>ents</u>       |                           |
| <u>inel</u>       |                           |
| alendar           |                           |
| <u>r</u>          |                           |
| <u>-orms</u>      | N.                        |
| <u>a Forms</u>    | Example Title Text        |
| <u>rance</u>      |                           |
|                   |                           |

| 3. Click the pencil icon to edit the template (orange outline with the Title title).     |
|------------------------------------------------------------------------------------------|
| Example Title Text                                                                       |
| Example Text. Lorem ipsum dolor sit amet, cons                                           |
| sed augue imperdiet posuere non non elit. Done                                           |
| maximus. Curabitur ultricies a nibh convallis so                                         |
| 4. Change the Title text                                                                 |
|                                                                                          |
| Title                                                                                    |
| Example Title Text                                                                       |
|                                                                                          |
|                                                                                          |
| Caption                                                                                  |
| 5. Click Save Options and then click Save Draft.                                         |
|                                                                                          |
|                                                                                          |
| Save Options                                                                             |
|                                                                                          |
|                                                                                          |
| Save draft Preview Publish                                                               |
| 6. If you are finished making changes, you can click Publish and then Submit For Review. |
| or a you are making enanges, you can enek rubish and then submit for Review.             |

# Text Box Element

What and Why?

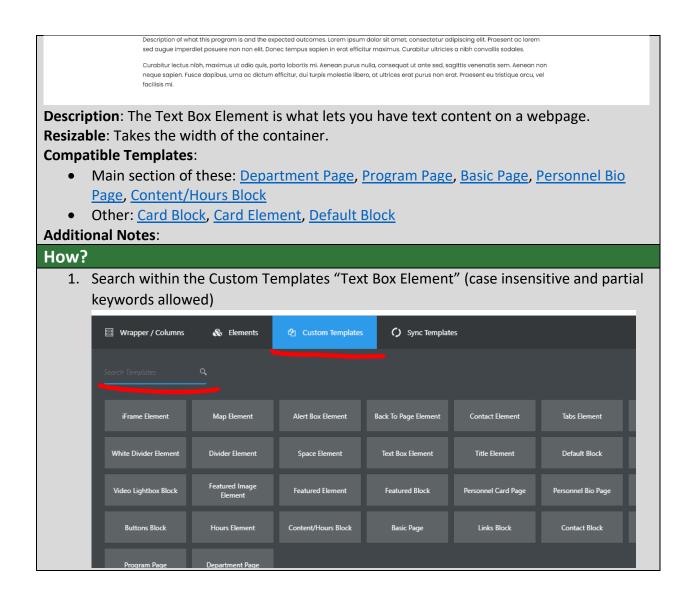

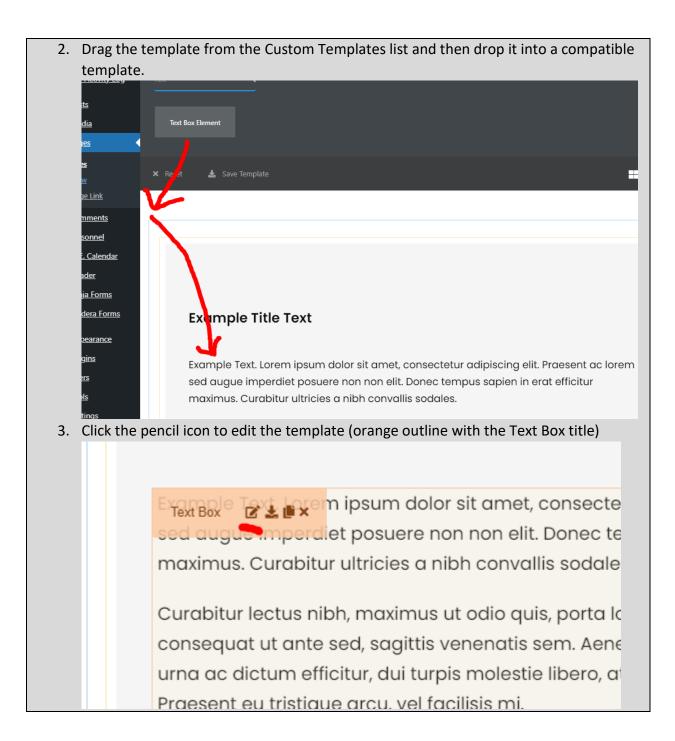

4. Change the text content as needed. Be sure to follow <u>formatting</u> and <u>accessibility</u> instructions.

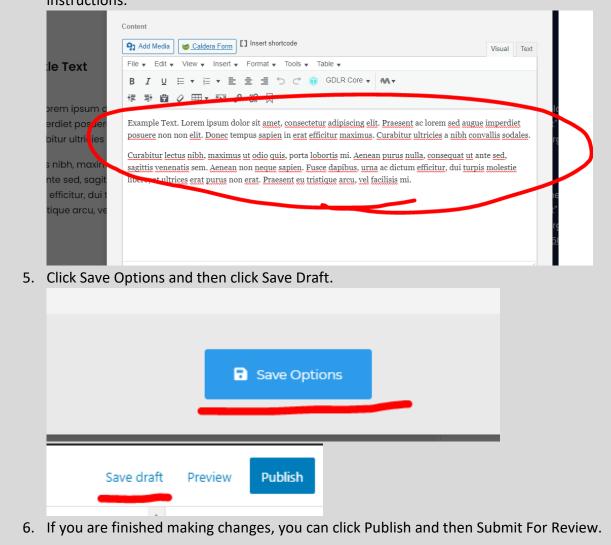

### Space Element

| What and Why?                                                                                                    |
|----------------------------------------------------------------------------------------------------|
|                                                                                                    |
| Description: The Space Element is for adding space within content where needed.                                  |
| Resizable: Takes the width of the container.                                                                     |
| Compatible Templates:                                                                                            |
| • Main section of these: <u>Department Page</u> , <u>Program Page</u> , <u>Basic Page</u> , <u>Personnel Bio</u> |
| Page, Content/Hours Block                                                                                        |
| Other: <u>Card Block</u> , <u>Card Element</u> , <u>Default Block</u>                                            |
| Additional Notes:                                                                                                |
| How?                                                                                                    |

1. Search within the Custom Templates "Space Element" (case insensitive and partial keywords allowed)

| 🖾 Wrapper / Columns   | 🗞 Elements                | 伯 Custom Templates  | Sync Templat         | es                  |                    |
|-----------------------|---------------------------|---------------------|----------------------|---------------------|--------------------|
|                       | <u>~</u>                  |                     |                      |                     |                    |
| iFrame Element        | Map Element               | Alert Box Element   | Back To Page Element | Contact Element     | Tabs Element       |
| White Divider Element | Divider Element           | Space Element       | Text Box Element     | Title Element       | Default Block      |
| Video Lightbox Block  | Featured Image<br>Element | Featured Element    | Featured Block       | Personnel Card Page | Personnel Bio Page |
| Buttons Block         | Hours Element             | Content/Hours Block | Basic Page           | Links Block         | Contact Block      |
| Program Page          | Department Page           |                     |                      |                     |                    |

2. Drag the template from the Custom Templates list and then drop it into a compatible template.

| Activity Log      | Space Element                                                                                 |            |
|-------------------|-----------------------------------------------------------------------------------------------|------------|
| <u>ts</u><br>dia  | K Reset 🛓 ave Template 🕂 🧔                                                                    | o [        |
|                   |                                                                                               |            |
| 25                |                                                                                               |            |
| w                 |                                                                                               |            |
| <u>je Link</u>    |                                                                                               |            |
| mments            |                                                                                               |            |
| sonnel            |                                                                                               |            |
| . Calendar        | the second section is a second                                                                |            |
| ader              | Example Title Text                                                                            | с          |
| ij <u>a Forms</u> |                                                                                               |            |
| dera Forms        | Ex imple Text. Lorem ipsum dolor sit amet, consectetur adipiscing elit. Praesent ac lorem     | [s         |
|                   | se <mark>l</mark> augue imperdiet posuere non non elit. Donec tempus sapien in erat efficitur | b          |
| <u>pearance</u>   | m <mark>u</mark> ximus. Curabitur ultricies a nibh convallis sodales.                         | C          |
| <u>gins</u>       | Curabitur lectus nibh, maximus ut odio quis, porta lobortis mi. Aenean purus nulla,           | 0          |
| <u>ers</u>        | consequat ut ante sed, sagittis venenatis sem. Aenean non neque sapien. Fusce dapibus,        | <u>P</u> 1 |
| <u>ols</u>        | ur la ac dictum efficitur, dui turpis molestie libero, at ultrices erat purus non erat.       | [s         |
| <u>tings</u>      | Proesent eu tristique arcu, vel facilisis mi.                                                 | b          |
| stom Fields       |                                                                                               | C          |
| <u>ortcodes</u>   | -                                                                                             | 0          |
| Mail SMTP         |                                                                                               | <u>5(</u>  |
| þ                 |                                                                                               | [s         |
|                   | Example Text. Lorem ipsum dolor sit amet, consectetur adipiscina elit. Praesent ac lorem      | [3         |

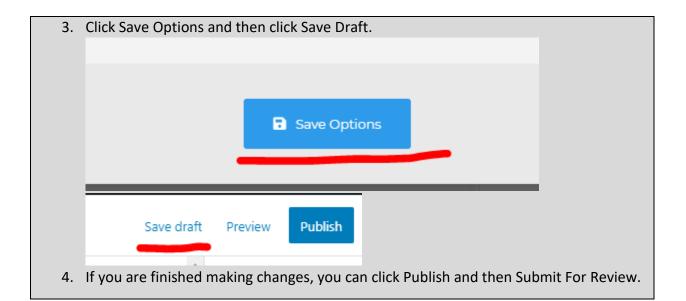

# **Divider Element**

| What an    | nd Why?                                                                                          |                              |                        |                      |                                |                    |  |  |
|------------|--------------------------------------------------------------------------------------------------|------------------------------|------------------------|----------------------|--------------------------------|--------------------|--|--|
| Descriptio | <b>Description</b> : The Divider Element is for separating sections within content where needed. |                              |                        |                      |                                |                    |  |  |
|            |                                                                                                  | idth of the co               | ontainer.              |                      |                                |                    |  |  |
| •          | le Templates                                                                                     |                              |                        |                      |                                |                    |  |  |
|            |                                                                                                  |                              | rtment Page,           | Program Page         | , <u>Basic Page</u> , <u>I</u> | Personnel Bio      |  |  |
|            | ge, <u>Content/</u>                                                                              |                              |                        |                      |                                |                    |  |  |
|            |                                                                                                  | <u>ck</u> , <u>Card Elem</u> | <u>nent, Default I</u> | <u>Block</u>         |                                |                    |  |  |
| Additiona  | I Notes:                                                                                         |                              |                        |                      |                                |                    |  |  |
| How?       |                                                                                                  |                              |                        |                      |                                |                    |  |  |
|            |                                                                                                  |                              | emplates "Divi         | der Element"         | (case insensit                 | tive and partial   |  |  |
| ke         | ywords allow                                                                                     | red)                         |                        |                      |                                |                    |  |  |
|            | Wrapper / Columns                                                                                | 🗞 Elements                   | 2 Custom Templates     | 🗘 Sync Template      | es                             |                    |  |  |
|            |                                                                                                  | ۹                            |                        |                      |                                |                    |  |  |
|            |                                                                                                  |                              |                        |                      |                                |                    |  |  |
| _          | iFrame Element                                                                                   | Map Element                  | Alert Box Element      | Back To Page Element | Contact Element                | Tabs Element       |  |  |
|            | White Divider Element                                                                            | Divider Element              | Space Element          | Text Box Element     | Title Element                  | Default Block      |  |  |
|            | Video Lightbox Block                                                                             | Featured Image<br>Element    | Featured Element       | Featured Block       | Personnel Card Page            | Personnel Bio Page |  |  |
|            | Buttons Block                                                                                    | Hours Element                | Content/Hours Block    | Basic Page           | Links Block                    | Contact Block      |  |  |
|            | Program Page                                                                                     | Department Page              |                        |                      |                                |                    |  |  |

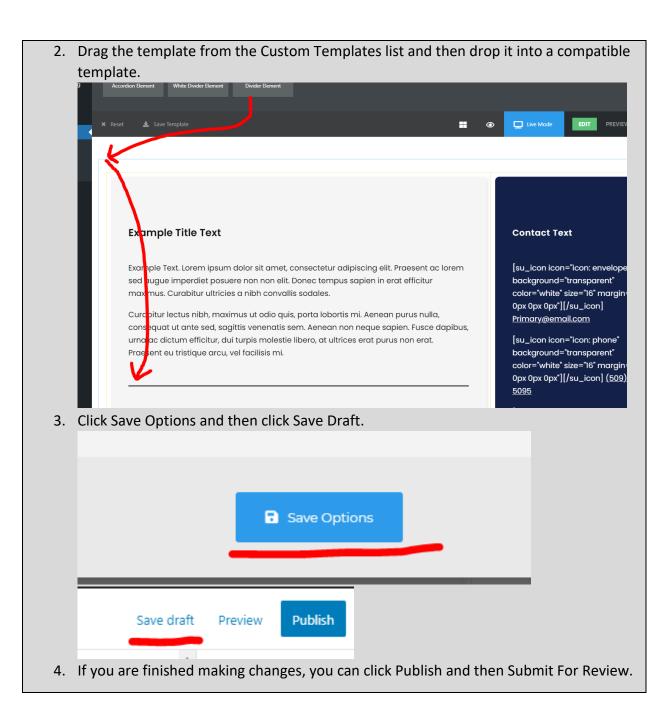

### White Divider Element

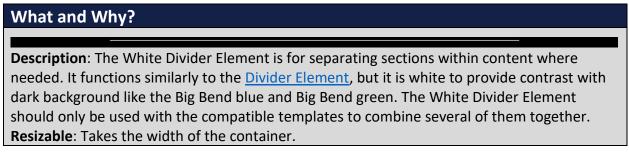

**Compatible Templates:** 

- Blue section of these Pages/Blocks: <u>Basic Page</u>, <u>Content/Hours Block</u>
- Elements: Hours Element, Contact Element

Additional Notes: \*black background added to show divider

### How?

1. Search within the Custom Templates "White Divider Element" (case insensitive and partial keywords allowed)

| 🗐 Wrapper / Columns   | 🗞 Elements                | අ Custom Templates  | <ul> <li>Sync Templat</li> </ul> | es                  |                    |
|-----------------------|---------------------------|---------------------|----------------------------------|---------------------|--------------------|
|                       | <u>م</u>                  |                     |                                  |                     |                    |
| iFrame Element        | Map Element               | Alert Box Element   | Back To Page Element             | Contact Element     | Tabs Element       |
| White Divider Element | Divider Element           | Space Element       | Text Box Element                 | Title Element       | Default Block      |
| Video Lightbox Block  | Featured Image<br>Element | Featured Element    | Featured Block                   | Personnel Card Page | Personnel Bio Page |
| Buttons Block         | Hours Element             | Content/Hours Block | Basic Page                       | Links Block         | Contact Block      |
| Program Page          | Department Page           |                     |                                  |                     |                    |

2. Using the Basic Page template as an example, we're going to combine the contact information with the <u>Hours Element</u> (please note that you should use the page footer blocks instead of trying to combine several of the compatible templates).

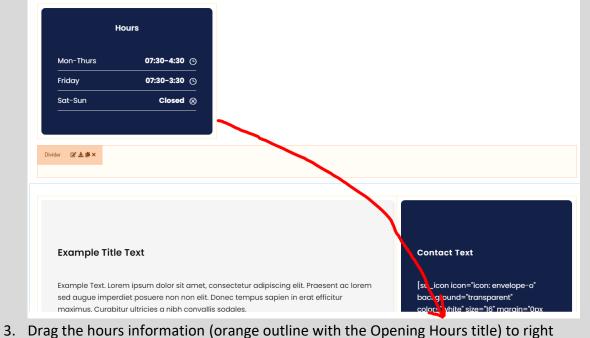

below the contact information (orange outline with the Text Box title) and then place

| t  | the White Divider Element (o | orange outlin | e with the Divide                                                                   | r title).                                      |          |
|----|------------------------------|---------------|-------------------------------------------------------------------------------------|------------------------------------------------|----------|
|    |                              |               | 0px 0px 0px"][/su_<br><u>5095</u>                                                   | icon] <u>(509) 509-</u>                        |          |
|    |                              |               | [su_icon icon="ico<br>background="tran<br>color="white" size=<br>0px 0px 0px"][/su_ | sparent"<br>"16" margin="0px                   | 0        |
|    |                              |               | [su_icon icon="ico<br>background="tran<br>color="white" size=<br>0px 0px 0px*][/su_ | on: map-signs"<br>sparent"<br>=16" margin="0px |          |
|    |                              |               | Mon-Thurs<br>Friday                                                                 | 07:30-4:30<br>07:30-3:30                       | <u> </u> |
|    |                              |               | Sat-Sun                                                                             | Closed                                         | - II     |
|    |                              |               |                                                                                     |                                                |          |
| 4. | Delete the remaining empty   | template.     |                                                                                     |                                                |          |
|    | <u>+</u> 1/3 🖸 🛎 👟           |               |                                                                                     |                                                |          |
|    |                              | Hours         |                                                                                     |                                                |          |
|    |                              |               |                                                                                     |                                                |          |
|    |                              |               |                                                                                     |                                                |          |
|    |                              |               |                                                                                     |                                                |          |

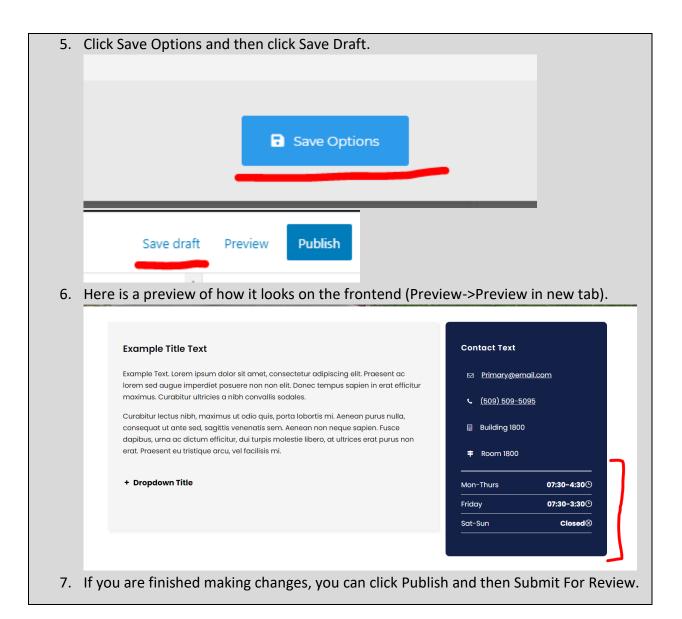

### **Dropdown Element**

# What and Why? \* Dropdown Title Description: The Dropdown Element is a convenient way to store a collection of information into a small amount of space. Resizable: Takes the width of the container. Compatible Templates: Main section of these: Department Page, Program Page, Basic Page, Personnel Bio Page, Content/Hours Block Other: Default Block Additional Notes: Do not put a Dropdown Element inside of a Toggle Box Element or an Accordion Element.

| How? | )                               |                           |                     |                      |                     |                    |  |
|------|---------------------------------|---------------------------|---------------------|----------------------|---------------------|--------------------|--|
| 1.   | Search within t partial keyword |                           | emplates "Dro       | pdown Eleme          | ent" (case inse     | ensitive and       |  |
|      | 📟 Wrapper / Columns             | 🗞 Elements                | 🕙 Custom Templates  | 🇘 Sync Templat       | es                  |                    |  |
|      | Search Templates                | <u> </u>                  |                     |                      |                     |                    |  |
|      | iFrame Element                  | Map Element               | Alert Box Element   | Back To Page Element | Contact Element     | Tabs Element       |  |
|      | White Divider Element           | Divider Element           | Space Element       | Text Box Element     | Title Element       | Default Block      |  |
|      | Video Lightbox Block            | Featured Image<br>Element | Featured Element    | Featured Block       | Personnel Card Page | Personnel Bio Page |  |
|      | Buttons Block                   | Hours Element             | Content/Hours Block | Basic Page           | Links Block         | Contact Block      |  |
|      | Program Page                    | Department Page           |                     |                      |                     |                    |  |

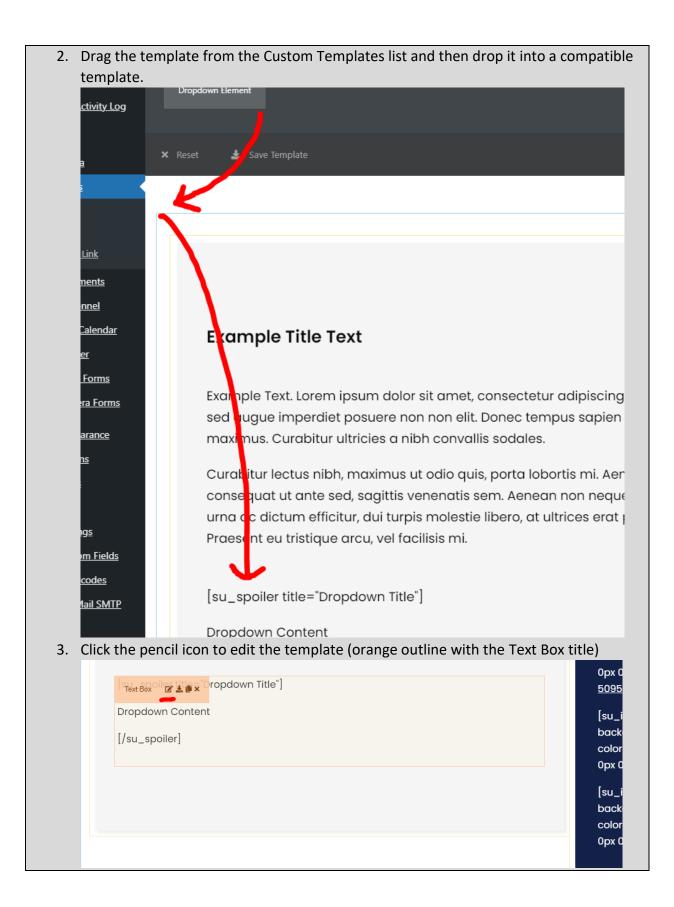

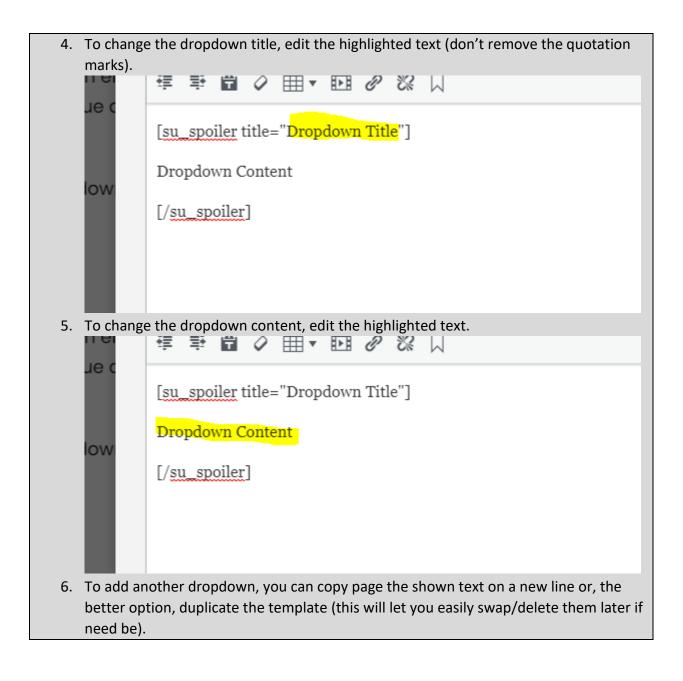

| Le c<br>[ <u>su_spoiler</u> title="Dropdown Title"]                                      |
|------------------------------------------------------------------------------------------|
| Dropdown Content                                                                         |
| [/su_spoiler]                                                                            |
|                                                                                          |
|                                                                                          |
| [Stext Box of C Lite "Dropdown Title"]                                                   |
| Dropdown Content                                                                         |
|                                                                                          |
| [/su_spoiler]                                                                            |
|                                                                                          |
|                                                                                          |
| 7. Click Save Options and then click Save Draft.                                         |
|                                                                                          |
| Save Options                                                                             |
|                                                                                          |
|                                                                                          |
| Save draft Preview Publish                                                               |
| 8. If you are finished making changes, you can click Publish and then Submit For Review. |

Toggle Box Element

What and Why?

A TOGGLE BOX TITLE
 A toggle box content area
 A TOGGLE BOX TITLE

**Description**: The Toggle Box Element is a convenient way to store a collection of information into a small amount of space. The Toggle Box Element is similar to the <u>Dropdown Element</u> in functionality, but is easier to use as it doesn't rely on shortcodes and is more aesthetically pleasing. This is the recommended template versus the <u>Dropdown Element</u>. **Resizable**: Takes the width of the container.

Compatible Templates:

- Main section of these: <u>Department Page</u>, <u>Program Page</u>, <u>Basic Page</u>, <u>Personnel Bio</u> <u>Page</u>, <u>Content/Hours Block</u>
- Other: Default Block

Additional Notes: Be careful to be sure you paste content without external formatting (paste as plain text). There is an issue that could potentially could cause the template to be unopenable with some formatting (this issue is being investigated).

### How?

1. Search within the Custom Templates "Toggle Box Element" (case insensitive and partial keywords allowed)

| 🖾 Wrapper / Columns   | 🗞 Elements                | අ Custom Templates  | 🇘 Sync Templat       | es                  |                    |
|-----------------------|---------------------------|---------------------|----------------------|---------------------|--------------------|
|                       | <u>a</u>                  |                     |                      |                     |                    |
| iFrame Element        | Map Element               | Alert Box Element   | Back To Page Element | Contact Element     | Tabs Element       |
| White Divider Element | Divider Element           | Space Element       | Text Box Element     | Title Element       | Default Block      |
| Video Lightbox Block  | Featured Image<br>Element | Featured Element    | Featured Block       | Personnel Card Page | Personnel Bio Page |
| Buttons Block         | Hours Element             | Content/Hours Block | Basic Page           | Links Block         | Contact Block      |
| Program Page          | Department Page           |                     |                      |                     |                    |

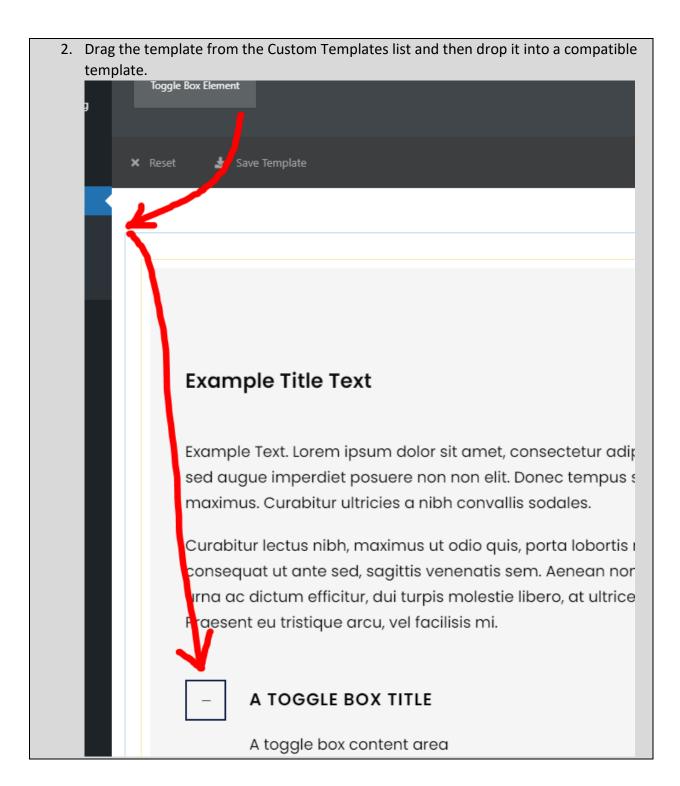

| 3. Click | the pencil icon to edit the template (orange outline with the erat. Praesent eu tristique arcu, vel facilisis mi.                                                                                                    |                  |
|----------|----------------------------------------------------------------------------------------------------|------------------|
|          |                                                                                                    |                  |
|          | A toggle box content area                                                                                                    |                  |
|          | + A TOGGLE BOX TITLE                                                                                                    |                  |
|          |                                                                                                    |                  |
| 4. Click | on a tab to open it. From there you can edit the Toggle Box Ti                                                                                                    | itle and Content |
|          | A Toggle Box Title                                                                                                    | $\otimes$        |
|          | Head Text                                                                                                    |                  |
|          |                                                                                                    |                  |
| 91       | Title                                                                                                    |                  |
| e        | A Toggle Box Title                                                                                                    |                  |
| ći<br>Ç  | Content       Image: Content       Image: Content | Visual Text      |
| et       | File ▼ Edit ▼ View ▼ Insert ▼ Format ▼ Tools ▼ Table ▼                                                                                                    |                  |
|          | B I U E ▼ E ▼ E ± ± ± ☆ @ GDLR Core ▼ MN▼<br>☞ ₱ 📾 Ø ⊞ ▼ 100 Ø 🛱 🎗                                                                                                    |                  |
|          | A toggle box content area                                                                                                    |                  |
| e        |                                                                                                    |                  |
|          |                                                                                                    |                  |
|          |                                                                                                    |                  |
|          |                                                                                                    |                  |
|          |                                                                                                    |                  |

5. The Is Active toggle sets which items are open by default. It's on a per tab basis so be sure to only have one open.

|                            | A toggle box content area |                |
|----------------------------|---------------------------|----------------|
| t. Lorem ipsum             | A loggle box content area | ope-o"         |
| ugue imperdie <sup>:</sup> |                           |                |
| ırabitur ultricie          |                           | gin="0p        |
| tus nibh, maxi             |                           |                |
| t ante sed, sag            |                           |                |
| i ac dictum ef             |                           | e"             |
| t eu tristique c           |                           |                |
|                            |                           | gin="0         |
|                            |                           | <u>i09) 50</u> |
| DGGLE BOX -                |                           |                |
|                            | Is Active                 |                |
| ggle box conte             | ON                        | ng-o"          |

6. To add another tab to the Toggle Box, click the green plus. To remove one, click the

| red x.     |                                                                          |               |
|------------|--------------------------------------------------------------------------|---------------|
| ipsum      |                                                                          | ope-          |
| perdie     | Add Toggle Box Tab (+)                                                   |               |
| ultricie   |                                                                          | gin=          |
| n, maxi    | A Toggle Box Title                                                       |               |
| ed, sag    | · · · ·                                                                  |               |
| tum ef     | A Toggle Box Title                                                       | e"            |
| tique c    |                                                                          |               |
|            |                                                                          | gin=          |
|            |                                                                          | <u>i09) e</u> |
| BOX .      | G Save Options                                                           |               |
| 7. Click S | Save Options and then click Save Draft.                                  |               |
|            |                                                                          |               |
|            |                                                                          |               |
|            |                                                                          |               |
|            |                                                                          |               |
|            | Save Options                                                             |               |
|            |                                                                          |               |
|            |                                                                          |               |
|            |                                                                          |               |
| _          |                                                                          |               |
|            |                                                                          |               |
|            | Save draft Preview Publish                                               |               |
|            |                                                                          |               |
| 0 11       |                                                                          |               |
| 8. If you  | are finished making changes, you can click Publish and then Submit For R | eview.        |

Accordion Element

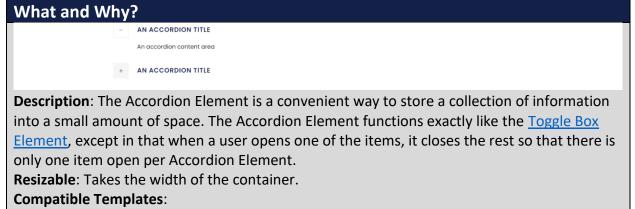

- Main section of these: <u>Department Page</u>, <u>Program Page</u>, <u>Basic Page</u>, <u>Personnel Bio</u> <u>Page</u>, <u>Content/Hours Block</u>
- Other: Default Block

Additional Notes: Be careful to be sure you paste content without external formatting (paste as plain text). There is an issue that could potentially could cause the template to be unopenable with some formatting (this issue should be resolved now, but there may be edge cases).

### How?

1. Search within the Custom Templates "Accordion Element" (case insensitive and partial keywords allowed)

| 🕮 Wrapper / Columns   | 🗞 Elements                | Custom Templates     Sync Templates |                      |                     |                    |
|-----------------------|---------------------------|-------------------------------------|----------------------|---------------------|--------------------|
|                       | <u>م</u>                  |                                     |                      |                     |                    |
| iFrame Element        | Map Element               | Alert Box Element                   | Back To Page Element | Contact Element     | Tabs Element       |
| White Divider Element | Divider Element           | Space Element                       | Text Box Element     | Title Element       | Default Block      |
| Video Lightbox Block  | Featured Image<br>Element | Featured Element                    | Featured Block       | Personnel Card Page | Personnel Bio Page |
| Buttons Block         | Hours Element             | Content/Hours Block                 | Basic Page           | Links Block         | Contact Block      |
| Program Page          | Department Page           |                                     |                      |                     |                    |

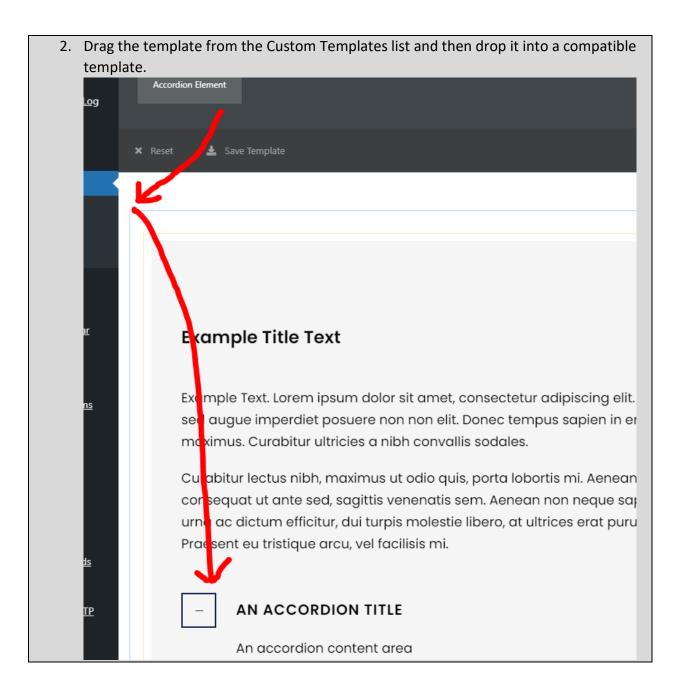

| Cick on a tab to open it. From there you can edit the Accordion Title and Content area An Accordion Title Note: The Set of the set of the set of th                        | . Click t  | the pencil icon to edit the template (orange outline with the | Accordion title) |
|----------------------------------------------------------------------------------------------------|------------|---------------------------------------------------------------|------------------|
| An accordion content area<br>AN ACCORDION TITLE<br>AN ACCORDION TITLE<br>An Accordion Title<br>An Accordion Title<br>An Accordion Title<br>Note Text<br>Note Text<br>Note Title<br>An Accordion Title<br>Content<br>P Add Model Cadden Form [] Insert shortcode<br>File + Edit + View + Insert + Format + Tools + Table +<br>B I L L R + E + E + E + E + C + O + View + Text<br>R + E + E + E + E + E + C + O + View + Text<br>R + E + E + E + E + C + O + View + Text<br>An accordion content area                                                                                                    |            |                                                               |                  |
| A Accordion Title Head Text Intermediate the accordion Title and Contained Title A Accordion Title Head Text Intermediate the accordion Title Intermediate the accordion Title Intermediate the accordination the accordion Title Intermediate the accordination the accordination the                                                                                                    |            |                                                               |                  |
| An Accordion Title<br>An Accordion Title<br>Head Text<br>N<br>Tite<br>P Add Media Category Tobs + Table +<br>B ≠ U = U = V = U = V = V = V = V = V = V =                                                                                                    |            | An accordion content area                                     |                  |
| e       An Accordion Title         Head Text         Title         An Accordion Title         Content         • Add Media         • Calders Form         [] Insert shortcode         Visual         Text         B         J         An accordion content area                                                                                                    |            | + AN ACCORDION TITLE                                          |                  |
| ef       An Accordion Title         Head Text         Title         An Accordion Title         Content         • Add Media         • Caldera Form       [] Insert shortcode         File × Edit + View + Insert + Format + Tools + Table +         B       I         B       I         • E = * E       • C * *         • GDLR Core + M +         = *       • E         • An accordion content area                                                                                                    |            |                                                               |                  |
| ef       An Accordion Title         Head Text         Title         An Accordion Title         Content         • Add Media         • Caldera Form       [] Insert shortcode         • File + Edit + View + Insert + Format + Tools + Table +         B       I         • B       I         • B       • E • E • E • E • E • E • E • C • • • •                                                                                                    |            |                                                               |                  |
| An Accordion Title<br>N<br>Title<br>An Accordion Title<br>Content<br>File ← Edit ← View ← Insett ← Format ← Tools ← Table ←<br>B I U E ← E ← E ← E ← E ← C ⊕ GDLR Core ← M ←<br>를 葉 @ ◇ 田 ← EB ⊘ 沒 ☐<br>An accordion content area                                                                                                    | 4. Click d | on a tab to open it. From there you can edit the Accordion T  | itle and Content |
| N   Title   An Accordion Title   Ontent   Image: Caldera form [1] Insert shortcode   Image: Caldera form [1] Insert shortcode                                                                                                    | ef         | An Accordion Title                                            |                  |
| Tite     An Accordion Title     Content                                                                                                    | ec         | Head Text                                                     | g                |
| An Accordion Title<br>Content<br>Pile ← Edit ← View ← Insert ← Format ← Tools ← Table ←<br>B I U I I ← III ← IIII ← III ← III ← III ← III ← III | DN         |                                                               | 0                |
| An Accordion Title<br>Content<br>Pi Add Media ● Caldera Form ↑ Insert shortcode Visual Text<br>File ← Edit ← View ← Insert ← Format ← Tools ← Table ←<br>B I U E ← E ← E = E = C @ @ GDLR Core ← M ←<br>를 E @ @ E ← E @ @ Q Q<br>An accordion content area                                                                                                    | ont        | Title                                                         | n                |
| Add Media  Caldera Form      File ▼ Edit ▼ View ▼ Insert ▼ Format ▼ Tools ▼ Table ▼     B I U E ▼ E ▼ E E E E C C @ GDLR Core ▼ M▼     葉 E C O E V E C C V      An accordion content area                                                                                                    |            | An Accordion Title                                            |                  |
| File + Edit + View + Insert + Format + Tools + Table +         B       I       U       E + E       E       E       GDLR Core +       M+         IF       IF       IF       IF       IF       IF       IF       IF       IF         An accordion content area       IF       IF<                                                                                                    | DN         | Content                                                       | 1il<br>9         |
| B I U E * E * E E E E C C GDLR Core * M *<br>季 章 音 ② 田 * 四 ② 恣 □<br>An accordion content area                                                                                                    |            | Add Media                                                     | Visual Text      |
| 年 歌 創 ② 田 • 田 ② ② 口<br>An accordion content area                                                                                                    |            |                                                               |                  |
|                                                                                                    |            |                                                               | g                |
|                                                                                                    |            | An accordion content area                                     |                  |
|                                                                                                    |            |                                                               |                  |
|                                                                                                    |            |                                                               |                  |
|                                                                                                    |            |                                                               |                  |
|                                                                                                    |            |                                                               |                  |
| 4                                                                                                    |            |                                                               |                  |
|                                                                                                    |            |                                                               |                  |
|                                                                                                    |            |                                                               | <u>=</u>         |
|                                                                                                    |            |                                                               |                  |

| 5. | To add another tab to the accordion, click the green plus. To remove one, click the red                                                                                                    |
|----|----------------------------------------------------------------------------------------------------|
|    | X.                                                                                                    |
|    | Add Accordion Tab (+)                                                                                                    |
|    | An Accordion Title                                                                                                    |
|    | An Accordion Title                                                                                                    |
|    | Initial Active Tab                                                                                                    |
| 6. | There are also optional settings below (Initial Active Tab sets which tab is open, 1 meaning the first one is open, this is the default. Allow Closing All Tabs let's a user close all tabs. This is off by default). |
|    | Initial Active Tab                                                                                                    |
|    | 1       Fill the number of the initial active tab, starting with 1. Filling 0 to close all tabs at first.                                                                                                    |
|    | Allow Closing All Tabs                                                                                                    |
|    |                                                                                                    |
| 7. | Click Save Options and then click Save Draft.                                                                                                    |
|    |                                                                                                    |
|    |                                                                                                    |
|    | Save Options                                                                                                    |
|    |                                                                                                    |
|    | Save draft Preview Publish                                                                                                    |
| 8. | If you are finished making changes, you can click Publish and then Submit For Review.                                                                                                    |

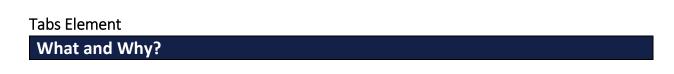

| title 1                                                                                                    | Tab 2 Tab 3                                                                                                    | Tab 4 Tab 5         |                      |                     |                    |  |  |  |  |
|----------------------------------------------------------------------------------------------------|----------------------------------------------------------------------------------------------------|---------------------|----------------------|---------------------|--------------------|--|--|--|--|
| l Lorem ipsum dolor sit amet, consectetur adipiscing elit. Praesent ac lorem sed augue imperdiet posuere non non elit. Donec<br>tempus sapien in erat efficitur maximus. Curabitur ultricies a nibh convallis sodales.<br>Curabitur lectus nibh, maximus ut adia quis, porta lobortis mi. Aenean purus nulla, consequat ut ante sed, sagittis venenatis sem.<br>Aenean non neque sapien. Fusce dapibus, urna ac dictum efficitur, dui turpis molestie libero, at ultrices erat purus non erat.<br>Praesent eu tristique arcu, vel facilisis mi. |                                                                                                    |                     |                      |                     |                    |  |  |  |  |
| Description: The Tabs                                                                                                    | Element prov                                                                                                   | vides a conven      | ient method          | to display a co     | ollection of       |  |  |  |  |
| information without t                                                                                                    | 0 0                                                                                                    | •                   | 2.                   |                     |                    |  |  |  |  |
| Resizable: Takes the v                                                                                                    |                                                                                                    | ontainer.           |                      |                     |                    |  |  |  |  |
| Compatible Template                                                                                                    |                                                                                                    | _                   |                      |                     |                    |  |  |  |  |
|                                                                                                    | Main section of these: <u>Department Page</u> , <u>Program Page</u> , <u>Basic Page</u> , <u>Content/Hours</u> |                     |                      |                     |                    |  |  |  |  |
|                                                                                                    | Block                                                                                                    |                     |                      |                     |                    |  |  |  |  |
| • Other: <u>Default Block</u><br><b>Additional Notes</b> : For the purpose of mobile friendliness, the Dropdown Element, Toggle Box                                                                                                    |                                                                                                    |                     |                      |                     |                    |  |  |  |  |
| Element, and Accordion Element are better alternatives.                                                                                                    |                                                                                                    |                     |                      |                     |                    |  |  |  |  |
| How?                                                                                                    |                                                                                                    |                     |                      |                     |                    |  |  |  |  |
| 1. Search within the Custom Templates "Tabs Element" (case insensitive and partial                                                                                                    |                                                                                                    |                     |                      |                     |                    |  |  |  |  |
| keywords allow                                                                                                    | wed)                                                                                                    |                     |                      |                     |                    |  |  |  |  |
| 🗐 Wrapper / Columns                                                                                                    | 🗞 Elements                                                                                                    | 2 Custom Templates  | 🇘 Sync Templa        | tes                 |                    |  |  |  |  |
| Search Templates                                                                                                    |                                                                                                    |                     |                      |                     |                    |  |  |  |  |
| iFrame Element                                                                                                    | Map Element                                                                                                    | Alert Box Element   | Back To Page Element | Contact Element     | Tabs Element       |  |  |  |  |
| White Divider Element                                                                                                    | Divider Element                                                                                                | Space Element       | Text Box Element     | Title Element       | Default Block      |  |  |  |  |
| Video Lightbox Block                                                                                                    | Featured Image<br>Element                                                                                      | Featured Element    | Featured Block       | Personnel Card Page | Personnel Bio Page |  |  |  |  |
| Buttons Block                                                                                                    | Hours Element                                                                                                  | Content/Hours Block | Basic Page           | Links Block         | Contact Block      |  |  |  |  |
| Program Page                                                                                                    | Department Page                                                                                                |                     |                      |                     |                    |  |  |  |  |

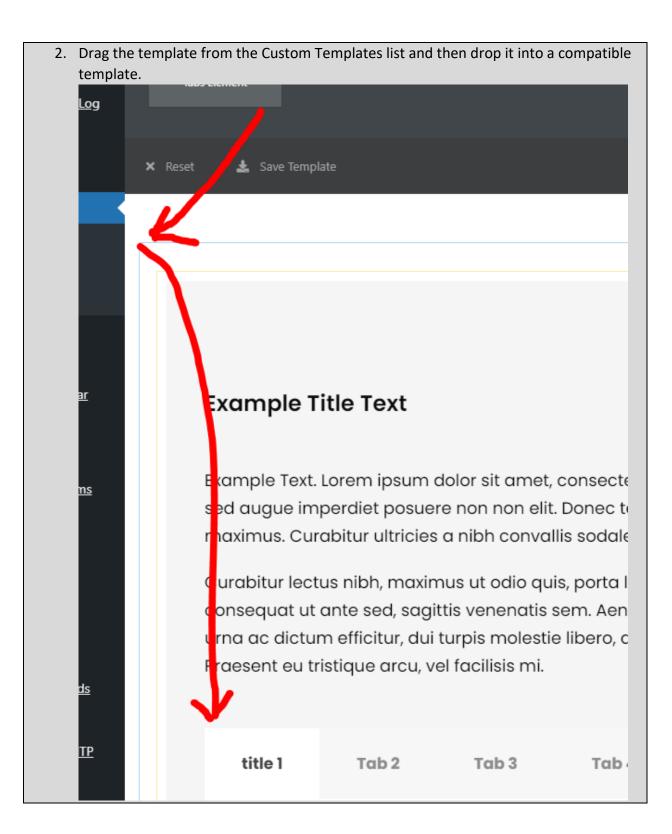

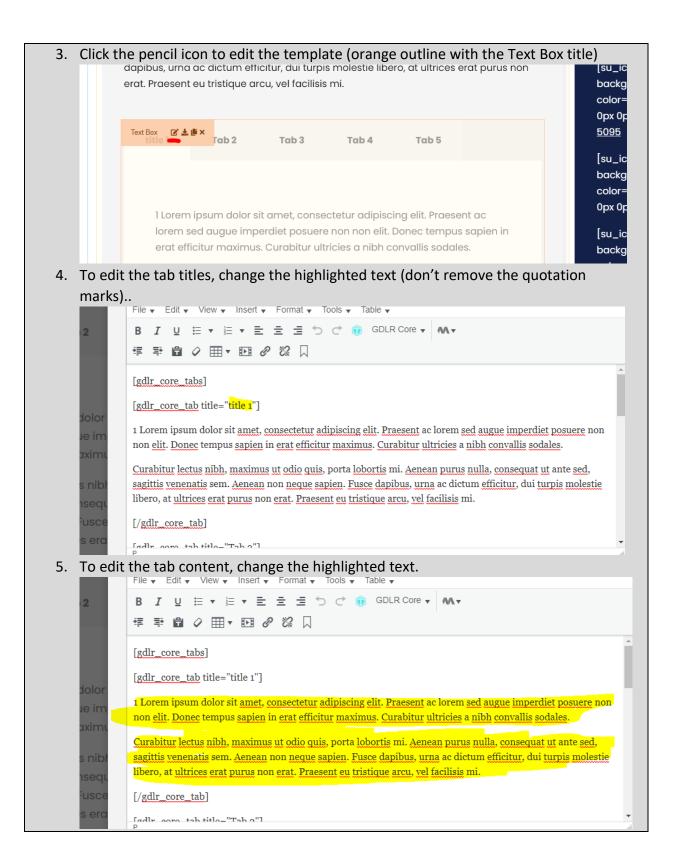

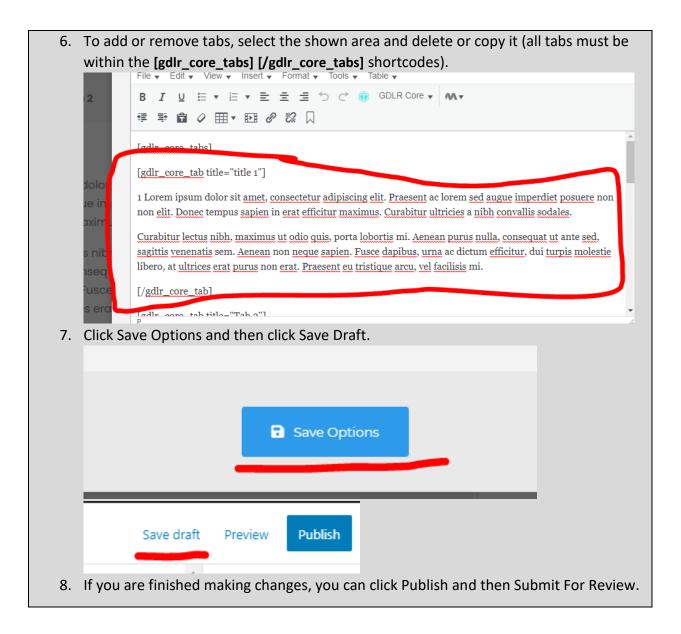

#### **Contact Element**

What and Why?

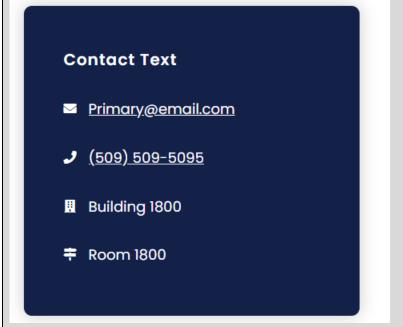

**Description**: The Contact Element provides contact information for pages that don't use the <u>Contact Block</u> or similar page footer blocks. Generally, these are used for pages that aren't exactly standalone departments/programs but are more of separate services that have different contact information than standard pages.

Resizable: No.

**Compatible Pages/Blocks**: This can be swapped with the right section of either <u>Basic Page</u> or <u>Default Block</u> (for this block, you will need to resize the Default Block to 2/3 to fit, see <u>How to</u> <u>properly resize templates</u>).

Additional Notes: this is not a full width template. This should not be used in combination with the <u>Back To Page Element</u> or the <u>Hours Element</u>. If either of those are already being used a page, consider using one of the following footer blocks for providing contact information: <u>Contact Block</u>, <u>Contact/Links Block</u>, <u>Contact/Staff Block</u>, or <u>Contact/Staff/Links</u> Block.

How?

To edit the Title, see the <u>Title Element</u> (start on step 3). To edit the contact information:

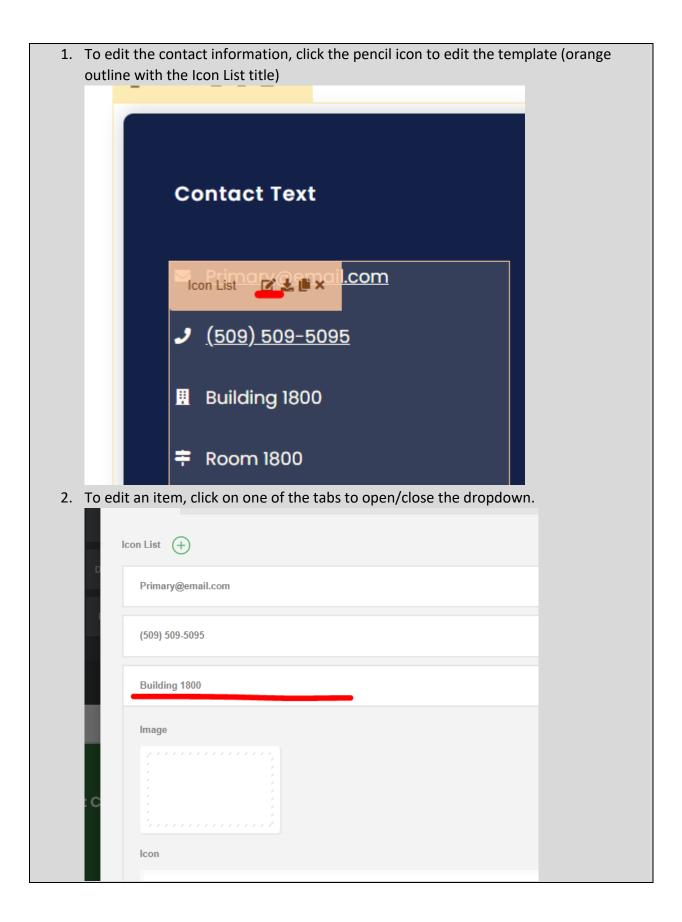

| 3. 1 | To edit the       | email address, replace the highlighted text with an email address.                  |      |
|------|-------------------|-------------------------------------------------------------------------------------|------|
|      | el Bio Page       |                                                                                     |      |
| n    | Info Block D      | fa fa-envelope                                                                      |      |
|      | nent Page         | Icon Hover                                                                          |      |
|      | ient rage i       |                                                                                     |      |
|      |                   | Content                                                                             |      |
|      |                   | Primary @email.com                                                                  |      |
|      |                   | Caption                                                                             |      |
|      |                   |                                                                                     |      |
| P    | oartment C        | Link Url                                                                            |      |
|      | <u>nail.com</u>   | mailto:Primary@email.com                                                            |      |
|      |                   | Current Screen                                                                      |      |
|      | 0<br>Thon convit  | he email address into the highlighted text, but put <b>mailto:</b> in front to      |      |
|      |                   | k as a clickable link.                                                              |      |
|      | el Bio Page       | Bac                                                                                 |      |
|      | Info Block D      | Icon fa fa-envelope                                                                 |      |
|      |                   | Icon Hover                                                                          |      |
| n    | nent Page         |                                                                                     |      |
|      |                   | Content PREVIEW                                                                     |      |
|      |                   | Primary@email.com                                                                   |      |
|      |                   | Caption                                                                             |      |
|      |                   |                                                                                     |      |
| p    | oartment C        | Link Url                                                                            |      |
|      | <u>nail.com</u>   | maile Primary@email.com                                                             |      |
|      |                   | Link Target                                                                         |      |
|      | 0<br>To odit thau |                                                                                     | hic  |
|      | format).          | phone number, replace the highlighted text with a phone number (in $\underline{tl}$ | 1115 |
| -    |                   |                                                                                     |      |

| D         |                                                                                                    |
|-----------|----------------------------------------------------------------------------------------------------|
|           | Icon Hover                                                                                                    |
|           |                                                                                                    |
|           | Content                                                                                                    |
|           | (509) 509-5095                                                                                                    |
| ι.        | Caption                                                                                                    |
| ι.        |                                                                                                    |
|           | Link Url                                                                                                    |
| C         | tel:(509) 509-5095                                                                                                    |
|           | Link Target                                                                                                    |
|           | Current Screen                                                                                                    |
|           |                                                                                                    |
| text      | n copy the phone number into the highlighted text, but put <b>tel:</b> (or <b>sms:</b> fo<br>ing) in front to make it work as a clickable link. |
| text      | ing) in front to make it work as a clickable link.                                                                                              |
| text      | ing) in front to make it work as a clickable link.                                                                                              |
| text      | ring) in front to make it work as a clickable link.                                                                                             |
| text      | ring) in front to make it work as a clickable link.                                                                                             |
| text      | ing) in front to make it work as a clickable link.                                                                                              |
| text      | ting) in front to make it work as a clickable link.                                                                                             |
| text<br>D | con   Icon   Icon Hover     Content     (509) 509-5095                                                                                          |
| text      | con   Icon   Icon Hover     Content     (509) 509-5095                                                                                          |
| text      | ing) in front to make it work as a clickable link.                                                                                              |
| C         | <pre>sting) in front to make it work as a clickable link. loon fa fa-phone loon Hover Content (509) 509-5095 Caption</pre>                      |
| text      | ing) in front to make it work as a clickable link.                                                                                              |
| c<br>text | <pre>sting) in front to make it work as a clickable link. loon fs fs-phone Content (509) 509-5095 Caption Link Url tsr(509) 509-5095</pre>      |

| clicking on the x.                                                       |                                                           |
|--------------------------------------------------------------------------|-----------------------------------------------------------|
| Icon List +                                                              | Bac                                                       |
| Primary@email.com                                                        | $\odot$                                                   |
| (509) 509-5095                                                           | $\odot$                                                   |
| Building 1800                                                            | REVIEW                                                    |
| Room 1800                                                                | $\otimes$                                                 |
| 6. Click Save Options and then                                           | click Save Draft.                                         |
|                                                                          |                                                           |
|                                                                          |                                                           |
| _                                                                        |                                                           |
|                                                                          | B Save Options                                            |
| _                                                                        |                                                           |
| _                                                                        |                                                           |
|                                                                          |                                                           |
| Save draft Preview                                                       | Publish                                                   |
|                                                                          |                                                           |
| 7. If you are finished making ch                                         | nanges, you can click Publish and then Submit For Review. |
|                                                                          | langes, you can click Publish and then Submit For Review. |
| If you want to add an item back, fo                                      | llow the steps below.                                     |
| 1. Click the green +.                                                    |                                                           |
| Icon List (+)                                                            |                                                           |
| Primary@email.com                                                        | $\otimes$                                                 |
| (509) 509-5095                                                           | $\otimes$                                                 |
| Building 1800                                                            |                                                           |
| Room 1800                                                                | $\otimes$                                                 |
| 2. Add icon text into the highli                                         | ghted field. It can be one of the following bolded:       |
| For email address: <b>fa fa-env</b>                                      | •                                                         |
| For phone number: <b>fa fa-ph</b><br>For building number: <b>fa fa-n</b> |                                                           |

|        | For room number: fa fa-building                                                                                                    |                                                                                                    |
|--------|----------------------------------------------------------------------------------------------------|----------------------------------------------------------------------------------------------------|
|        | Primary@email.com                                                                                                    | $\otimes$                                                                                                    |
| How to | <pre>image image i</pre> | ct Element:                                                                                                    |
|        | which indicates the column).                                                                                                    |                                                                                                    |
|        |                                                                                                    | <u>+</u> 1/3 🕑 🏽 🛓 🎽                                                                                                    |
|        | n dolor sit amet, consectetur adipiscing elit. Praesent ac<br>et posuere non non elit. Donec tempus sapien in erat efficitur<br>es a nibh convallis sodales.<br>timus ut odio quis, porta lobortis mi. Aenean purus nulla,<br>gittis venenatis sem. Aenean non neque sapien. Fusce                                                                                                    | [su_icon icon="icon: arrow-left"<br>background="transparent"<br>color="white" size="16" margin="0px<br>0px 0px 0px" target="self"][/su_icon]<br><u>Back to mainpage</u> |

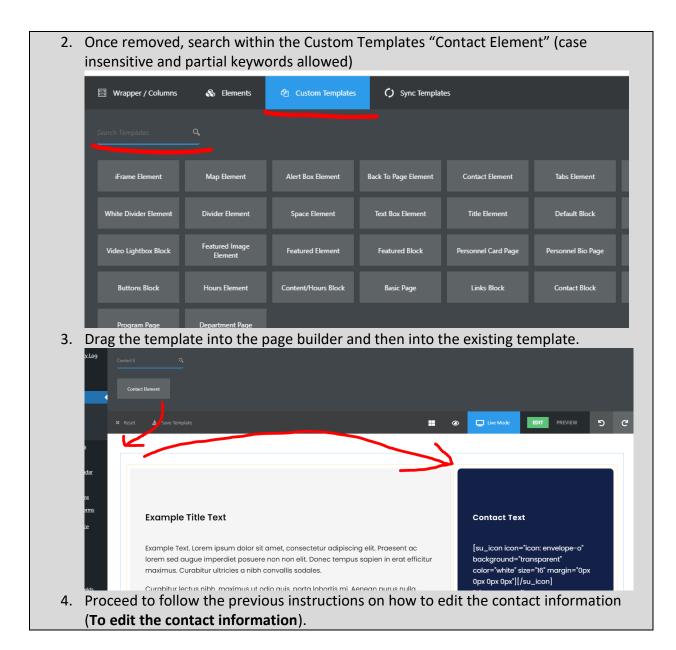

#### Back To Page Element

| What and Why?                                                                                                    |  |  |  |  |  |  |  |
|----------------------------------------------------------------------------------------------------|--|--|--|--|--|--|--|
| ♦ Back to mainpage                                                                                                    |  |  |  |  |  |  |  |
| <b>Description</b> : The Back To Page element let's you place a link pointing back to a previous page, presuming the current page is related some other 'main' page. It's common for this to be used on FAQ pages or other pages providing additional pages related to a program or department.<br><b>Resizable</b> : No. |  |  |  |  |  |  |  |

| <ul> <li>Compatible Pages/Blocks: This can be swapped with the right section of either <u>Basic Page</u>,</li> <li><u>Default Block</u> (for this block, you will need to resize the Default Block to 2/3 to fit, see <u>How to</u> properly resize templates).</li> <li>Additional Notes: this is not a full width template. This should not be used in combination</li> </ul> |
|----------------------------------------------------------------------------------------------------|
| with the <u>Contact Element</u> or the <u>Hours Element</u> . If either of those are already being used a page, consider using one of the following footer blocks for providing contact information:<br><u>Contact Block</u> , <u>Contact/Links Block</u> , <u>Contact/Staff Block</u> , or <u>Contact/Staff/Links Block</u> .                                                  |
| How?                                                                                                    |
| To edit the link this goes to:         1. To edit the link, click the pencil icon to edit the template (orange outline with the Icon List title) <u>1/3</u>                                                                                                    |
| Ficon List Concercionage                                                                                                    |
| Yoast SEO                                                                                                    |
| 2. Open the item by clicking on it                                                                                                    |
| Icon List +                                                                                                    |
| Back to mainpage                                                                                                    |
|                                                                                                    |

| 3. Paste the new link in the Link Url section                                            |
|------------------------------------------------------------------------------------------|
|                                                                                          |
| Link Url                                                                                 |
| https://dev.bigbend.edu/academics/art/                                                   |
| Link Target                                                                              |
| n Current Screen                                                                         |
| <ol> <li>Click Save Options and then click Save Draft.</li> </ol>                        |
|                                                                                          |
|                                                                                          |
| Save Options                                                                             |
|                                                                                          |
| Save draft Preview Publish                                                               |
| 5. If you are finished making changes, you can click Publish and then Submit For Review. |
| To add an template that uses the Back To Page template, go here                          |

# Alert Box Element

| What and Why?                                                                                                    |
|----------------------------------------------------------------------------------------------------|
| ▲ NOTICE         Alert box item sample content                                                                   |
| Description: The Alert Box lets you place a notice on a page. This is useful for placing                         |
| temporary important information concerning services, Covid-19, etc.                                              |
| Resizable: Takes the width of the container.                                                                     |
| Compatible Templates:                                                                                            |
| • Main section of these: <u>Department Page</u> , <u>Program Page</u> , <u>Basic Page</u> , <u>Content/Hours</u> |
| Block                                                                                                    |
| Other: Default Block                                                                                             |

Additional Notes: Avoid using this element more than once per page. Also limit how much information you put in there, preferably up to one paragraph.

Excessive use of Alert Box Element makes the page cluttered and overwhelming. Be sure to prioritize what's important on your page.

#### How?

1. Search within the Custom Templates "Alert Box Element" (case insensitive and partial keywords allowed)

| 🖾 Wrapper / Columns   | 🗞 Elements                | ments 😢 Custom Templates 🇭 Sync Templates |                      |                     |                    |  |  |  |  |  |
|-----------------------|---------------------------|-------------------------------------------|----------------------|---------------------|--------------------|--|--|--|--|--|
|                       | <u>a</u>                  |                                           |                      |                     |                    |  |  |  |  |  |
| iFrame Element        | Map Element               | Alert Box Element                         | Back To Page Element | Contact Element     | Tabs Element       |  |  |  |  |  |
| White Divider Element | Divider Element           | Space Element                             | Text Box Element     | Title Element       | Default Block      |  |  |  |  |  |
| Video Lightbox Block  | Featured Image<br>Element | Featured Element                          | Featured Block       | Personnel Card Page | Personnel Bio Page |  |  |  |  |  |
| Buttons Block         | Hours Element             | Content/Hours Block                       | Basic Page           | Links Block         | Contact Block      |  |  |  |  |  |
| Program Page          | Department Page           |                                           |                      |                     |                    |  |  |  |  |  |

2. Drag the template from the Custom Templates list and then drop it into a compatible template.

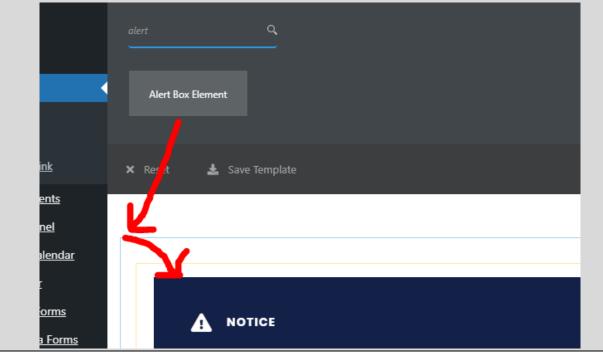

- - 4. You can select a new icon (leave the icon type as Font Awesome 5), change the title, and change the primary content.

|                 | ð                 | 2              | ₽      | Ad         | 8                            |           | =        | <b>1</b> | 0        | ٨      | M      | ad       | •        | â        | ۵        | Ö       | Ξ      | ≣      | E        | ≡        | 夷        | 4      | 9 |
|-----------------|-------------------|----------------|--------|------------|------------------------------|-----------|----------|----------|----------|--------|--------|----------|----------|----------|----------|---------|--------|--------|----------|----------|----------|--------|---|
| pay,            |                   | <i>bg</i>      | a<br>= | ÷          | <b>A</b>                     | 8         | *        | «        | »        | *      | *      | <        | >        | ^        | 8        | 8       | ALEN I | 0      | ₽<br>•   | <u>ج</u> | *        | apper  |   |
| •<br>?          | •Pay              |                | n<br>@ | 0          | <ul> <li><b>⊕</b></li> </ul> | 0<br>\$   | ⊙        | •        | ⊙<br>-A- | •      | AYJAJP | <b>℃</b> | G<br>aws | <b>Э</b> | <b>⊙</b> | *       | ←<br>• | 7<br>S | т<br>414 |          | ↔<br>41∿ | ↓<br>↓ | 4 |
| 0               |                   | ≡              |        | *          | -                            | •         |          | -        |          |        |        | **       |          | Bē       | Bē       | <b></b> | Ċ      |        | Ż        |          |          | ്      |   |
| ь               | Ä                 | ₩              | Щ      |            | 0                            | $\odot$   | N        |          | Ŧ        | (E     | Å      | രീ       | B        | 8        | 8        | *       | в      | 5      | đ        | H        | ᅭ        | 8      |   |
| Conte           | nt                |                |        |            |                              |           |          |          |          |        |        |          |          |          |          |         |        |        |          |          |          |        |   |
|                 | nt<br>Add M       | edia           | 3      | Calde      | era Fo                       | <u>rm</u> | [] Ins   | sert sh  | ortco    | de     |        |          |          |          |          |         |        |        |          |          |          | Visua  | I |
| <b>9</b> )      | Add M             | edia<br>Edit 🗸 |        |            |                              | <u> </u>  |          |          |          |        | , Та   | ble 🔻    |          |          |          |         |        |        |          |          |          | Visua  | 1 |
| 9)<br>File<br>B | Add M<br>• E<br>I | Edit 🔻         | Vie    | ₩ <b>•</b> | Inse                         | ert 🗸     | For<br>= | mat 🗸    | , To     | ools 🖡 |        |          |          | re 🔻     | ~~       | •       |        |        |          |          |          | Visua  | 1 |

| 5. Click Save Options and then click Save Draft.                                                                               |            |
|----------------------------------------------------------------------------------------------------|------------|
|                                                                                                    |            |
|                                                                                                    |            |
|                                                                                                    |            |
| Save Options                                                                                                    |            |
|                                                                                                    |            |
|                                                                                                    |            |
|                                                                                                    |            |
|                                                                                                    |            |
| Save draft Preview Publish                                                                                                    |            |
|                                                                                                    |            |
| 6. If you are finished making changes, you can click Publish and then Submit For Review                                        | <i>ı</i> . |
|                                                                                                    |            |
| In the situation that you place the Alert Box into a template with a light gray background, the text will look black, like so. |            |
|                                                                                                    |            |
|                                                                                                    |            |
| ×                                                                                                    |            |
|                                                                                                    |            |
| Alert box item sample content                                                                                                  |            |
|                                                                                                    |            |
|                                                                                                    |            |
|                                                                                                    |            |
|                                                                                                    |            |
|                                                                                                    |            |
| Example Title Text                                                                                                    |            |
| To firsthis follow these store                                                                                                 |            |
| To fix this, follow these steps.                                                                                               |            |

| 1. Click t | he edit icon.<br><sup>★ 2/3</sup>                            |
|------------|--------------------------------------------------------------|
|            | Alert Box<br>NOTICE<br>Alert box item sample content         |
|            | Example Title Text                                           |
| 2. Click c | on Style and then slide the Removable (Close Button) to red. |
|            | General Style Color                                          |
|            | Removable ( Close Button )                                   |
|            | III OFF                                                      |
| sa         | Text Align                                                   |

| 3. Then click on Color a white. | and then change Icon Color, Title Color, and Content Color to |
|---------------------------------|---------------------------------------------------------------|
|                                 | General Style Color Spacing                                   |
|                                 | Icon Color                                                    |
| ICE                             | Select Color                                                  |
|                                 | Title Color                                                   |
| t box item sai                  | Select Color                                                  |
|                                 | Content Color                                                 |
|                                 | Select Color Clear                                            |
| itle Text                       |                                                               |
| Lorem ipsum                     |                                                               |
| gue imperdie                    |                                                               |
| abitur ultricie                 |                                                               |
| us nibh, maxi                   | Cackground Color                                              |
| ante sed, saç<br>1 ac dictum ef | Select Color                                                  |

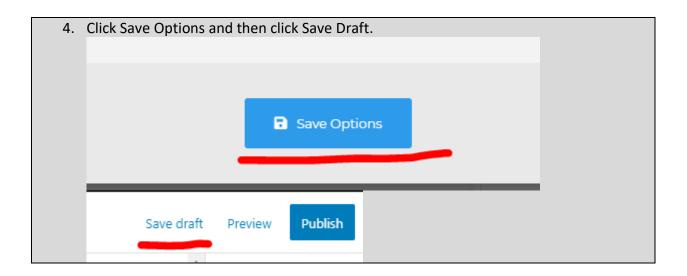

## Map Element

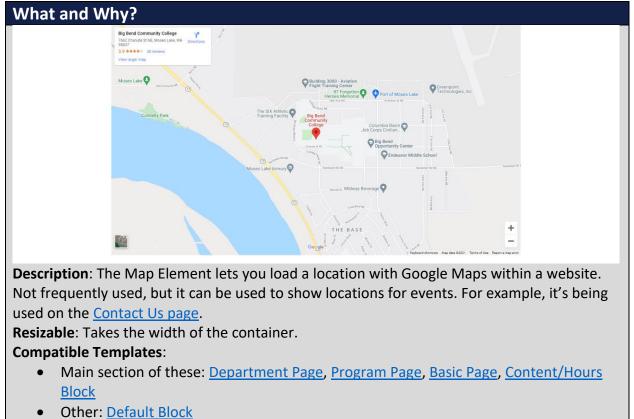

Additional Notes: The Map Element is made using the Text Box template hence why the title is labeled as such. The Text Box has a map shortcode within it.

How?

1. Search within the Custom Templates "Map Element" (case insensitive and partial keywords allowed)

| 📰 Wrapper / Columns   | 💩 Elements                | අ Custom Templates  | 🇘 Sync Templat       | tes                 |                    |
|-----------------------|---------------------------|---------------------|----------------------|---------------------|--------------------|
|                       | م                         |                     |                      |                     |                    |
| iFrame Element        | Map Element               | Alert Box Element   | Back To Page Element | Contact Element     | Tabs Element       |
| White Divider Element | Divider Element           | Space Element       | Text Box Element     | Title Element       | Default Block      |
| Video Lightbox Block  | Featured Image<br>Element | Featured Element    | Featured Block       | Personnel Card Page | Personnel Bio Page |
| Buttons Block         | Hours Element             | Content/Hours Block | Basic Page           | Links Block         | Contact Block      |
| Program Page          | Department Page           |                     |                      |                     |                    |

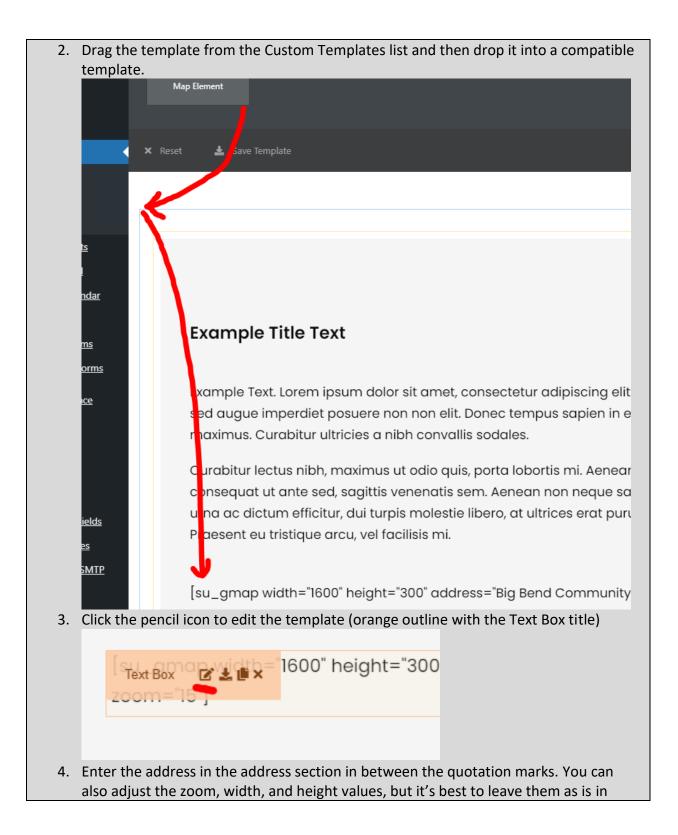

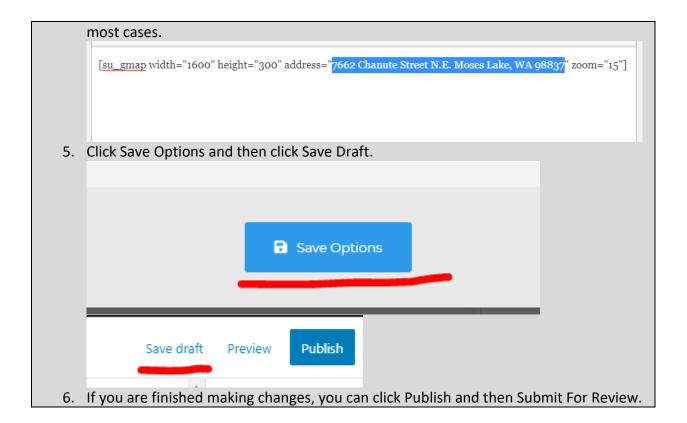

#### **iFrame Element**

| What and Why?                                                                                                    |
|----------------------------------------------------------------------------------------------------|
|                                                                                                    |
|                                                                                                    |
|                                                                                                    |
|                                                                                                    |
|                                                                                                    |
|                                                                                                    |
|                                                                                                    |
|                                                                                                    |
| <b>Description</b> : The iFrame Element lets you load a different webpage within the current one.                |
| This is used rarely, but it's useful in loading custom html files within the website (the FinAid                 |
| Net Price Calculator).                                                                                           |
| Resizable: Takes the width of the container.                                                                     |
| Compatible Templates:                                                                                            |
| • Main section of these: <u>Department Page</u> , <u>Program Page</u> , <u>Basic Page</u> , <u>Content/Hours</u> |
| Block                                                                                                    |
| Other: <u>Default Block</u>                                                                                      |
| Additional Notes: Some sites have settings that don't allow you to open a webpage with an                        |
| iframe.                                                                                                    |
| The iFrame is made using the Text Box template hence why the title is labeled as such.                           |

#### How? 1. Search within the Custom Templates "iFrame Element" (case insensitive and partial keywords allowed) Wrapper / Columns 🗞 Elements Sync Templates Map Element Alert Box Element Back To Page Element Tabs Element Text Box Element Default Block Featured Image Element Personnel Card Page Video Lightbox Block Featured Element Featured Block Personnel Bio Page Buttons Block Hours Element Content/Hours Block Basic Page Links Block Program Page Department Page

2. Drag the template from the Custom Templates list and then drop it into a compatible template.

| iframe<br>     | <u>,</u>     | <br> |  |
|----------------|--------------|------|--|
| iFrame Element |              |      |  |
| 🗙 Reset 🗶 S    | ave Template |      |  |
|                |              |      |  |
|                |              |      |  |

| 3. | Click | the p | benc       | il ico | on to | edit  | the     | temp   | late ( | oran    | ge oi | utlin | e with th | ne Te | ext Bo | x titl | e) |  |
|----|-------|-------|------------|--------|-------|-------|---------|--------|--------|---------|-------|-------|-----------|-------|--------|--------|----|--|
|    |       |       |            |        |       |       |         |        |        |         |       |       |           |       |        |        |    |  |
|    |       | Tex   | d Box      |        | 2 ± ( | ļi x  |         |        |        |         |       |       |           |       |        |        |    |  |
|    |       |       |            |        |       |       |         |        |        |         |       |       |           |       |        |        |    |  |
|    |       |       |            |        |       |       |         |        |        |         |       |       |           |       |        |        |    |  |
|    |       |       |            |        |       |       |         |        |        |         |       | 1     |           |       |        |        |    |  |
|    |       |       |            |        |       |       |         |        |        |         |       |       |           |       |        |        |    |  |
| 4. | Click | on th | ne iF      | ram    | e an  | d the | en clie | ck the | e vide | eo filr | m ico | n.    | ibie 🔻    |       |        |        |    |  |
|    | ι.    | В     |            |        |       |       |         |        |        |         |       |       | GDLR Cor  | re 🔻  | ٨٨     |        |    |  |
|    | ι.    | ŧ     | <b>≣</b> è | Î      | 0     | ₩ •   | Þ       | Ð      | 1 %    | ]       |       |       |           |       |        |        |    |  |
|    | L     |       |            |        |       |       |         |        |        |         |       |       |           |       | ,      |        | 1  |  |
|    | L     |       |            |        |       |       |         |        |        |         |       |       |           |       | 5      |        |    |  |
|    | L     |       |            |        |       |       |         |        |        |         |       |       |           |       |        |        |    |  |
|    |       |       |            |        |       |       |         |        |        |         |       |       |           |       |        |        |    |  |
|    |       |       |            |        |       |       |         | P      |        |         |       |       |           |       |        |        |    |  |

|    |                      | end.edu as the doma   | page or custom html file within the<br>in vs www.bigbend.edu. Then click |                |
|----|----------------------|-----------------------|--------------------------------------------------------------------------|----------------|
|    | General En           | nbed Advanced         |                                                                          | _              |
|    | Source               | https://www.google.   | com/                                                                     | ]              |
|    | Dimensions           | 480 x 480             | ✓ Constrain proportions                                                  |                |
|    |                      |                       |                                                                          |                |
|    |                      |                       | OK Cancel                                                                | 0              |
| 6. | Click Save Option    | s and then click Save | Draft.                                                                   |                |
|    |                      |                       |                                                                          |                |
|    |                      | Save (                | Options                                                                  |                |
| 7. | Save draf            | -                     | sh<br>ou can click Publish and then Submit                               | For Review.    |
|    | in you are ministree |                       |                                                                          | , i of neview. |

#### Program Info Block

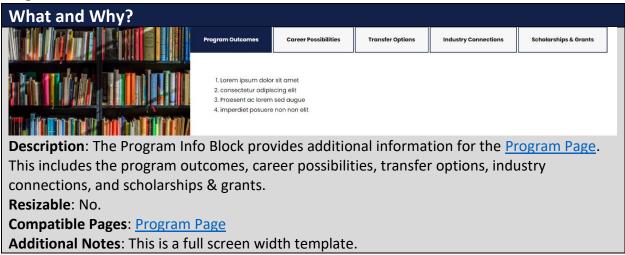

| How?                                                                                                    |         |
|----------------------------------------------------------------------------------------------------|---------|
| <ol> <li>To edit the tabs, click the pencil icon to edit the template (orange outline with<br/>title)</li> </ol> | the Tab |
|                                                                                                    |         |
| Tab 🖉 🛓 🏥 🗙                                                                                                    |         |
|                                                                                                    |         |
| <ol> <li>To edit an item, click on one of the tabs to open it.</li> </ol>                                        |         |
| Add New Tab (+)                                                                                                  |         |
| Program Outcomes                                                                                                 |         |
| Career Possibilities                                                                                             |         |
| Transfer Options                                                                                                 |         |
| Industry Connections                                                                                             |         |
| Scholarships & Grants                                                                                            |         |
|                                                                                                    |         |

3. For the Program Outcomes tab, you can list the program outcomes. In some cases, these can be pulled from the course catalog.

|    |         | Title                                                                          |
|----|---------|--------------------------------------------------------------------------------|
|    |         | Program Outcomes                                                               |
|    |         | Content                                                                        |
|    |         | Add Media                                                                      |
|    |         |                                                                                |
|    |         |                                                                                |
|    |         |                                                                                |
|    |         | 1. Lorem ipsum dolor sit amet<br>2. consectetur adipiscing elit                |
|    |         | 3. Praesent ac lorem sed augue                                                 |
|    |         | 4. imperdiet posuere non non elit                                              |
|    |         |                                                                                |
|    |         |                                                                                |
|    |         |                                                                                |
| 4. |         | Career Possibilities tab, you can list possible jobs students can expect after |
|    | program | n completion. Be sure to leave the bottom line (highlighted text).<br>Title    |
|    |         |                                                                                |
|    |         | Career Possibilities                                                           |
|    |         | Content                                                                        |
|    |         | Add Media                                                                      |
|    |         | B I U ∷ ▼ ⋮ ▼ □ ↔ 🕼 GDLR Core ▼ M.▼                                            |
|    |         | 標 ♥ 📾 🖉 Ⅲ ▼ 🖉 💥 🖽                                                              |
|    |         | Lorem ipsum dolor sit amet                                                     |
|    |         | consectetur adipiscing elit                                                    |
|    |         | Praesent ac lorem sed augue                                                    |
|    |         | • imperdiet posuere non non elit                                               |
|    |         | For job shadows, tours, and internships, check out the Career Services.        |
|    |         |                                                                                |
|    |         |                                                                                |

5. For the Transfer Options tab, you can list transfer articulations and advising maps for students to continue their education beyond the program. Some relevant transfer resources, like course equivalencies, can also be added. Noting courses that are used in other BBCC programs or Areas of Interest would not go here.

| Title                                                                                                    |
|----------------------------------------------------------------------------------------------------|
| Transfer Options                                                                                                    |
| Content                                                                                                    |
| Add Media                                                                                                    |
| B I U I I ▼ II ▼ □ ℃ 🗊 GDLR Core ▼ 🛝 ▼<br>III ♥ 🗊 🖉 III ▼ 🖉 💥 🖽                                                                                                    |
| 3 Lorem ipsum dolor sit amet, consectetur adipiscing elit. Praesent ac lorem sed augue<br>non non elit. Donec tempus sapien in erat efficitur maximus. Curabitur ultricies a nibh                                                                                                |
| Curabitur lectus nibh, maximus ut odio quis, porta lobortis mi. Aenean purus nulla, co<br>sed, sagittis venenatis sem. Aenean non neque sapien. Fusce dapibus, urna ac dictum e<br>molestie libero, at ultrices erat purus non erat. Praesent eu tristique arcu, vel facilisis r |

| 6. | For the Industry Connections tab, you can list partnerships/connections with |
|----|------------------------------------------------------------------------------|
|    | businesses and industries.                                                   |

7. For the Scholarships & Grants tab, you can list program related funding beyond what the default (leave the highlighted text) covers.

| Title                                                                                                    |
|----------------------------------------------------------------------------------------------------|
| Scholarships & Grants                                                                                                    |
| Scholarships & Grants                                                                                                    |
| Content                                                                                                    |
| Add Media Caldera Form                                                                                                    |
|                                                                                                    |
|                                                                                                    |
| 3 Lorem ipsum dolor sit amet, consectetur adipiscing elit. Praesent ac lo<br>non non elit. Donec tempus sapien in erat efficitur maximus. Curabitur                                                                                |
| Curabitur lectus nibh, maximus ut odio quis, porta lobortis mi. Aenean j<br>sed, sagittis venenatis sem. Aenean non neque sapien. Fusce dapibus, u<br>molestie libero, at ultrices erat purus non erat. Praesent eu tristique arci |
| <u>BBCC Scholarships</u> <u>Workforce Education Services</u> <u>SkillSource</u>                                                                                                    |
| 8. Click Save Options and then click Save Draft.                                                                                                    |
|                                                                                                    |
| Save Options                                                                                                    |
| 9. If you are finished making changes, you can click Publish and then Submit For Review                                                                                                    |

### Degrees & Certs Block

| What and Why?                                                                           |  |  |  |  |  |
|-----------------------------------------------------------------------------------------|--|--|--|--|--|
| Degrees & Certificates                                                                  |  |  |  |  |  |
| + DEGREE NAME                                                                           |  |  |  |  |  |
| + CERTIFICATE NAME                                                                      |  |  |  |  |  |
| Description: The Degrees & Certs Block provides a simplified view of the degree and/or  |  |  |  |  |  |
| certificate information found in the degree maps.<br><b>Resizable</b> : No.             |  |  |  |  |  |
| Compatible Pages: Program Page                                                          |  |  |  |  |  |
| Additional Notes: This is a full screen width template.                                 |  |  |  |  |  |
| How?                                                                                    |  |  |  |  |  |
| 1. To edit an item, click the pencil icon to edit the template (orange outline with the |  |  |  |  |  |
| Toggle Box title)                                                                       |  |  |  |  |  |
| Wrapper 🗹 🖻 🕹 😅 🗙                                                                       |  |  |  |  |  |
| <u>+</u> 1/1 ☑ ■ <u>×</u> ×                                                             |  |  |  |  |  |
|                                                                                         |  |  |  |  |  |
| Degrees & Certificates                                                                  |  |  |  |  |  |
|                                                                                         |  |  |  |  |  |
|                                                                                         |  |  |  |  |  |
|                                                                                         |  |  |  |  |  |
|                                                                                         |  |  |  |  |  |
|                                                                                         |  |  |  |  |  |
| + CERTIFICATE NAM                                                                       |  |  |  |  |  |
|                                                                                         |  |  |  |  |  |
|                                                                                         |  |  |  |  |  |
|                                                                                         |  |  |  |  |  |

| 2. From here, you can enter the degree/certificate name in the Tile field.                                             |
|----------------------------------------------------------------------------------------------------|
| Title                                                                                                    |
| Degree Name                                                                                                    |
| Content                                                                                                    |
| Add Media                                                                                                    |
| B I U ∷ ▼ ≟ ▼ ↓ 5 ♂ ŵ GDLR Core ▼                                                                                      |
|                                                                                                    |
| Total Credits: 90                                                                                                    |
| Learning Outcomes:                                                                                                    |
| Outcome 1     Outcome 2                                                                                                |
| Then you can enter the number of credits in the degree/certificate next to the Total Credits text (it can be a range). |
|                                                                                                    |
|                                                                                                    |
|                                                                                                    |
| Total Credits: 90                                                                                                    |
| Learning Outcomes:                                                                                                    |
| Outcome 1                                                                                                    |
| Outcome 2                                                                                                    |
| Outcome 3                                                                                                    |
| Next you can add the learning outcomes for that degree/certificate. In some cases,                                     |

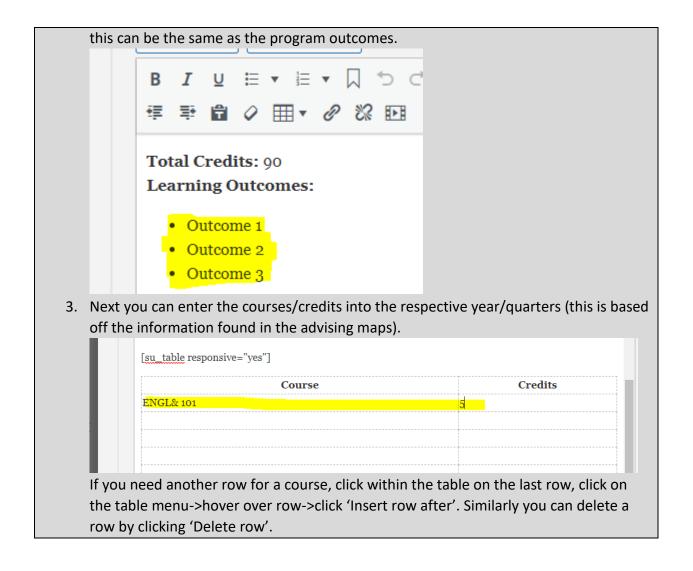

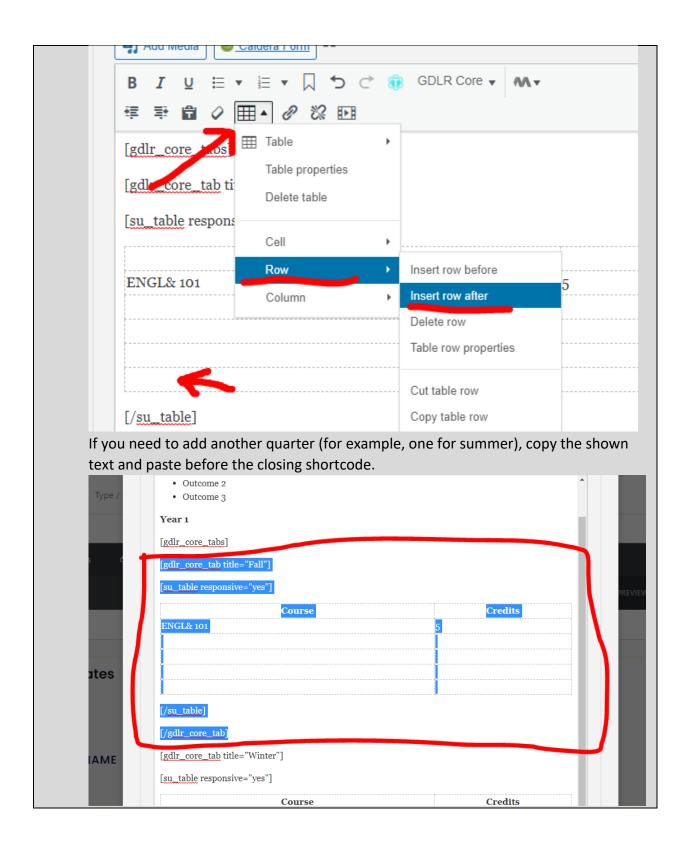

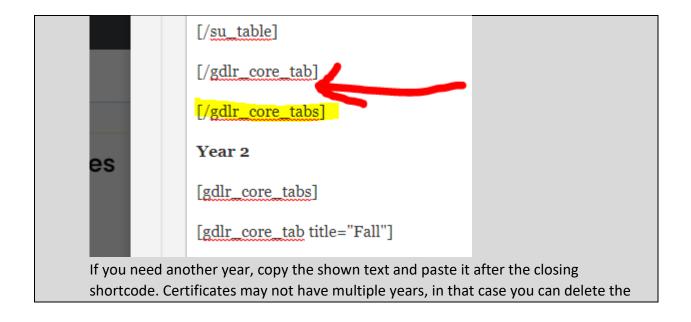

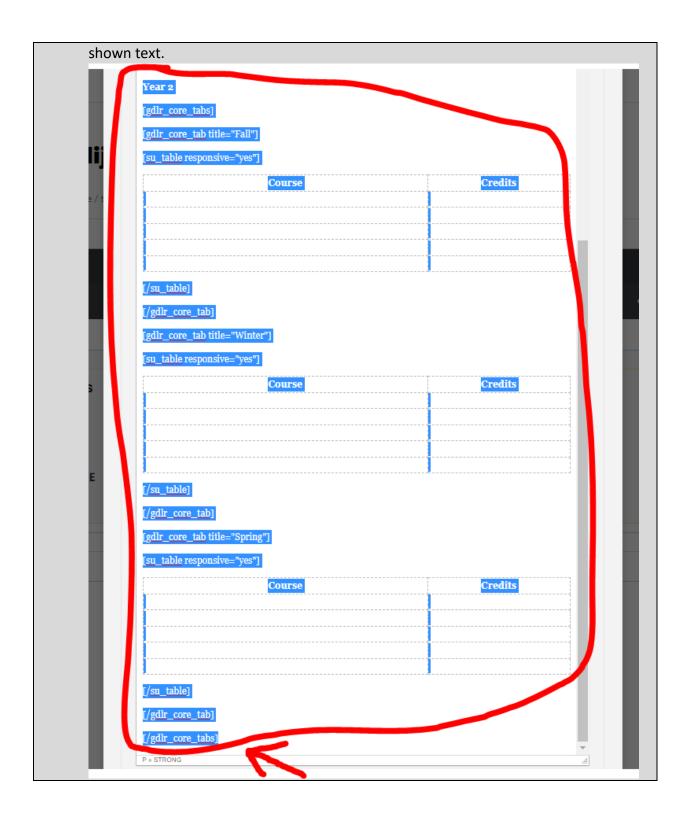

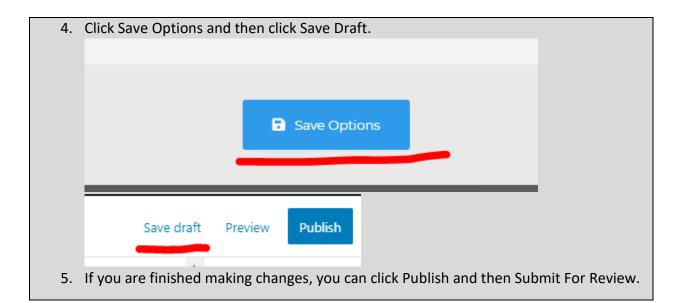

#### Program News Block

| Flografit News Diock                                                                                                    |                      |                      |                      |                      |  |  |
|----------------------------------------------------------------------------------------------------|----------------------|----------------------|----------------------|----------------------|--|--|
| What and Why?                                                                                                    |                      |                      |                      |                      |  |  |
| 🖽 Program News                                                                                                    |                      |                      |                      |                      |  |  |
|                                                                                                    |                      |                      |                      |                      |  |  |
| Example Article Name                                                                                                    | Example Article Name | Example Article Name | Example Article Name | Example Article Name |  |  |
| 🖉 Read More                                                                                                    | 🔗 Read More          | 🔗 Read More          | 🔗 Read More          | 🖉 Read More          |  |  |
| See more articles                                                                                                    |                      |                      |                      |                      |  |  |
| <b>Description</b> : The Program News Block provides a section to links to news articles or BBCC posts related to the program. |                      |                      |                      |                      |  |  |
| Resizable: Block: no. Sections/columns: yes. Can be five 1/5 columns, four 1/4 columns, three                                  |                      |                      |                      |                      |  |  |
| 1/3 columns, two 1/3 columns, one 1/3 column. See how to properly resize templates.                                            |                      |                      |                      |                      |  |  |
| Compatible Pages: Program Page                                                                                                 |                      |                      |                      |                      |  |  |
| Additional Notes: This is a full screen width template. If there are more than five articles, use                              |                      |                      |                      |                      |  |  |
| the 'See more articles' to link to a separate page with more links or to the post category for                                 |                      |                      |                      |                      |  |  |
| BBCC posts.                                                                                                    |                      |                      |                      |                      |  |  |
| How?                                                                                                    |                      |                      |                      |                      |  |  |

1. To edit the item image, click the pencil icon to edit the template (orange outline with the Image title)

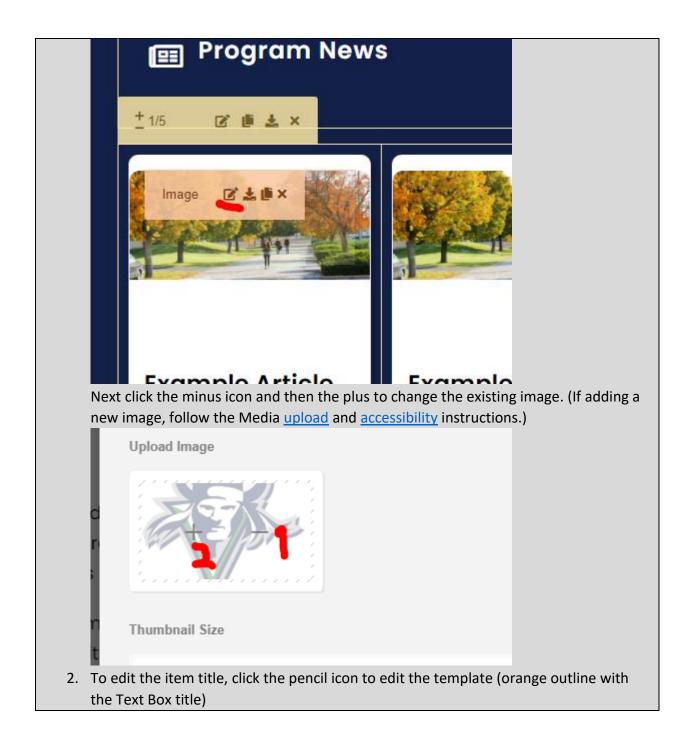

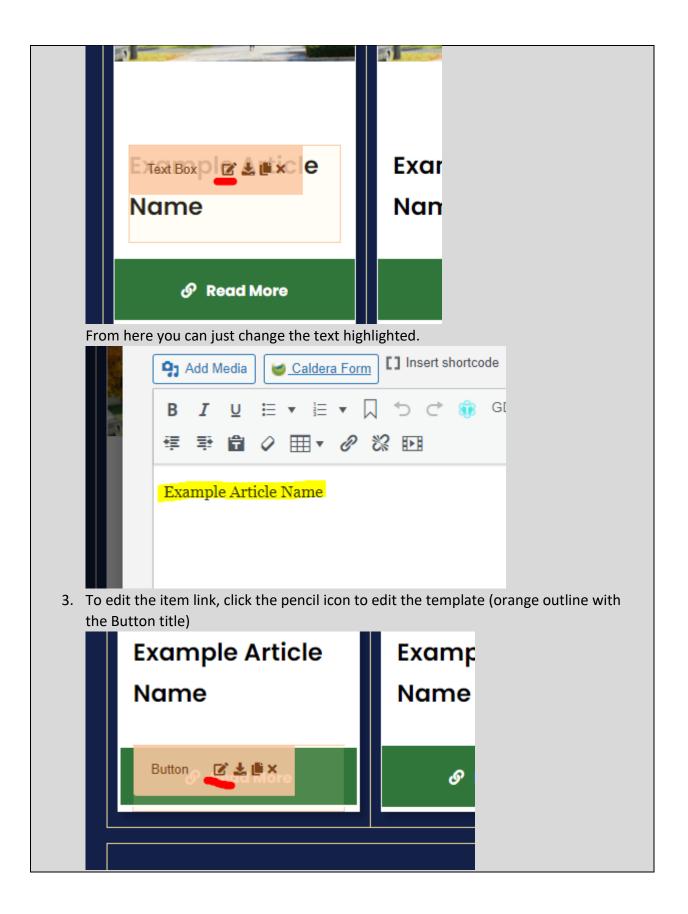

| Next you can ente  | r the article link i      | n the Button Link field  |                 |               |
|--------------------|---------------------------|--------------------------|-----------------|---------------|
|                    | Button Text               |                          |                 |               |
|                    | Read More                 |                          |                 |               |
|                    | Button Link To            |                          |                 |               |
| _                  | Custom Url                |                          | ×               |               |
| Article            | Button Link               |                          |                 |               |
| _                  |                           |                          |                 |               |
| More               | Button Link Target        |                          |                 |               |
|                    | New Window                |                          | *               |               |
|                    | Icon Position             |                          |                 |               |
|                    |                           | click the pencil icon to | edit the templa | te (orange    |
| outline with the T | ext Box title)<br>ad More | cy keda Mc               |                 | (у. ке        |
| <u>+</u> 1/1 🖻     | ti ک ×                    |                          |                 |               |
|                    |                           |                          |                 |               |
|                    |                           |                          |                 |               |
| Text Box           | ±≞×                       |                          |                 | <u>See mo</u> |
|                    |                           |                          |                 |               |

| Click on the text and click on the pencil icon that appears.                             |  |  |
|------------------------------------------------------------------------------------------|--|--|
|                                                                                          |  |  |
|                                                                                          |  |  |
|                                                                                          |  |  |
| See more articles                                                                        |  |  |
| # 1 22                                                                                   |  |  |
|                                                                                          |  |  |
|                                                                                          |  |  |
| Replace the <b>#</b> to your new link and click the return icon.                         |  |  |
| B I U ∷ ▼ ≟ ▼ □ ∽ ↔ ↔ GDLR Core ▼ ላ                                                      |  |  |
| 章 ⇒ 🛍 🖉 ⊞ ▼ 🔗 % №3                                                                       |  |  |
| See more articles                                                                        |  |  |
|                                                                                          |  |  |
| https://dev.bigbend.edu/academics/art/                                                   |  |  |
|                                                                                          |  |  |
|                                                                                          |  |  |
| 5. Click Save Options and then click Save Draft.                                         |  |  |
|                                                                                          |  |  |
|                                                                                          |  |  |
|                                                                                          |  |  |
| Save Options                                                                             |  |  |
|                                                                                          |  |  |
|                                                                                          |  |  |
| Save draft Preview Publish                                                               |  |  |
|                                                                                          |  |  |
| 6. If you are finished making changes, you can click Publish and then Submit For Review. |  |  |

# Other

Big Bend Brand

### Colors and fonts The website colors

BBCC Green:

- Hex value: #30763a
- RGB value: rgb(48, 118, 58)

BBCC Blue:

- Hex value: #132048
- RGB value: rgb(19, 32, 72)

White:

- Hex value: #ffffff
- RGB value: rgb(255, 255, 255)
- HTML color value: white

Light Gray:

- Hex value: #f5f5f5
- RGB value: rgb(245, 245, 245)

# The BBCC fonts

Logo font 1: *Times New Roman* (or similar) Logo font 2: **Arial** (or similar, Helvetica)

Website font: Poppins, sans-serif

# Page Builder Information

| What and Why?                                                                           |         |  |  |
|-----------------------------------------------------------------------------------------|---------|--|--|
| If you do not see the Page Builder, click on the Page Builder section to open it:       |         |  |  |
| Type / to choose a block                                                                | •       |  |  |
| Page Builder                                                                            | ~ ¥ . Ŧ |  |  |
| Yoast SEO                                                                               | ~ ~ *   |  |  |
| SEQ 🕘 Readability 🏢 Schema 📢 Social                                                     |         |  |  |
| Google preview                                                                          |         |  |  |
|                                                                                         |         |  |  |
| (A) Mobile multi- (1) Decktop result                                                    |         |  |  |
| Below is an image of the page builder with numbers corresponding with the numbered list |         |  |  |
| below it.                                                                               |         |  |  |

|      | Type / to choose a block                                                                                                    |
|------|----------------------------------------------------------------------------------------------------|
| Page | Builder                                                                                                    |
|      | Wrapper / Columns & Elements 2 & Custom Templates 3 () Sync Templates 4 5x<br>Reset 6 $\pm$ Save Template 7 $= 8 \odot 9$ $\Box$ Live Model 0 $= 11 \circ 12 \circ 13 \circ 13 \circ 13 \circ 13 \circ 13 \circ 13 \circ$                                                                                                    |
| 2    |                                                                                                    |
| 1.   | Wrapper/Columns button: when clicked, this shows the theme templates for wrappers and columns (for page structure). This should only be used by web developers as these are not sized correctly for design consistency. A good starting point for custom templates would be the <u>Default Block</u> under <u>Custom Templates</u> .                                                                                                    |
| 2.   | Elements button: when clicked, this shows the page templates for content. This should only be used by web developers as these are not sized, colored, nor font-sized for design consistency. Check out the <u>Custom Templates</u> button as those are designed for consistency and accessibility.                                                                                                    |
| 3.   | Custom Templates button: when clicked, this shows the templates that have been designed to be design consistent and accessible. It is highly recommended you use these for pages and follow <u>the instructions</u> for how to use each.                                                                                                    |
| 4.   | Sync Templates button: when clicked, this shows all of the saved synced templates.<br>Synced templates are synced across the entire website (editing one on a page would<br>change it elsewhere the template is used). Not currently used, but it should only be<br>used by a web developer, site admin, or web manager.                                                                                                    |
| 5.   | Expand button: This button expands the page builder. This is sometimes useful in resetting it when it bugs out or gets stuck (it's supposed to follow your view as you scroll in the page content).                                                                                                    |
| 6.   | Reset button: The reset button clears the page content, useful when tinkering with a new page and wanting to restart.                                                                                                    |
| 7.   | Save Template button: When pressed, it will save the page content into a Custom<br>Template. If your page is too large, it may fail as there is a maximum template size.<br>This should only be used by site admins or web managers. It can be useful for<br>transferring templates across several pages (be sure to delete no longer needed<br>templates), though it may be better to use the Copy Draft functionality instead.                          |
|      | Block Mode button: using this renders the page content without styling (text content will not show). This can be useful when a page has a lot of content, if there is poor connection, or when your computer runs sluggishly as it runs lighter.                                                                                                    |
|      | Preview Mode button: much like the Block Mode button, this renders the page<br>without styling, but it does include some text content (shortcodes will not show). This<br>is useful to view the content how it'll look when live, though it may not be a bit<br>squished correctly due to the other backend sections on the right and left of the page<br>builder.<br>D. Live Mode button: using this renders the page content with styling and with text |
| 10   | content (including shortcodes, though only text form).                                                                                                    |

- 11. Edit button: only active during Live Mode, this shows the page content with the wrappers and columns.
- 12. Preview button: only active during Live Mode, this shows the page content without the wrappers and columns.
- 13. Undo & Redo button: clicking these will undo and redo actions made within the page builder. Editing the page title, for example, will not be undone/redone clicking these.

On all of the templates, there are 4-5 buttons.

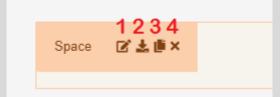

- 1. Edit button: This opens the interface to edit the highlighted template. Wrappers (blue outline) and columns (yellow) should generally be left alone unless you are a web developer.
- 2. Save Template button: This saves the highlighted template into Custom Templates. This should only be done by site admins or web managers.
- 3. Copy button: This duplicates the highlighted template. This can be useful, for example, to duplicate an existing Title Element or Text Element.
- 4. Delete button: This deletes the highlighted template. If unintentionally clicked, you can click the undo button in the page builder.
- 5. The last button that shows up only on wrappers is the Save Sync Template button. Clicking this saves the wrapper and it's content into the Sync Templates section and should only be used by site admins or web managers.

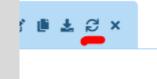

## How to use shortcodes

## What and why?

In WordPress, shortcodes are a step above custom coding. They provide additional functionality with relatively basic implementation. That said, mistakes still can be made as it's not as simple as a visual builder. Below are the instructions in ensuring you use the shortcodes correctly.

Note: the overall usage is slowly reducing as the website is updated with more visual builder templates. You will still likely run into these, so it's useful to know how to use them. If possible, replace them with an updated template from <u>Custom Templates</u>. The list below is sorted in frequency of usage.

#### How?

All shortcodes follow a similar structure. There is the opening tag ([shortcode\_name]) which contains attributes. The attributes (after the shortcode name and before the right bracket of the opening tag) usually have the attribute name followed by an equals sign followed by the attribute value in double quotation marks (attribute="value"). The last piece to the shortcode is the closing tag ([/shortcode\_name]).

For some shortcodes, there is can be content place between the right bracket of the opening tag and the left bracket of the closing tag ([shortcode\_name]content[/shortcode]). Lastly, there are shortcodes that are made up of multiple shortcodes together. There is the opening tag of the parent shortcode, a collection of full child shortcodes as the content of the parent shortcode, and then the closing tag of the parent shortcode

Note: you always want to make sure that the attribute values are always surrounded by double quotes. If you are adding a Title value, use single quotes as part of the title so that it won't close out the value sooner than needed. Bad example, **title="The "Real" Slim Shady"**. Good example, **title="The 'Real' Slim Shady"**.

Icon:

- Shortcode: [su\_icon icon="icon: building-o" background="transparent" color="white" size="16" margin="0px 0px 0px 0px" target="self"][/su\_icon]
- Name: su\_icon
- Attributes:
  - icon: This sets the free icons available from <u>Font-Awesome</u> with the format being "icon: icon-name".
  - background: This sets the background color for the icon with any HTML color value (HEX, RGB, HTML color name). It's recommended that you leave it as "transparent" so that it takes the background color of it's container.
  - color: This sets the color for the icon with any HTML color value (HEX, RGB, HTML color name). It's recommended that you leave it as is, but in the situation that you need to change it, you can use these options. On a dark background (<u>BBCC blue</u>, <u>BBCC green</u>), set it to "white". On a lighter background (<u>white</u> or <u>light gray</u>), set it to "black".
  - size: This sets the font size of the icon in pixel values. Leave as is, but in the situation that it's been changed, the default is 16.
  - margin: This sets the margin value around the font in a set of 4 pixel values in the format of "**Opx Opx Opx Opx**". It goes in order of top, right, bottom, left. Leave as is.
  - target: Because the icon shortcodes run like links (not a desirable functionality, but that's just the way they are), setting the target to "self" prevents it from opening a new tab.

• Content: None. If you need to place a link or text with the icon, put it on the same line as the shortcode after the closing tag.

Dropdown/Spoiler:

- Shortcode: [su\_spoiler title="Dropdown Title"]Dropdown Content[/su\_spoiler]
- Name: su\_spoiler
- Attributes:
  - title: This sets the text that the user can click on to show the Content of the shortcode. This can be any string value, but it's important to limit how much text you add (remember, on mobile there is less screen space). Also do not add an additional double quote (") as that can break the shortcode. Use single quotes (') if needed.
- Content: There can be content placed after the open tag and before the closing tag in between the brackets. This is what will show up when the dropdown/spoiler is clicked on.

Tabs:

- Shortcode: [gdlr\_core\_tabs][gdlr\_core\_tab title="title 1"] [/gdlr\_core\_tab][/gdlr\_core\_tabs]
- Name: gdlr\_core\_tabs, gdlr\_core\_tab
- Attributes:
  - Child title: Because the Tabs shortcode is made up of smaller shortcodes bundled, the parent shortcode (gdlr\_core\_tabs) does not have any attributes, its only purpose is to contain multiple child shortcodes (gdlr\_core\_tab). The child shortcode has a title value, which sets the text the user can click on to show the Content of the child shortcode. This can be any string value, but it's important to limit how much text you add (remember, on mobile there is less screen space). Also do not add an additional double quote (") as that can break the shortcode. Use single quotes (') if needed.
- Content:
  - Parent shortcode: The parent shortcode's content is a collection of child shortcodes. There can be multiple child shortcodes as long as the parent shortcode has it's opening tag at the beginning and the closing tag at the end of the collection. Each child shortcode must also have it's proper opening and closing tag with it's content.
  - Child shortcode: the child shortcode's content is placed after it's opening tag and before it's closing tag in between the brackets.

#### Map:

- Shortcode: [su\_gmap width="1600" height="300" address="Big Bend Community College" zoom="15"]
- Name: su\_gmap
- Attributes:
  - $\circ$   $\;$  width: This sets the map width in pixel values. It will resize to fit the container.
  - height: This sets the map height in pixel values. It will resize to fir the container.

- address: This sets the location to show depending on the street address. It can be helpful to find the location on <u>Google Maps</u> and pull the street address shown there. Also do not add an additional double quote (") as that can break the shortcode. Use single quotes (') if needed.
- zoom: This sets the zoom level at which the map shows the location. A larger number is closer, a smaller number is farther away (0 is the lowest and 15 is a good default).
- Content: None.

## How to modify background sync heights

## What and why?

Some templates make use of a setting that links the height of them with others with the same setting (the tallest setting the height for the rest). You'll see this with templates like <u>Contact/Staff Block</u>, <u>Contact/Staff/Links Block</u>, <u>Contact/Links Block</u>, and more where the content in some sections is more than others, but they all have the same height. This should rarely (especially for footer blocks) be changed as they make the pages look more visually appealing. Having sections that need to look like a solid block looking chunky is no good. Some templates (like <u>Buttons Block</u>, <u>Featured Element</u>, or <u>Featured Image Element</u>) may need to be set independent or split into different groups of each other if there are many of them. Here is how to modify the setting.

#### How?

 Identify whether it's necessary. In most cases it's not worth changing it as the consistent sizes is nice. In the rare situation that it is needed, you can change it. In this example image, you can see that the high level of content (exaggerated for example, please don't add that much content into a <u>Featured Element</u>, use a <u>Featured Block</u> instead.) in the top row is making the bottom row very tall. We can make the bottom

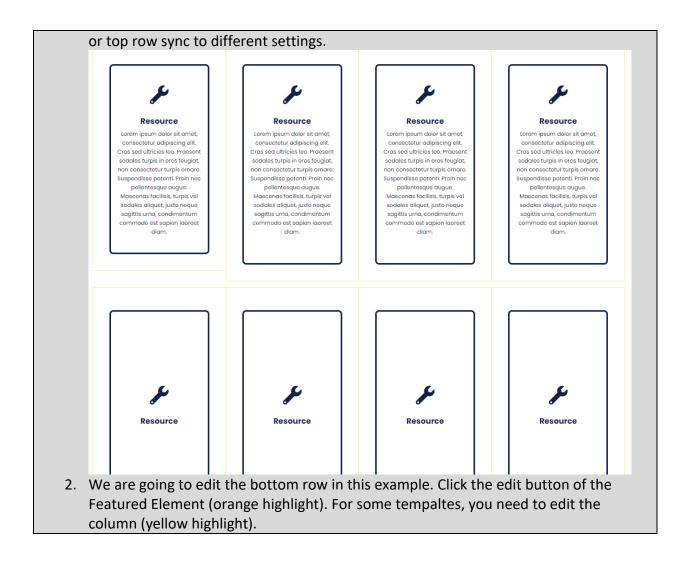

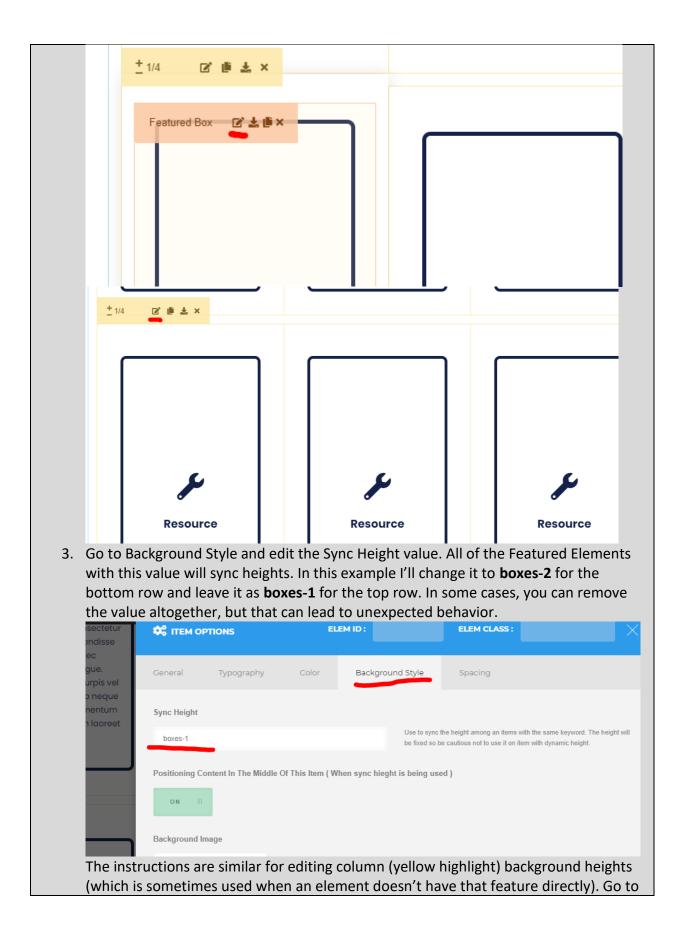

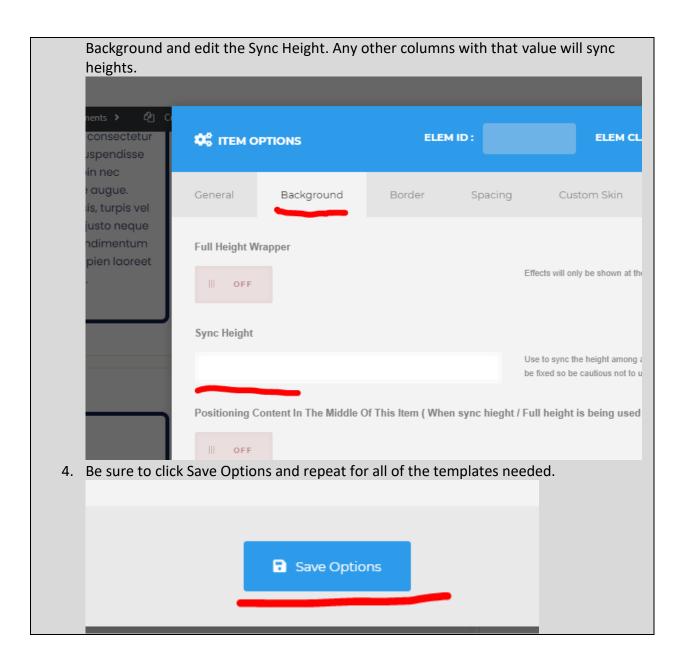

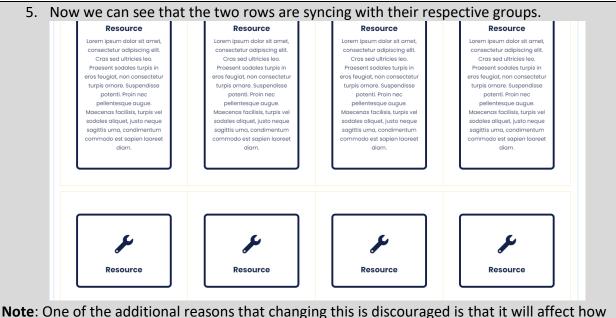

**Note**: One of the additional reasons that changing this is discouraged is that it will affect how these will look on mobile. Most users don't consider how their page looks on mobile. Also if you are running into the issue, it's likely an issue of excessive content (too many words in the wrong template, too many of the same template, robust/wordy language, etc.) which should be addressed first.

## How to properly resize templates

## Why?

If you look at the templates in the <u>Custom Template Guide</u>, you will see that some of them have a **Resizable** attribute. This indicates whether the template, or sections of it, have been designed to be resized. Technically all of the templates, if placed in columns, can be resized any size 1/6, 1/5, 1/4, 1/3, 1/2, 2/3, or 1/1. The issue is that not all sizes look good in terms of design and usability (and consistency too), which is why the guide details different size formats. In a few places you will see that these rules are not followed exactly, but the exceptions are few and it seems to be seriously considered before modifying them outside the recommended settings.

## How?

To modify the templates, isn't too difficult. Just be sure to follow the recommended settings. For this example we'll use the <u>Buttons Block</u>.

 Identify the template used. Most of the modifiable templates are not entire page templates, but usually small content templates. For example, if you see a template that uses a 2/3 and 1/3 template, you are likely looking at a page template or footer template. Do not modify the sizes, but instead replace it with a different template. If it's something like four 1/4 templates or three 1/3 templates, that is a collection of small content templates. These are usually one of the following templates: <u>Featured Image Element</u>, <u>Featured Element</u>, <u>Featured Block</u>, <u>Card Element</u>, <u>Buttons Block</u>.

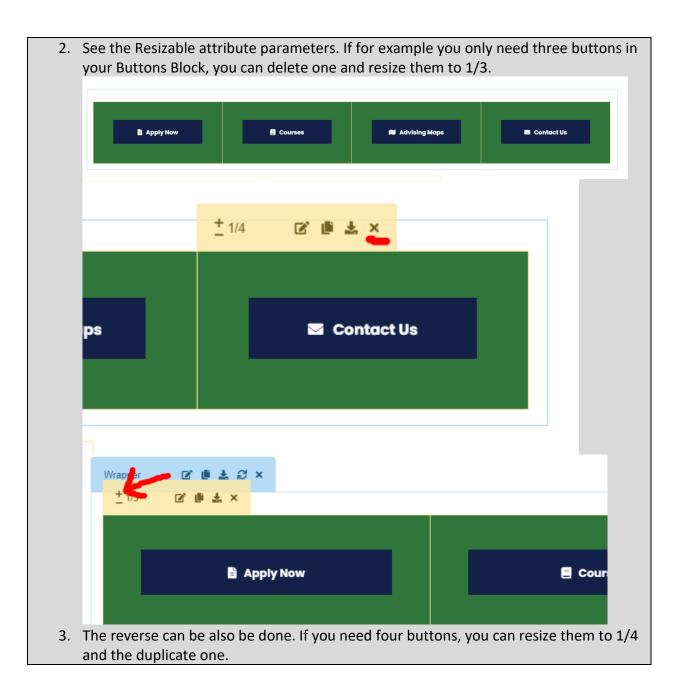

|    | Wrapper C 直 ま C ×<br>± 1/4 C 直 ま × |                        |                                                                                        |
|----|------------------------------------|------------------------|----------------------------------------------------------------------------------------|
|    | Apply Now                          | Courses                | 🕅 Advising Maps                                                                        |
|    | <u>+</u> 1/4 🕑 🏥 🕹 ×               |                        |                                                                                        |
|    | 🕅 Advising                         | Maps                   | 🕅 Advising Maps                                                                        |
| in |                                    | shed content, empty sp | template in the guide. Doing so<br>baces, unpleasing design, or other<br>ned resizing. |
|    | Save draft Previe                  |                        |                                                                                        |
| -  |                                    |                        | es like Featured Elements, you<br>ne template itself (orange highlight)                |

# How to properly swap blocks/elements

| Why?                                                                                                |  |  |  |
|----------------------------------------------------------------------------------------------------|--|--|--|
| Even though the visual page builder does make it easier to organize content, there are some         |  |  |  |
| situations that can make it finicky as well as there being a proper way to do so.                   |  |  |  |
| How?                                                                                                |  |  |  |
| Compatible templates. (example: basic page blue sections, footer template swapping).                |  |  |  |
| The first thing you need to ensure is that you are swapping templates with compatible               |  |  |  |
| counterparts. All of the templates within the Custom Template Guide show compatible                 |  |  |  |
| templates, where possible. In the examples below it will show how to swap templates within          |  |  |  |
| a block (using the <b>Basic Page</b> template) and then swapping out entire block templates (using  |  |  |  |
| two footer blocks).                                                                                 |  |  |  |
| 1. Given a page that uses the <u>Basic Page</u> template, by default it includes the <u>Back To</u> |  |  |  |
| Page template as the 1/3 section. In most cases we can leave it as is, but there are                |  |  |  |
| situations where we'd want to swap it with a swappable template (Back To Page                       |  |  |  |
| Element, Hours Element, or Contact Element). We'll start out by removing the default                |  |  |  |

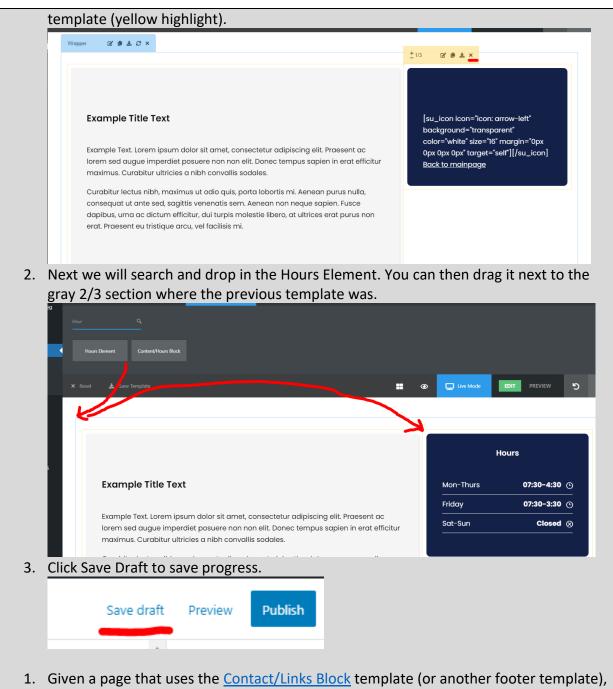

1. Given a page that uses the <u>Contact/Links Block</u> template (or another footer template), if we want to add or remove another section, like staff/faculty information, we'd need to replace the entire block template. Here we'll start by dragging in the replacement

| block, <u>Contact/Staff/L</u>                                                                                                    | inks Block.                                                           |                                                                                                    |
|----------------------------------------------------------------------------------------------------|-----------------------------------------------------------------------|----------------------------------------------------------------------------------------------------|
| Control Dimment Content/Mourn Block Control Block Control(Colle Block                                                                                       | Long transform                                                        | 5 C WENNER 100 ADMINI                                                                                                    |
| × Rest 🛦 Save Template                                                                                                    | -                                                                     |                                                                                                    |
|                                                                                                    |                                                                       |                                                                                                    |
| Program/Department Contact                                                                                                    | Program/Department Faculty/Staff                                      | Additional Links                                                                                                    |
| [su_icon icon="icon: envelope-o"<br>bockground="transparent" color="white"<br>site="16" margine"good Day Cap Cap"                                           | No personnel found, please create the personnel post to use the item. | [su_icon icon="icon: link"<br>background="transparent" color="white"<br>size="16" marain="0px 0px 0px 0px                                             |
| stea=h6" moragin="0pt Opt Opt"<br>torget="set"][/su_lcon] <u>Primoryaemolicom</u><br>(su_lcon icon="con: phone"<br>bockground="torappenet" color="white"    |                                                                       | size="6" margin="0ps (px 0px 0px"<br>torget="self"]/su_icon] <u>ionk</u><br>[su_icon ioon="con: file-pdf-o"<br>bockground="transporent" color="white" |
| bockground="transporent" color= white<br>ste=""" of margin="option (0x 0pt 0pt 0pt /<br>target="self"]//su_icon] ( <u>509) 509-5095</u>                     |                                                                       | background="transparent" color= white"<br>size="16" margin="0px 0px 0px 0px"<br>target="self"][/su_icon] <u>link</u>                                  |
| [su_loon icon="icon: building-o"<br>bookground="transparent" color="white"<br>stae="16" morgin="0pt 0pt 0pt 0pt 0pt<br>target=ser![]/su_loon] building 1800 |                                                                       |                                                                                                    |
| [su_icon icon="icon: map-signs"                                                                                                    |                                                                       |                                                                                                    |
| background="transparent" color="white"<br>stze="16" margin="Opx 0px Opx Opx"<br>target="self"][/su_loon] Room 1800                                          |                                                                       |                                                                                                    |
|                                                                                                    |                                                                       |                                                                                                    |
|                                                                                                    |                                                                       |                                                                                                    |
| No and permanent                                                                                                    |                                                                       |                                                                                                    |
| 2. In some cases we are                                                                                                    | able to drag and drop the content of a se                             | ection into the new                                                                                                    |
| •                                                                                                    | e. Here we'll drag in the title and textbox                           | •                                                                                                    |
| contact section and d                                                                                                    | elete the default title and textbox in the                            | new replacement.                                                                                                    |
| background="transpar<br>color="white" size="16" marg                                                                                                    |                                                                       |                                                                                                    |
| 0px 0px 0px" target="s                                                                                                    | elf"]                                                                 |                                                                                                    |
| [/su_icon] Building 18                                                                                                    |                                                                       |                                                                                                    |
| su_icon icon="icon: map<br>background="transpar                                                                                                    |                                                                       |                                                                                                    |
| color="white" size="16" marg<br>0px 0px 0px" target="s                                                                                                    |                                                                       |                                                                                                    |
| [/su_icon] Room 180                                                                                                    |                                                                       |                                                                                                    |
|                                                                                                    |                                                                       |                                                                                                    |
|                                                                                                    |                                                                       |                                                                                                    |
| 2                                                                                                    |                                                                       |                                                                                                    |
|                                                                                                    |                                                                       |                                                                                                    |
| <u>ars</u><br>29                                                                                                    |                                                                       |                                                                                                    |
|                                                                                                    |                                                                       | four toon toons "toons that" have                                                                                                    |
|                                                                                                    |                                                                       | [su_icon icon="icon: link" bac                                                                                                    |
| 4                                                                                                    |                                                                       | [su_icon icon="icon: file-pdf-c                                                                                                    |

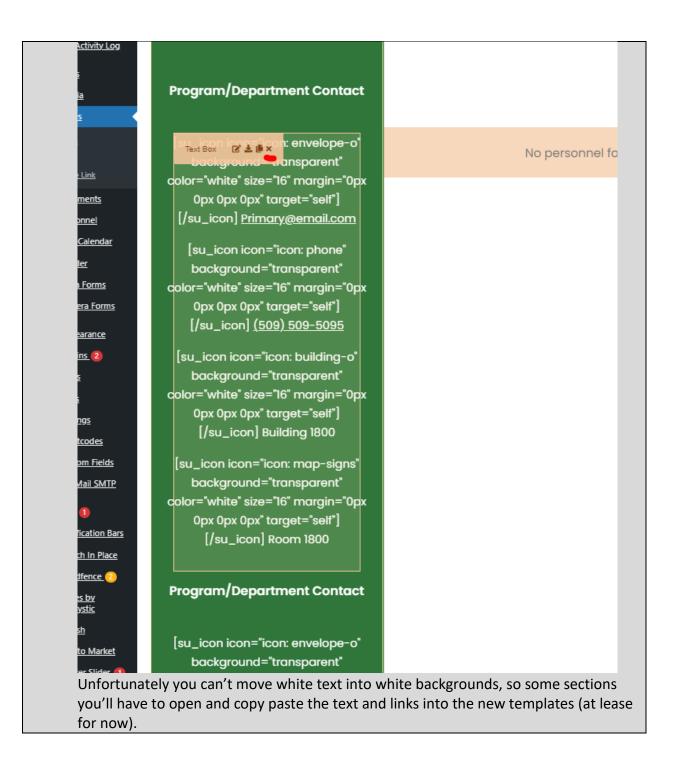

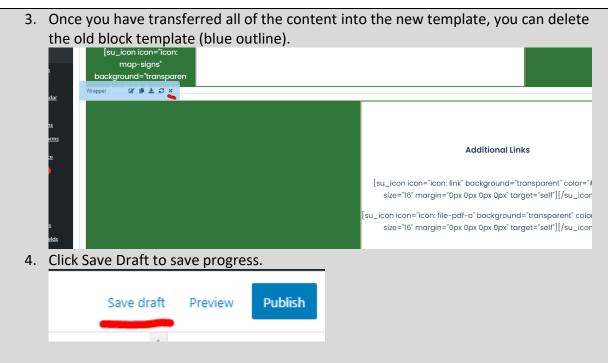

The visual page builder follows a structure of wrappers containing columns containing elements. When you are dragging an item, usually you want it to go into the same type of container that it came in. For example, if dragging a column (yellow highlight), like with the example with the Basic Page and Hours Element, you want it to be placed in a wrapper (blue highlight) since that's the container the previous template was in. When dragging the textboxes (orange highlight) in the example with the footer templates, you want it to be placed in a column (yellow highlight) since that's what it was in the replaced template. A good rule of thumb is that elements (orange highlight) always go in columns (yellow highlight) and columns always go in wrappers (blue highlight).

Sometimes you may experience unexpected behavior when dragging templates to swap or just in moving them. Below are some tips in getting better results.

• Watch for a little triangle that points to where the template will be placed relative to the container.

## **Example Title Text**

Example Text. Lorem ipsum dolor sit amet, consectetur adipiscing elit. Praese sed augue imperdiet posuere non non elit. Donec tempus sapien in erat effic maximus. Curabitur ultricies a nibh convallis sodales.

Curabitur lectus nibh, maximus ut odio quis, porta lobortis mi. Aenean purus consequat ut ante sed, sagittis venenatis sem. Aenean non neque sapien. Fu urna ac dictum efficitur, dui turpis molestie libero, at ultrices erat purus non e Praesent eu tristique arcu, vel facilisis mi.

- Sometimes when using a lower performance or smaller screen device, it may be helpful to use a different rendering mode (see items 8-10 in the <u>Page Builder</u> <u>Information</u>). These modes may decrease lagginess or may reduce the content shown to fit better in smaller screens. Be sure to switch back once in a while to make sure you're moving the right content though.
- Sometimes when using a lower performance devices, dragging a large item while scrolling doesn't work. In cases like that, you can zoom out in the page builder (by pressing CTRL + Minus Key on your keyboard) so that you can drag the item without scrolling anywhere. Just be sure to zoom back in (by pressing CTRL + Plus Key on your keyboard) when you're done so that you can see how the page would look more normally.
- Last but not least, mistakes sometimes just happen which is why you can rely on the good old undo button (see item 13 in the <u>Page Builder Information</u>).

#### Setting the parent page

#### Why?

When setting up a new page you need to set a parent page. This is for site structure purposes. The setup on the website is that all pages fall under one of the following pages; I Am, Academics, Student Center, and About Us. These pages correlate to the menu structure. In the old website, pages would be linked several levels down, leading in very long links and

increased difficulty in setting/changing the parent page. On the new website it's been simplified.

## How?

1. After setting your page title, you can go to the right hand side and find Page Attributes. This houses the parent page information and is closed by default.

|   |   | Featured image                                                      | ~ |
|---|---|---------------------------------------------------------------------|---|
| 5 | G | Discussion                                                          | ~ |
| - | C | Page Attributes                                                     | ~ |
| - |   | Notification Bar                                                    |   |
|   |   | Select Notification Bar (optional):<br>Enter Notification Bar Title |   |

2. Once opened, clicking on the Parent Page field will open a list of pages (note: there is search functionality here, but it is currently not working). Scroll through and select on of the options: I Am, Academics, Student Center, or About Us. These options won't have an indent which should make it slightly easier.

|   |   | Discussion      | ~        |
|---|---|-----------------|----------|
|   |   | Page Attributes | ^        |
|   |   | Parent Page:    |          |
|   |   |                 | ×        |
| 5 | G | Library         | <b>▲</b> |
|   |   | About Us        |          |
|   |   | - Purchasing    |          |
|   |   | - Contact Us    |          |
|   |   | — Board Budget  | -        |
|   |   | Order 0         |          |

3. Selecting the correct parent page depends on where this new or current page will live on the website. Often pages are related to other pages. For example, all program pages have Academics as their parent page, so any new pages connected to a program would also have Academics as the parent page. If you're adding a new page related to student club information, that'd go under Student Center as that's where ASB is located along with other student activity pages. Some pages are listed in two locations, in that case you'd need to choose the more relevant location and select a parent page based off that.

#### Known issues

| What?                                                                                                    |
|----------------------------------------------------------------------------------------------------|
| The new website has a list of it's own issues, though not as many as before. We work to avoid letting the issues reach the users and page editors, but some are unavoidable or are caused by user error. Most are noted throughout the documentation where relevant, the rest are listed below. |
| Everything looks flattened/squished                                                                                                    |
| Example:                                                                                                    |
|                                                                                                    |
| Explore by Area of Interest                                                                                                    |
|                                                                                                    |
| Worre tangueges<br>[/su_column][/su_row]                                                                                                    |
| [/su_column][/su_row] [su_divider top="no" divider_color="#000000" size="2" margin="20"]                                                                                                    |
| [/su_spoiler]                                                                                                    |
|                                                                                                    |
|                                                                                                    |
|                                                                                                    |
| Yoast SEO                                                                                                    |
| SEQ 🔴 Readability 🎬 Schema < Social                                                                                                    |
| Google preview                                                                                                    |
| Preview as:                                                                                                    |
| Cause:                                                                                                    |

| This is a minor rendering issue that sometimes happens on larger pages or slower connections. The actual content is unaffected.                                                                        |
|----------------------------------------------------------------------------------------------------|
|                                                                                                    |
| Solution:<br>Click anywhere in the page builder.                                                                                                    |
| Content is missing on the frontend/preview but shows up in the page builder                                                                                                    |
| Example:                                                                                                    |
| – Dropdown Title                                                                                                    |
| Dropdown Content                                                                                                    |
| /su_spoiler]                                                                                                    |
|                                                                                                    |
| Cause:<br>In the example shown, the dropdown is showing empty content (the empty space right below). The cause is that the shortcode wasn't closed properly.<br>If I I I I I I I I I I I I I I I I I I |
| [ <u>su_spoiler</u> title="Dropdown Title"]                                                                                                    |
| Dropdown Content                                                                                                    |
| /su_spoiler]         Placing the left bracket back in should resolve the issue.                                                                                                    |

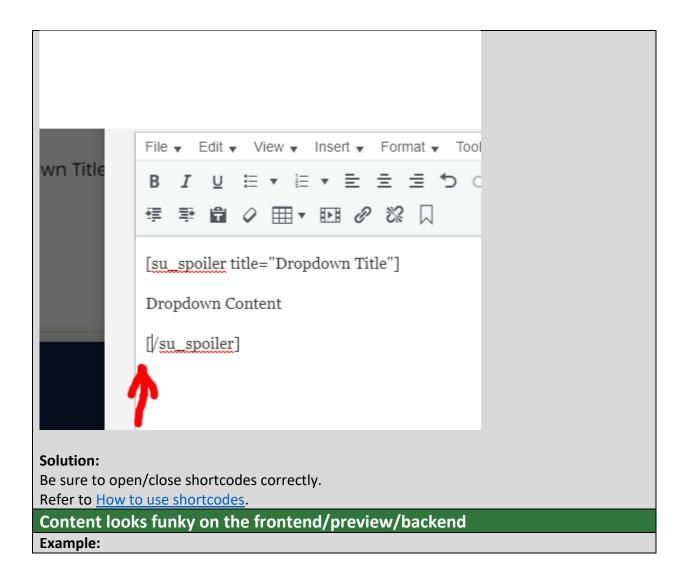

#### **Example Title Text**

Example Text. Lorem ipsum dolor sit amet, consect etur adipiscing elit. Praesent ac lorem sed augue imperdiet posuere non non elit. Donec tempus sapi en in erat efficitur maximus. Curabitur ultricie s a nibh convallis sodales. Curabitur lectus nib h, maximus ut odio quis, porta lobortis mi. Aenean purus nulla, consequat ut ante sed, sagittis vene natis sem. Aenean non neque sapien. Fusce dapibu s, urna ac dictum efficitur, dui turpis molestie l ibero, at ultrices erat purus non erat. Praesent e u tristique arcu, vel facilisismi. [su\_icon icon background= color="white" = 0px 0px 0px" to Back to maing

#### Cause:

The example above shows text that looks a bit off, but it can range from text being a different font, size, text alignment, colors, or more. This is a symptom of external formatting. Measures have been taken to reduce the changes of this occurring, but sometimes it does regardless. The best solution to ensure that this does not occur is to write content within the page builder itself as that will eliminate the source of the issue. If you have to write content elsewhere, be sure to paste content in as plain text. This sometimes requires removing the current content and repasting it.

#### Solution:

To paste as plain text you can either right click and select that from the options or you can click CTRL + SHIFT + V. You can also toggle this button and that'll make all pasted content remove formatting.

Removing external formatting will improve design consistency and in some cases accessibility as well. In some less common cases, some specific formatting may lock a page after trying to edit that template again.

Note: pasting as plain text will remove links so you will have to relink items.

#### How to link properly

Why?

The website is setup in three separate locations called stages. There is dev.bigbend.edu, test.bigbend.edu, and www.bigbend.edu. They are setup to enable a technology called staging where changes are made in one stage and then moved to a different stage for another action. Our staging is setup so that all changes are made in dev.bigbend.edu (you can't even login into the other stages), then pushed to test.bigbend.edu as an intermediary step, and then pushed to www.bigbend.edu which is the public facing site. The staging software is fairly intelligent and can update most of the links within the website so that they still link to each other even though the domain is changing. Unfortunately not all links are updated since there are additions to the site functionality that aren't checked. Because of this, you should know what domains to use where as well as other useful linking information.

How to properly link internally (i.e. use either www.bigbend.edu or dev.bigbend.edu not www.dev.bigbend.edu or just https://bigbend.edu). Some places need the www version because they don't change through the versions (documents, sliders, forms)). iFrames can be dev.bigbend.edu.

Show how to link email addresses, phone numbers, and texting numbers.

## How?

When to use dev.bigbend.edu, test.bigbend.edu, and www.bigbend.edu.

- First and formost, do not link to just dev.bigbend.edu, you need to fully qualify the link to https://dev.bigbend.edu. The same goes for www.bigbend.edu and test.bigbend.edu, they'd become https://www.bigbend.edu and https://test.bigbend.edu.
- If you are adding/editing a link within the page builder, use https://dev.bigbend.edu.
- If you are adding/editing a link within a document that's being uploaded to the website, use https://www.bigbend.edu even though you are uploading it to dev.bigbend.edu.
- If you are adding/editing a link within a form (Caldera Forms or NinjaForms), use https://www.bigbend.edu even though you are editing it on dev.bigbend.edu.
- If you are adding/editing a link within a slider (Masterslider), use https://www.bigbend.edu even though you are editing it on dev.bigbend.edu.

There is a correct way to format internal links and an incorrect way. Several incorrect examples are www.dev.bigbend.edu and https://bigbend.edu. The correct ways would be https://dev.bigbend.edu and https://www.bigbend.edu.

You may have also noticed that some links are ones that don't link to a website, page, or document, but rather to an email address or phone number. Below explains what the 'URLs' should be for those types of links.

• When linking to an email address (to allow users to click on to open their email application), it should automatically fill out the correct syntax. If it does not, it will be **mailto:**youremail@bigbend.edu.

- When linking to a phone number (to allow mobile users to click on to open their phone app to call) it will be **tel:**(509) 509-5095.
- When linking to a phone number (to allow mobile users to click on to open their texting app) it will be **sms:**(509) 509-5095. Remember that the number will need to be one that is capable of accepting texts.

#### How to access the website

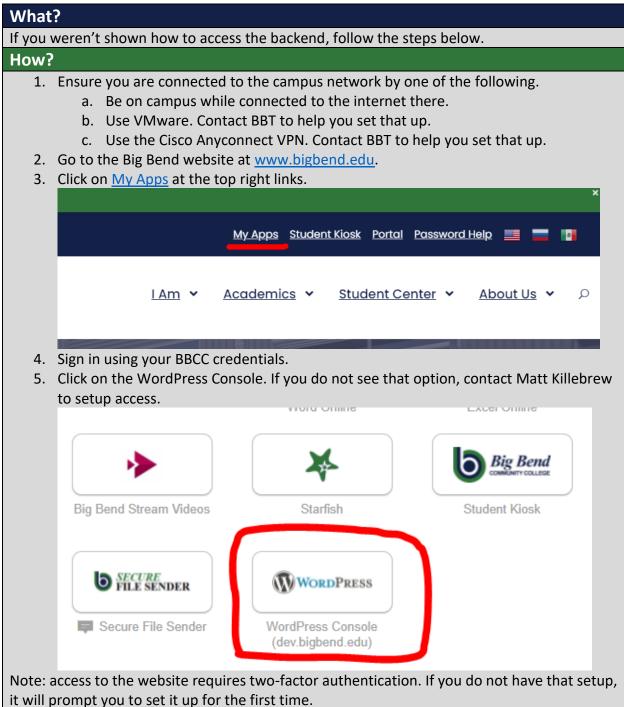

# Standard steps to build a page

| What?                                                                                                    |                                                                     |  |
|----------------------------------------------------------------------------------------------------|---------------------------------------------------------------------|--|
| This will show the basic required steps to build a new page. It will link to various locations in                                                                                                    |                                                                     |  |
| the document that give in depth                                                                                                    | explanations.                                                       |  |
| How?                                                                                                    |                                                                     |  |
| 1. Go to Pages->New Page.                                                                                                    |                                                                     |  |
| Dashboard     Dashboard     Dashboar | Pages Add New                                                       |  |
| Soodlayers                                                                                                    | All (560)   Mine (217)   Published (528)   Drafts (32)   Trash (37) |  |
| WP Activity Log                                                                                                    | Bulk actions V Apply All dates V All Read                           |  |
| 🖈 Posts                                                                                                    | Title                                                               |  |
| 9 Media                                                                                                    | Home — Front Page                                                   |  |
| Pages                                                                                                    |                                                                     |  |
| All Pages                                                                                                    | I Am                                                                |  |
| Add New                                                                                                    |                                                                     |  |
| Add Page Link                                                                                                    | — Advanced Technologies Education Center                            |  |
| Comments                                                                                                    |                                                                     |  |
| 🖈 Personnel                                                                                                    | — Aircraft Rescue Fire Fighting Training                            |  |
| <ol> <li>Set a page title. Ensure that it isn't too long (up to three words is recommended) and<br/>avoid adding BBCC, Big Bend, or Big Bend Community College in the title as that's</li> </ol>                                                                                                    |                                                                     |  |

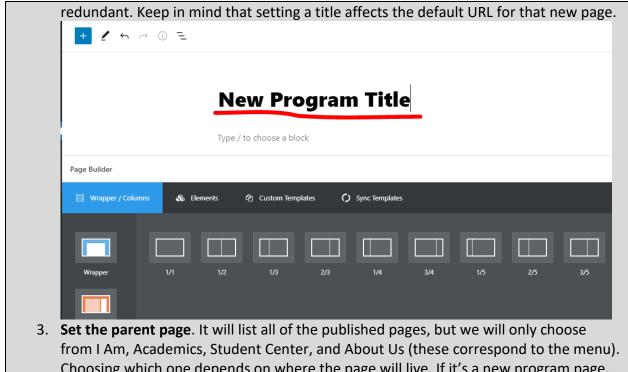

from I Am, Academics, Student Center, and About Us (these correspond to the menu).
Choosing which one depends on where the page will live. If it's a new program page, it will be Academics as that's where all the program pages reside. If it's related to Financial Aid, it'd be under Student Center. Please note that the Parent Page box search does not work properly, you will need to scroll through and select the page there (the top level pages are not indented). The parent page also determines the URL

|                                                                                                    | Page Block                                                    |
|----------------------------------------------------------------------------------------------------|---------------------------------------------------------------|
|                                                                                                    | SEO analysis:                                                 |
|                                                                                                    | Improve your post with Yoast SEO                              |
|                                                                                                    | + Permalink                                                   |
|                                                                                                    | URL Slug                                                      |
|                                                                                                    | ▲ new-program-title                                           |
|                                                                                                    | The last part of the URL. Read about           permalinks [2] |
|                                                                                                    | View Page                                                     |
|                                                                                                    | https://dev.bigbend.edu/new-program:<br>title/ [2]            |
| 2/5 3/5 4/5 1/6 5/6                                                                                                    | Featured image                                                |
|                                                                                                    | Discussion                                                    |
|                                                                                                    | Page Attributes                                               |
| EDIT PREVIEW 5                                                                                                    | Parent Page:                                                  |
|                                                                                                    |                                                               |
|                                                                                                    | Order 0                                                       |
|                                                                                                    | Notification Bar                                              |
|                                                                                                    | Select Notification Bar (optional):                           |
|                                                                                                    | Enter Notification Bar Title                                  |
| <ol> <li>(optional) Set the URL. When you set the Title and<br/>You can modify the URL value set by the Title by ed</li> </ol> | <b>—</b> ·                                                    |

title is long causing the URL to also be very long. In those cases you can set the slug to

| be the program acronym or something s                                                                             | imilar.    |                                                               |      |
|----------------------------------------------------------------------------------------------------|------------|---------------------------------------------------------------|------|
|                                                                                                    | Save draft | Preview Publish                                               | ÷    |
|                                                                                                    | <b>A</b>   | Page Block >                                                  | ×    |
|                                                                                                    |            | Elijah Bozin 🗸                                                |      |
|                                                                                                    |            |                                                               |      |
|                                                                                                    | - 1        | Move to trash                                                 |      |
|                                                                                                    | +          | Page Links To                                                 | ^    |
| A                                                                                                    | × .        | Point this content to:                                        |      |
| ~                                                                                                    |            | Its normal WordPress URL                                      |      |
|                                                                                                    | x          | A custom URL                                                  |      |
|                                                                                                    |            | Yoast SEO                                                     | ^    |
|                                                                                                    |            | SEO analysis:                                                 |      |
| 4/5 1/6 5/6                                                                                                    |            | Improve your post with Yoast SEO                              |      |
|                                                                                                    |            | Permalink                                                     | ^    |
|                                                                                                    |            | URL Slug                                                      |      |
|                                                                                                    |            | npt                                                           | ן ר  |
| Live Mode EDIT PREVIEW 5                                                                                          | G          | The last part of the URL. <u>Read about</u><br>permalinks [2] |      |
|                                                                                                    |            | View Page                                                     |      |
|                                                                                                    |            | https://dev.bigbend.edu/npt/ 🕻                                |      |
|                                                                                                    |            | Featured image                                                | ~    |
| 5. Set the title background image. Follow t                                                                       |            |                                                               |      |
| <ol> <li>Set the template. Choose a starting tem<br/>Page, or <u>Basic Page</u>). To do so, navigate t</li> </ol> |            |                                                               |      |
| it there.                                                                                                    |            | remplates (number 5) and se                                   | urci |
| 7. Edit the content as needed. Ensure that                                                                        | you write  | quality content as the websit                                 | e is |
| the forefront to the college in many resp                                                                         | ects.      |                                                               |      |
| a. Ensure you follow accessibility gu                                                                             |            |                                                               |      |
| b. Ensure you keep consistent desig                                                                               | •          | ving the instructions with eac                                | h    |
| template in the <u>Custom Template</u>                                                                            |            |                                                               |      |
| c. Ensure the text you write is reada                                                                             |            | •                                                             |      |
| higher education is the use of wo                                                                                 | •          | · ·                                                           |      |
| good tool to check how readable                                                                                   | •          | ent is the <u>Hemingway Editor</u> .                          | A    |
| good score to go for is Grade 10 o                                                                                | or less.   |                                                               |      |

- d. Ensure that your content and images are equitable.
- 8. **Save Draft**. Frequently click the Save Draft button to save progress. The Save Options button within templates does not save overall progress, just changes within the page builder.

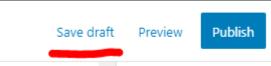

9. **Submit for Review**. When ready, click the Publish button and then will slide in the Submit for Review button. Click that and your page will be sent off to be reviewed before it's published. Be sure to only click this once as every time it is clicked it will send an email to all of the set personnel (to save editing progress, use the Save Draft button).

|                                                 | <u>Howdy, Elijah Bozin</u>              |
|-------------------------------------------------|-----------------------------------------|
| Save draft                                      | Preview Publish 🌣 🚺 🗄 🗄                 |
| · · · · · · · · · · · · · · · · · · ·           | Page Block X                            |
|                                                 | Elijah Bozin 🗸                          |
|                                                 | Move to trash                           |
| •                                               | Page Links To                           |
| ^ ¥ . A                                         | Point this content to:                  |
|                                                 | Its normal WordPress URL                |
|                                                 | ○ A custom URL                          |
| : Pages submitted won't be published right away | though they usually are fairly quickly. |

Note: Pages submitted won't be published right away, though they usually are fairly quickly. Plan accordingly. Additionally, published page won't be public until the website is pushed live which happens automatically based on the schedule below and manually by site admins. In the case of an emergency (avoid situations like these), inform Matthew Killebrew.

| SUN    | MON    | TUE    | WED     | THUR   | FRI    | SAT     |          |
|--------|--------|--------|---------|--------|--------|---------|----------|
| DEV -> | DEV -> | DEV -> |         | DEV -> | DEV -> |         | 1        |
| TEST   | TEST   | TEST   |         | TEST   | TEST   |         | 10:05 PM |
|        |        |        | TEST -> |        |        | TEST -> |          |
|        |        |        | PROD    |        |        | PROD    | 10:05 PM |

# Archived Templates

This contains older instructions for templates that have been replaced in the Custom Templates section, but may still exist in the website as updated templates aren't propagated automatically.

# Contact Block (archived)

| What and Why?                                                                       |                                                                                               |                         |                      |                      |                    |  |  |  |
|-------------------------------------------------------------------------------------|-----------------------------------------------------------------------------------------------|-------------------------|----------------------|----------------------|--------------------|--|--|--|
| Program/Department Contact                                                          |                                                                                               |                         |                      |                      |                    |  |  |  |
|                                                                                     | 🖂 Primary@email.co                                                                            | m                       | 🔒 Buil               |                      |                    |  |  |  |
|                                                                                     | <b>د</b> (509) 509-5095                                                                       |                         | <b>∓</b> Ro          | ₽ 0<br>₽ Room 1800   |                    |  |  |  |
|                                                                                     |                                                                                               |                         |                      |                      |                    |  |  |  |
| •                                                                                   | Description: The Contact Block provides contact information at the bottom of a page (as a     |                         |                      |                      |                    |  |  |  |
| page footer).                                                                       |                                                                                               |                         |                      |                      |                    |  |  |  |
| Resizable: No.                                                                      |                                                                                               |                         |                      |                      |                    |  |  |  |
| Compatible Pages: De                                                                |                                                                                               |                         |                      |                      |                    |  |  |  |
|                                                                                     | Additional Notes: This is not a full screen width template. This is meant to be the only page |                         |                      |                      |                    |  |  |  |
| footer template. If you                                                             |                                                                                               |                         |                      | sing the <u>Cont</u> | act/Staff Block,   |  |  |  |
| Contact/Staff/Links Blo                                                             | <u>ock, Contact/I</u>                                                                         | <u>Links Block</u> , or | Links Block          |                      |                    |  |  |  |
| How?                                                                                |                                                                                               |                         |                      |                      |                    |  |  |  |
| 1. Search within the Custom Templates "Contact Block" (case insensitive and partial |                                                                                               |                         |                      |                      |                    |  |  |  |
| keywords allowed)                                                                   |                                                                                               |                         |                      |                      |                    |  |  |  |
| 🖼 Wrapper / Columns                                                                 | 🗞 Elements                                                                                    | අ Custom Templates      | Sync Template        | 25                   |                    |  |  |  |
|                                                                                     |                                                                                               |                         |                      |                      |                    |  |  |  |
| Search Templates Q                                                                  |                                                                                               |                         |                      |                      |                    |  |  |  |
|                                                                                     |                                                                                               |                         |                      |                      |                    |  |  |  |
| iFrame Element                                                                      | Map Element                                                                                   | Alert Box Element       | Back To Page Element | Contact Element      | Tabs Element       |  |  |  |
| White Divider Element                                                               | Divider Element                                                                               | Space Element           | Text Box Element     | Title Element        | Default Block      |  |  |  |
| Video Lightbox Block                                                                | Featured Image<br>Element                                                                     | Featured Element        | Featured Block       | Personnel Card Page  | Personnel Bio Page |  |  |  |
| Buttons Block                                                                       | Hours Element                                                                                 | Content/Hours Block     | Basic Page           | Links Block          | Contact Block      |  |  |  |
| Program Page                                                                        | Department Page                                                                               |                         |                      |                      |                    |  |  |  |

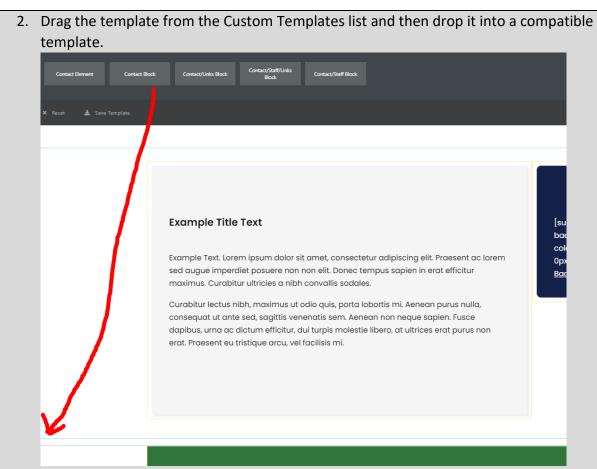

- 3. To edit the Title, see the <u>Title Element</u> (start on step 3).
- 4. To edit the contact information, click the pencil icon to edit the template (orange outline with the Text Box title)

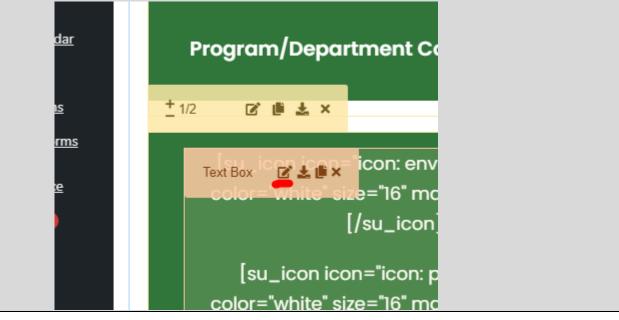

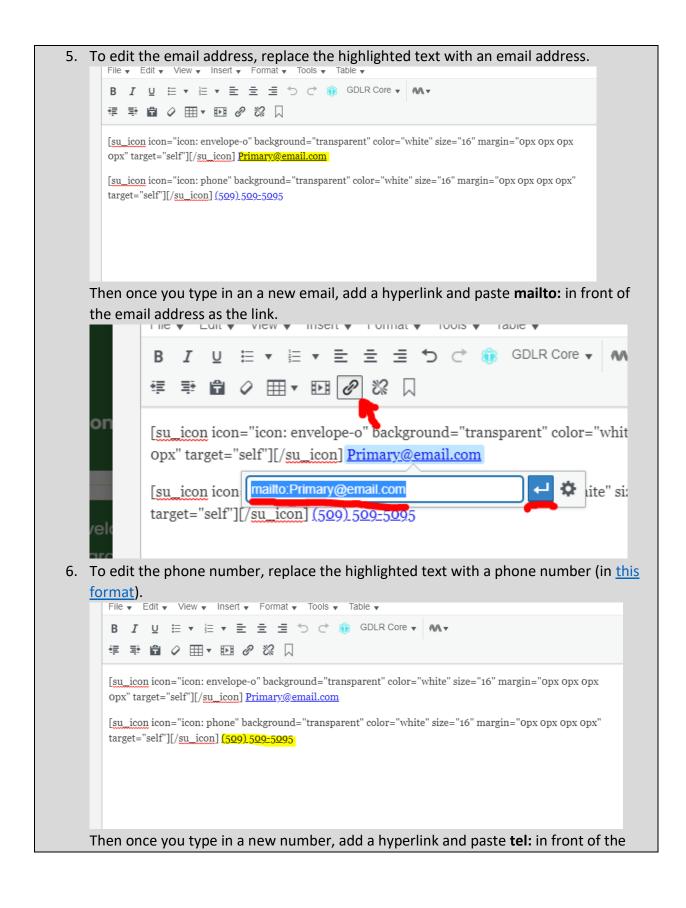

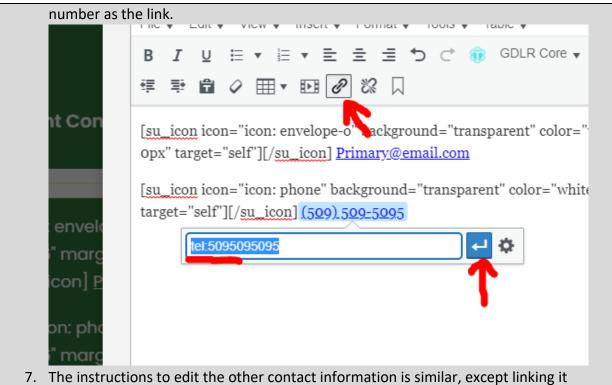

 The instructions to edit the other contact information is similar, except linking it optional. If you don't need particular information, you can delete an entire section (as shown in highlighted text).

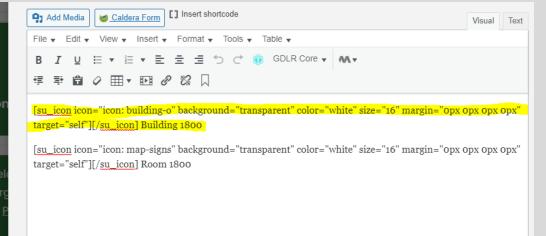

| 8. | Click Save Options and then click Save Draft.                                         |
|----|---------------------------------------------------------------------------------------|
|    |                                                                                       |
|    |                                                                                       |
|    | Save Options                                                                          |
|    |                                                                                       |
|    |                                                                                       |
|    | Save draft Preview Publish                                                            |
| _  |                                                                                       |
| 9. | If you are finished making changes, you can click Publish and then Submit For Review. |

# Links Block (archived)

| What and Why?                                                                                 |                                       |                                 |               |  |  |
|-----------------------------------------------------------------------------------------------|---------------------------------------|---------------------------------|---------------|--|--|
|                                                                                               | Additional Links                      |                                 |               |  |  |
|                                                                                               | % <u>Link</u>                         | % Link                          |               |  |  |
|                                                                                               | (2) Link                              | D3 Link                         |               |  |  |
| Description: T                                                                                | he Links Block lets you list additior | al links to other pages, media, | or websites.  |  |  |
| Resizable: No.                                                                                |                                       |                                 |               |  |  |
| Compatible Pages: <u>Department Page</u> , <u>Program Page</u> , <u>Basic Page</u>            |                                       |                                 |               |  |  |
| Additional Notes: This is not a full screen width template. This is meant to be the only page |                                       |                                 |               |  |  |
| footer templat                                                                                | te. If you'd like add/remove a secti  | on, consider using the Contact  | /Staff Block, |  |  |
| Contact/Staff/                                                                                | Links Block, Contact/Links Block, o   | r <u>Contact Block</u> .        |               |  |  |
| How?                                                                                          |                                       |                                 |               |  |  |

6. Search within the Custom Templates "Links Block" (case insensitive and partial keywords allowed)

| 🖾 Wrapper / Columns   | 🗞 Elements                | 쉽 Custom Templates  | <ul> <li>Sync Templat</li> </ul> | es                  |                    |  |
|-----------------------|---------------------------|---------------------|----------------------------------|---------------------|--------------------|--|
| Search Templates      |                           |                     |                                  |                     |                    |  |
| iFrame Element        | Map Element               | Alert Box Element   | Back To Page Element             | Contact Element     | Tabs Element       |  |
| White Divider Element | Divider Element           | Space Element       | Text Box Element                 | Title Element       | Default Block      |  |
| Video Lightbox Block  | Featured Image<br>Element | Featured Element    | Featured Block                   | Personnel Card Page | Personnel Bio Page |  |
| Buttons Block         | Hours Element             | Content/Hours Block | Basic Page                       | Links Block         | Contact Block      |  |
| Program Page          | Department Page           |                     |                                  |                     |                    |  |

7. Drag the template from the Custom Templates list and then drop it into a compatible template.

| Example Title Text<br>Example Text. Lorem ipsum dolor sit amet, consectetur adipiscing elit. Praesent ac lorem<br>sei augue imperdiet posuere non non elit. Donec tempus sapien in erat efficitur<br>mirmus. Curabitur utircies a ni bh convallis sociales.<br>Cu abitur lectus nibh, maximus ut adio quis, porta lobortis mi. Aenean purus nulla,<br>crissequat ut ante sed, sagittis venenatis sem. Aenean non neque sapien. Fusce<br>alpibus, urna ac dictum efficitur, dui turpis molestie libero, at ultrices erat purus non<br>erat. Praesent eu tristique arcu, vel facilisis mi. | [su_icon icon="icon: arrow-left"<br>background="transparent"<br>color="white" size=16" margin="0px<br>0px 0px 0px" target="self"][/su_icon]<br><u>Back to mainpage</u> |
|----------------------------------------------------------------------------------------------------|----------------------------------------------------------------------------------------------------|

8. To edit the links, click the pencil icon to edit the template (orange outline with the Text Box title)

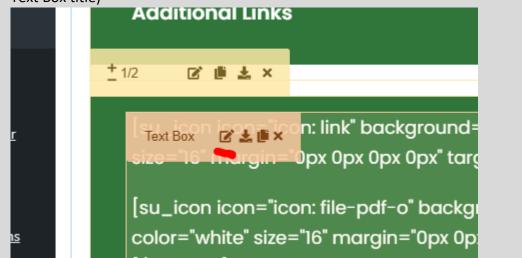

9. You can then change the text that shows, edit the hyperlink (by selecting the text and clicking the link button)

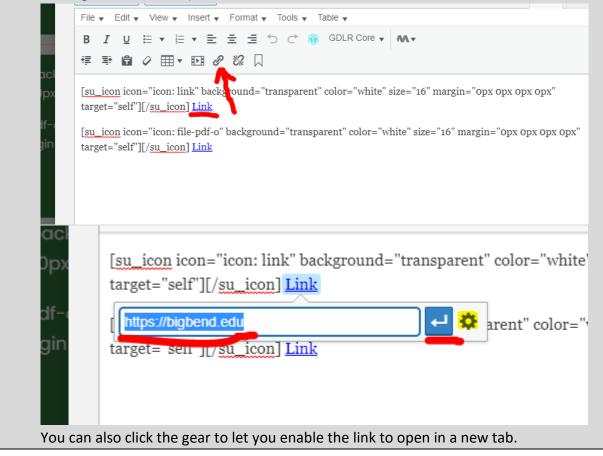

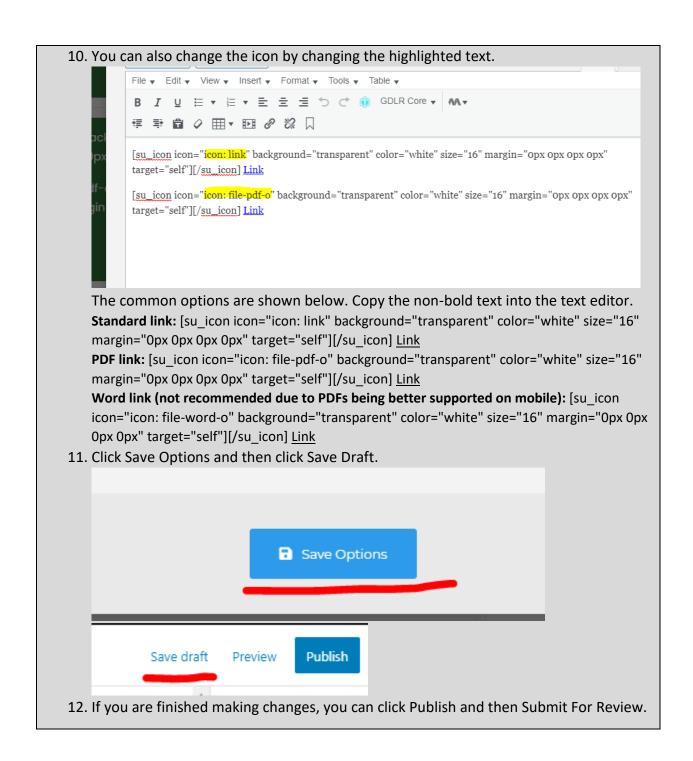

#### **Contact Element (archived)**

What and Why?

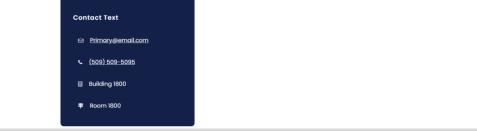

**Description**: The Contact Element provides contact information for pages that don't use the <u>Contact Block</u> or similar page footer blocks. Generally, these are used for pages that aren't exactly standalone departments/programs but are more of separate services that have different contact information than standard pages.

Resizable: No.

**Compatible Pages/Blocks**: This can be swapped with the right section of either <u>Basic Page</u> or <u>Default Block</u> (for this block, you will need to resize the Default Block to 2/3 to fit, see <u>How to</u> <u>properly resize templates</u>).

Additional Notes: this is not a full width template. This should not be used in combination with the <u>Back To Page Element</u> or the <u>Hours Element</u>. If either of those are already being used a page, consider using one of the following footer blocks for providing contact information: <u>Contact Block</u>, <u>Contact/Links Block</u>, <u>Contact/Staff Block</u>, or <u>Contact/Staff/Links Block</u>.

#### How?

To edit the contact information:

1. Hover over the text and click the edit button (pencil icon).

**Contact Text** 

amet, consectetur adipiscing elit. Praesent ac non non elit. Donec tempus sapien in erat efficitur onvallis sodales.

lio quis, porta lobortis mi. Aenean purus nulla, natis sem. Aenean non neque sapien. Fusce

2. Edit the contact information with the correct information. The first section is for your email, the second is for your phone number, the third is for building number, and the

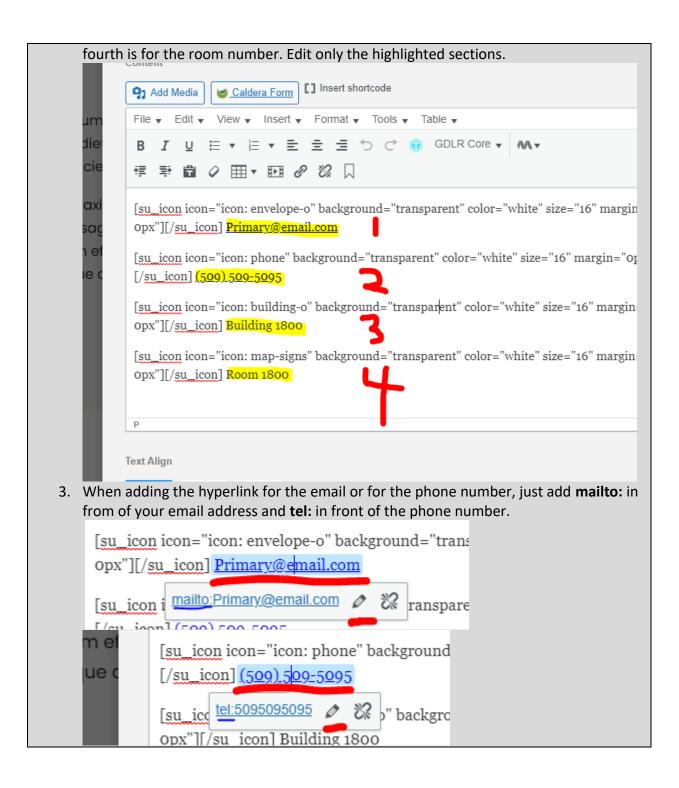

| 4. | If you don't need a section (                                          | eg. the room information), simply select the entire                 |
|----|------------------------------------------------------------------------|---------------------------------------------------------------------|
|    | shortcode and delete it.                                               |                                                                     |
|    |                                                                        | ackground="transparent" color="white" size="16" margin="0px 0px 0px |
|    | opx"][/ <u>su_icon</u> ] Building 1800                                 |                                                                     |
|    | [ <u>su_icon</u> icon="icon: map-signs" b<br>0px"][/su_icon] Room 1800 | ackground="transparent" color="white" size="16" margin="0px 0px 0px |
|    |                                                                        |                                                                     |
|    | P                                                                      |                                                                     |
|    |                                                                        |                                                                     |
| -  | Text Align                                                             | alial Cause Draft                                                   |
| 5. | Click Save Options and then                                            | CIICK Save Draft.                                                   |
|    |                                                                        |                                                                     |
|    |                                                                        |                                                                     |
|    |                                                                        |                                                                     |
|    |                                                                        | Save Options                                                        |
|    | _                                                                      |                                                                     |
|    | _                                                                      |                                                                     |
|    |                                                                        |                                                                     |
|    | Save draft Preview                                                     | Publish                                                             |
|    |                                                                        |                                                                     |
| c  | Do suro to odit the Title Flow                                         | ant in this templete. To do so hover over the Title                 |
| 0. | Element and click the edit bu                                          | nent in this template. To do so, hover over the Title               |
|    |                                                                        |                                                                     |
|    |                                                                        |                                                                     |
|    |                                                                        |                                                                     |
|    |                                                                        |                                                                     |
|    |                                                                        | CTitle C L C X                                                      |
|    |                                                                        |                                                                     |
|    |                                                                        |                                                                     |
|    | aesent ac                                                              | [su_icon icon="icon: envelope-o"                                    |
|    |                                                                        |                                                                     |
|    | n erat efficitur                                                       | background="transparent"                                            |
|    |                                                                        | color="white" size="16" margin="0px                                 |
|    |                                                                        |                                                                     |
|    |                                                                        | 0px 0px 0px"][/su_icon]                                             |

| 7. | Change the text under 'Title'. Something like 'An replacing 'Art' would work well.             | rt Contact' or some other value                                              |
|----|------------------------------------------------------------------------------------------------|------------------------------------------------------------------------------|
|    | Title                                                                                          |                                                                              |
|    | Contact Text                                                                                   |                                                                              |
|    | m<br>ie Caption                                                                                |                                                                              |
|    | ie                                                                                             |                                                                              |
| 8. | Click Save Options and then click Save Draft.                                                  |                                                                              |
|    |                                                                                                |                                                                              |
|    |                                                                                                |                                                                              |
|    | Save Options                                                                                   |                                                                              |
|    |                                                                                                |                                                                              |
|    |                                                                                                |                                                                              |
|    |                                                                                                |                                                                              |
|    | Save draft Preview Publish                                                                     |                                                                              |
| Q  | If you are finished making changes, you can clic                                               | k Publish and then Submit For Review                                         |
|    | replace a right-side template with the Contact                                                 |                                                                              |
| 1. | Delete the pre-existing right side template (be s                                              | sure to delete the yellow highlight,                                         |
|    | which indicates the column).                                                                   |                                                                              |
|    |                                                                                                | ±1/3 🕑 🖷 🛓 👟                                                                 |
|    |                                                                                                |                                                                              |
|    |                                                                                                |                                                                              |
|    |                                                                                                | [su_icon icon="icon: arrow-left"                                             |
|    |                                                                                                | background="transparent"                                                     |
|    | n dolor sit amet, consectetur adipiscing elit. Praesent ac                                     | color="white" size="16" margin="0px<br>0px 0px 0px" target="self"][/su_icon] |
|    | xt posuere non non elit. Donec tempus sapien in erat efficitur<br>es a nibh convallis sodales. | <u>Back to mainpage</u>                                                      |
|    | imus ut odio quis, porta lobortis mi. Aenean purus nulla,                                      |                                                                              |
|    | gittis venenatis sem. Aenean non neque sapien. Fusce                                           |                                                                              |

2. Once removed, search within the Custom Templates "Contact Element" (case insensitive and partial keywords allowed) Wrapper / Columns 🗞 Elements C) Sync Templates iFrame Flement Map Element Alert Box Element Back To Page Element Contact Element Tabs Element White Divider Element Title Element Divider Element Space Element Text Box Element Default Block tured Image Video Lightbox Block Featured Block Featured Element Personnel Card Page Personnel Bio Page Content/Hours Block Links Block Buttons Block Hours Element Basic Page Contact Block partment Page 3. Drag the template into the page builder and then into the existing template. EDIT PREVIEW D C • **Example Title Text** Contact Text Example Text. Lorem ipsum dolor sit amet, consectetur adipiscing elit. Praesent ac [su\_icon icon="icon: envelope-o" lorem sed augue imperdiet posuere non non elit. Donec tempus sapien in erat efficitur background="transparent" color="white" size="16" margin="0px maximus. Curabitur ultricies a nibh convallis sodales. 0px 0px 0px"][/su\_icon] Curabitur lectus nibh, maximus ut odio auis, porta lobortis mi\_Aenean purus nulla 4. Proceed to follow the previous instructions on how to edit the contact information

# (To edit the contact information).

#### Basic Page (archived)

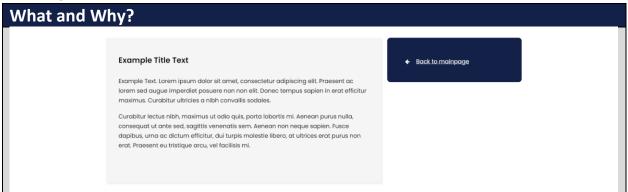

**Description**: The Basic Page is designed to house content that needs to be separated (either for space, information specificity, etc.) from a landing/primary page. It can be considered a sub-page template of sorts, but it can be used as a primary page if the <u>Back To Page</u> template is replaced with a different one (see swappable elements).

Examples of usage are the <u>Testing Center</u> and the <u>Art Student Gallery</u> pages **Resizable**: No.

#### Swappable Elements:

- Right section: The right section can be swapped with the following compatible elements; <u>Back To Page Element</u>, <u>Hours Element</u>, or <u>Contact Element</u>.
- Other: You can add the <u>Contact/Staff/Links Block</u>, <u>Contact/Staff Block</u>, <u>Contact Links</u> <u>Block</u>, <u>Contact Block</u>, or the <u>Links Block</u> to the bottom.

Additional Notes: this is not a full width template.

### How?

1. Search within the Custom Templates "Basic Page" (case insensitive and partial keywords allowed)

| 🗐 Wrapper / Columns   | 🗞 Elements                | 쉽 Custom Templates  | () Sync Templat      | es                  |                    |
|-----------------------|---------------------------|---------------------|----------------------|---------------------|--------------------|
|                       | <u> </u>                  |                     |                      |                     |                    |
| iFrame Element        | Map Element               | Alert Box Element   | Back To Page Element | Contact Element     | Tabs Element       |
| White Divider Element | Divider Element           | Space Element       | Text Box Element     | Title Element       | Default Block      |
| Video Lightbox Block  | Featured Image<br>Element | Featured Element    | Featured Block       | Personnel Card Page | Personnel Bio Page |
| Buttons Block         | Hours Element             | Content/Hours Block | Basic Page           | Links Block         | Contact Block      |
| Program Page          | Department Page           |                     |                      |                     |                    |

2. Drag the template from the Custom Templates list and then drop it into an empty page.

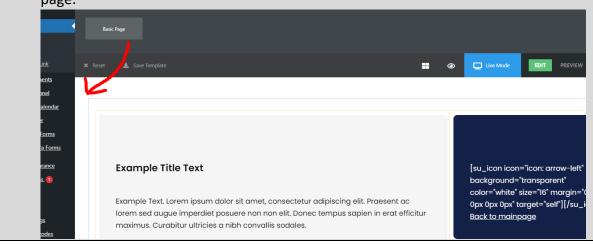

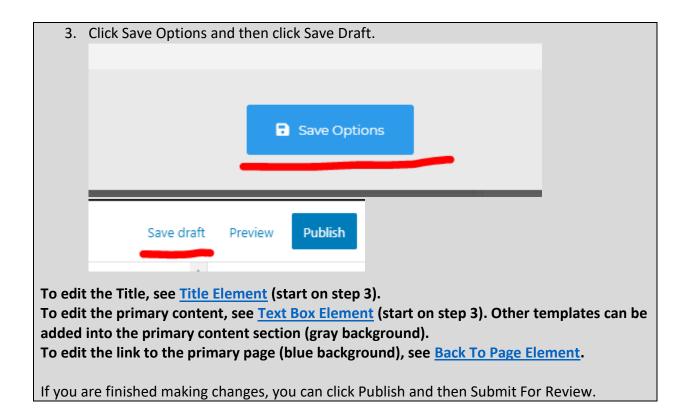

#### Back To Page Element (archived)

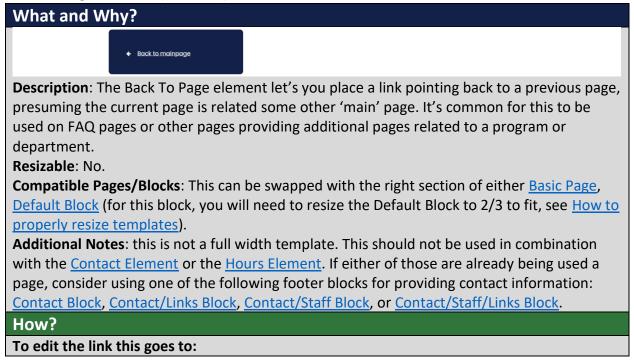

| 1. | Hover over the text and click the edit button (pencil icon).                                                                                                    |
|----|----------------------------------------------------------------------------------------------------|
|    | Image: Sector Sector |
| 2. | Click on the 'Back to mainpage' text and then click on the pencil button.                                                                                                    |
|    |                                                                                                    |
|    | 厚 撃 🛱 🖉  ▼ 🖽 🖉 윊 🗋                                                                                                    |
|    |                                                                                                    |
|    | [su_icon icon="icon: arrow-left" background="transparent<br>target="self"][/su_icon] Back to mainpage<br># 2                                                                                                    |
| 3. | Replace the # with the new URL and click the apply button.                                                                                                    |
|    | [su_icon icon="icon: arrow-left" background="transparent" color="whit<br>target="self"][/su_icon] Back to mainpage                                                                                                    |

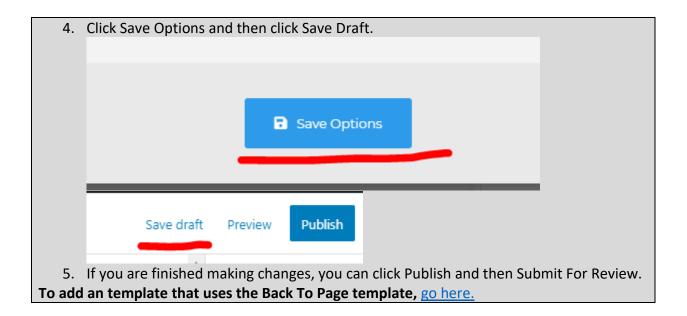

## Video Lightbox Block (archived)

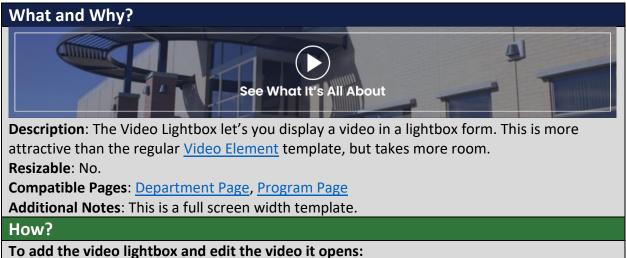

6. Search within the Custom Templates "Video Lightbox Block" (case insensitive and partial keywords allowed)

| 🕮 Wrapper / Columns   | 💰 Elements                | අ Custom Templates  | 🇘 Sync Templat       | es                  |                    |
|-----------------------|---------------------------|---------------------|----------------------|---------------------|--------------------|
|                       | <u>م</u>                  |                     |                      |                     |                    |
| iFrame Element        | Map Element               | Alert Box Element   | Back To Page Element | Contact Element     | Tabs Element       |
| White Divider Element | Divider Element           | Space Element       | Text Box Element     | Title Element       | Default Block      |
| Video Lightbox Block  | Featured Image<br>Element | Featured Element    | Featured Block       | Personnel Card Page | Personnel Bio Page |
| Buttons Block         | Hours Element             | Content/Hours Block | Basic Page           | Links Block         | Contact Block      |
| Program Page          | Department Page           |                     |                      |                     |                    |

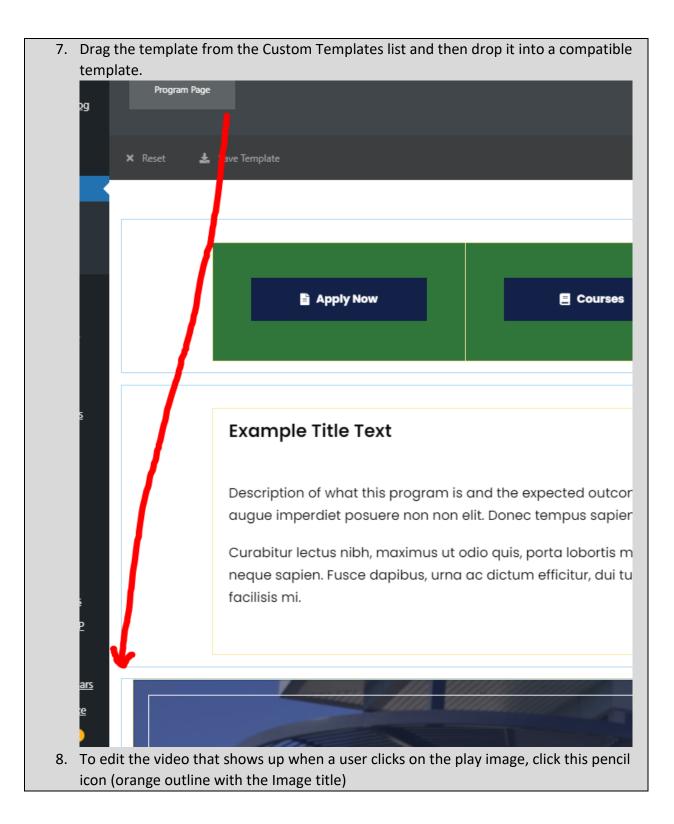

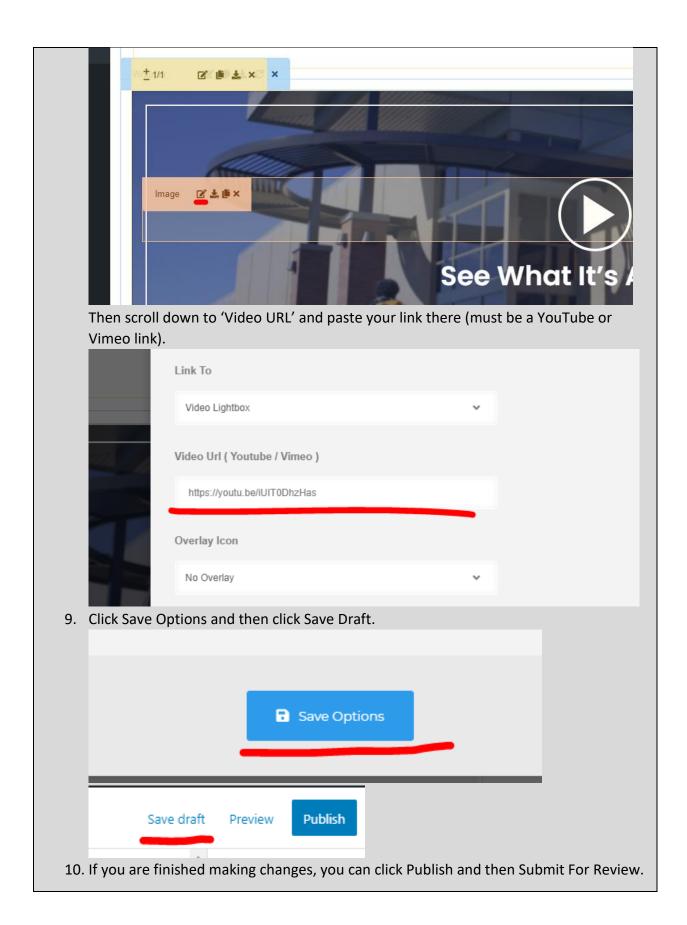

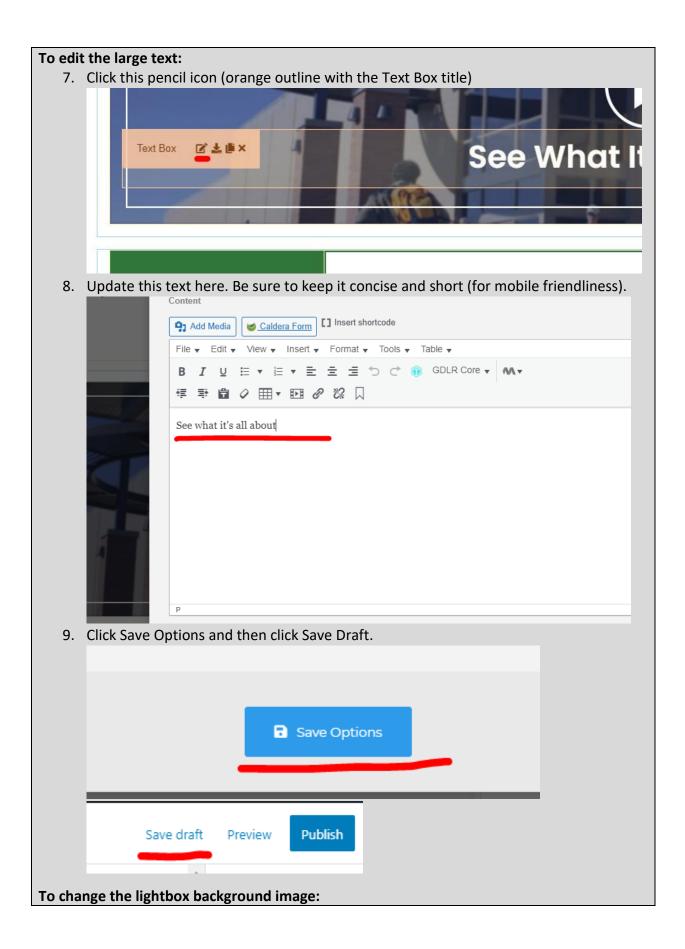

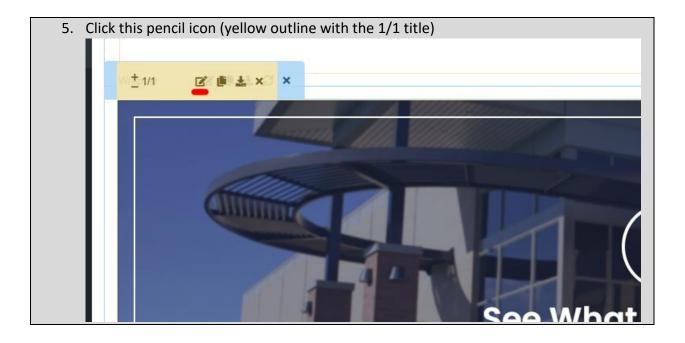

| 6. | Go to the Bac | kground tab a    | and scroll down      | to the 'Backgro      | und Ima    | ge' section. Click              |
|----|---------------|------------------|----------------------|----------------------|------------|---------------------------------|
|    | the x to remo | ve the curren    | t background.        |                      |            |                                 |
|    |               |                  |                      |                      |            |                                 |
|    | sprogram      | General          | Background           | Border               | Spacing    | Custom Skin                     |
|    | s program     |                  |                      |                      |            |                                 |
|    | ere non no    | Full Height Wrap | oper                 |                      |            |                                 |
|    | maximus u     |                  |                      |                      |            | Effects will only be shown at t |
|    | apibus, ur    | III OFF          |                      |                      |            |                                 |
|    |               |                  |                      |                      |            |                                 |
|    |               | Sync Height      |                      |                      |            |                                 |
|    |               |                  |                      |                      |            | Use to sync the height among    |
|    |               |                  |                      |                      |            | be fixed so be cautious not to  |
|    |               | Positioning Con  | tent In The Middle C | f This Item ( When s | ync hieght | / Full height is being use      |
|    |               | III OFF          |                      |                      |            |                                 |
|    |               |                  |                      |                      |            |                                 |
|    |               | Background Typ   |                      |                      |            |                                 |
|    |               | Background Typ   | <i>ic</i>            |                      |            |                                 |
|    |               | Image            |                      |                      | ~          |                                 |
|    |               |                  |                      |                      |            |                                 |
|    |               | Background Col   | or Type              |                      |            |                                 |
|    |               | Plain Color      |                      |                      | ~          |                                 |
|    |               | Than Color       |                      |                      |            |                                 |
|    |               | Background Ext   | ending               |                      |            |                                 |
|    | ATTA I        | Duonground Ext   | onung                |                      |            |                                 |
|    |               | None             |                      |                      | ~          |                                 |
|    |               |                  |                      |                      |            |                                 |
|    |               | Background Col   | ог                   |                      |            |                                 |
|    |               | Select Col       | or                   |                      |            | Can also be use as a base co    |
|    |               |                  |                      |                      |            |                                 |
|    |               | Background Ima   | ige                  |                      |            |                                 |
|    |               |                  |                      |                      |            |                                 |
|    |               |                  |                      |                      |            |                                 |

| 7. | Click the plus to add a new image from the Media Library. (If adding a new image, |
|----|-----------------------------------------------------------------------------------|
|    | follow the Media upload and accessibility instructions)                           |
|    |                                                                                   |
|    | Background Image                                                                  |
|    | Background Image Style                                                            |
|    |                                                                                   |
| o  | Do not change the other settings.                                                 |
| 8. | Click Save Options and then click Save Draft.                                     |
|    |                                                                                   |
|    |                                                                                   |
|    | Save Options                                                                      |
|    |                                                                                   |
|    | Save draft Preview Publish                                                        |